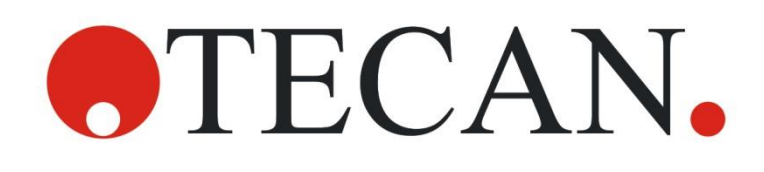

**Manual de utilizare pentru Absorbance Reader**

# **INFINITE F50 PLUS Software MAGELLAN**

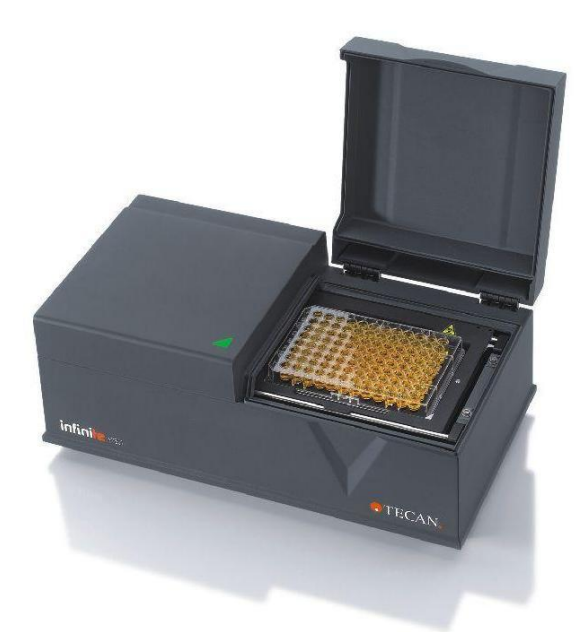

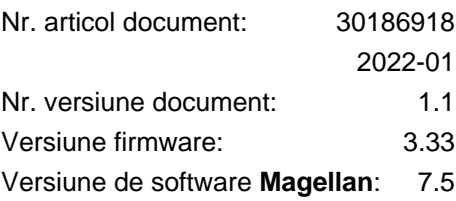

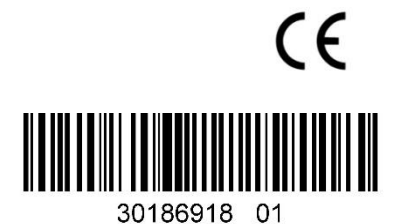

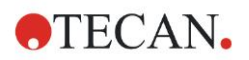

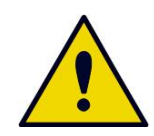

#### **AVERTIZARE CITIŢI CU ATENŢIE ŞI RESPECTAŢI MANUALUL DE UTILIZARE ÎNAINTE DE UTILIZAREA INSTRUMENTULUI.**

#### *Indicaţie*

S-au depus toate eforturile pentru evitarea erorilor din cadrul textelor şi diagramelor; totuşi, Tecan Austria GmbH nu îşi asumă responsabilitatea pentru orice eroare, care ar putea apărea în acest document.

Conform principiilor sale, Tecan Austria GmbH își îmbunătățește produsele, atunci când devin disponibile noi tehnici şi componente. Prin urmare, Tecan Austria GmbH îşi rezervă dreptul de a modifica oricând specificaţiile *în urma verificării, validării şi aprobărilor corespunzătoare.*

Apreciem orice comentarii referitoare la acest document.

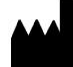

#### *Producător*

Tecan Austria GmbH Untersbergstr. 1A A-5082 Grödig, Austria T: +43 6246 89330

F: +43 6246 72 770

[www.tecan.com](http://www.tecan.com/)

E-mail: office.austria@tecan.com

#### *Informaţii copyright*

Conţinutul acestui document reprezintă proprietatea a Tecan Austria GmbH şi nu trebuie copiat, reprodus sau transferat unei alte persoane sau altor persoane, fără acordul scris în prealabil.

Copyright © Tecan Austria GmbH Toate drepturile rezervate. Tipărit în Austria.

#### *Declaraţia pentru certificatul UE*

A se vedea ultima pagină pentru Manualul de utilizare.

#### *Despre manualul de utilizare*

Instrucțiuni originale. În acest document este vorba de **Manual de utilizare** (IFU) pentru INFINITE F50 PLUS absorbance reader, care este destinat măsurării absorbanţei luminoase (densitate optică) a probelor în microplăci cu 96 godeuri. Acestea servesc ca referinţă şi ghid pentru utilizator.

Acest document vă oferă instrucțiuni cu privire la:

- Instalarea instrumentului
- Operarea instrumentului
- Curăţarea şi întreţinerea instrumentului

#### *Observaţii despre screenshot-uri*

Numărul versiunii indicat pe screenshot-uri este posibil să nu fie identic cu cel al versiunii curent publicate. Screenshot-urile se înlocuiesc, numai dacă s-a modificat conţinutul care are legătură cu aplicaţia.

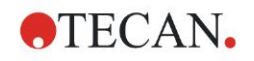

## **Avertizări, precauţii şi indicaţii**

Următoarele tipuri de indicaţii sunt utilizate în cadrul acestei publicaţii pentru a evidenția informațiile importante sau pentru a avertiza utilizatorul cu privire la situatiile potential periculoase:

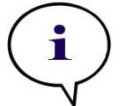

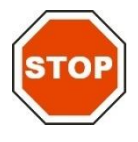

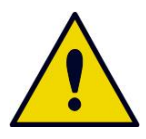

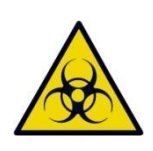

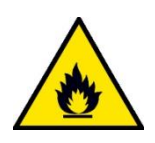

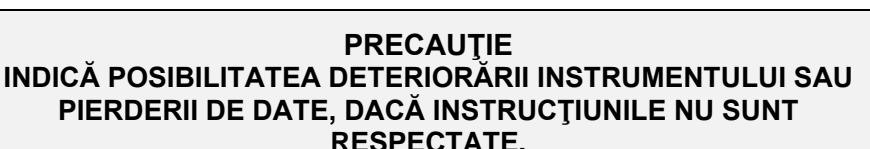

*Indicaţie Oferă informaţii utile.*

**AVERTIZARE**

**INDICĂ POSIBILITATEA UNEI VĂTĂMĂRI GRAVE, DETERIORĂRII ECHIPAMENTULUI SAU CHIAR MOARTEA, DACĂ INSTRUCŢIUNILE NU SUNT RESPECTATE.**

#### **AVERTIZARE**

**INDICĂ PREZENŢA POSIBILĂ A MATERIALELOR PERICULOASE DIN PUNCT DE VEDERE BIOLOGIC. TREBUIE RESPECTATE PRESCRIPŢIILE CORESPUNZĂTOARE DE LABORATOR PRIVIND SIGURANŢA.**

#### **AVERTIZARE**

**ACEST SIMBOL INDICĂ PREZENŢA POSIBILĂ A MATERIALELOR INFLAMABILE ŞI A RISCULUI DE INCENDIU. TREBUIE RESPECTATE PRESCRIPŢIILE CORESPUNZĂTOARE DE LABORATOR PRIVIND SIGURANŢA.**

#### **ATENŢIE**

**DIRECTIVA 2012/19/UE DESPRE ECHIPAMENTELE ELECTRICE ŞI ELECTRONICE DEZAFECTATE (WEEE)**

**INFLUENŢELE NEGATIVE ASUPRA MEDIULUI ÎNCONJURĂTOR ASOCIATE CU TRATAREA DEŞEURILOR.**

- ⚫ **NU ARUNCAŢI ECHIPAMENTUL ELECTRIC ŞI ELECTRONIC CA DEŞEURI MENAJERE NESORTATE.**
- ⚫ **COLECTAŢI SEPARAT DEŞEURILE DE ECHIPAMENTE ELECTRICE ŞI ELECTRONICE.**

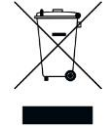

## **Cuprins**

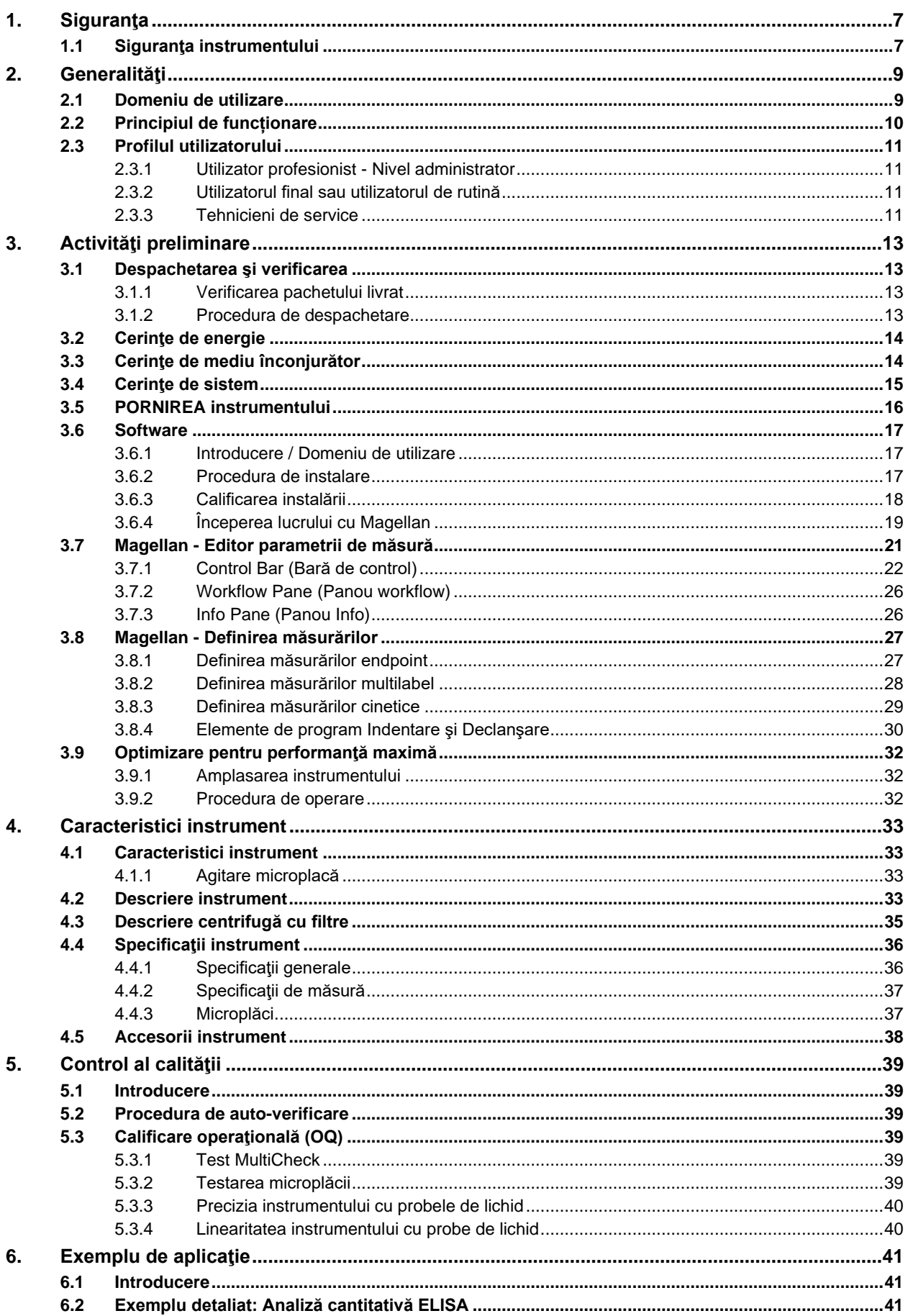

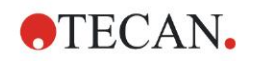

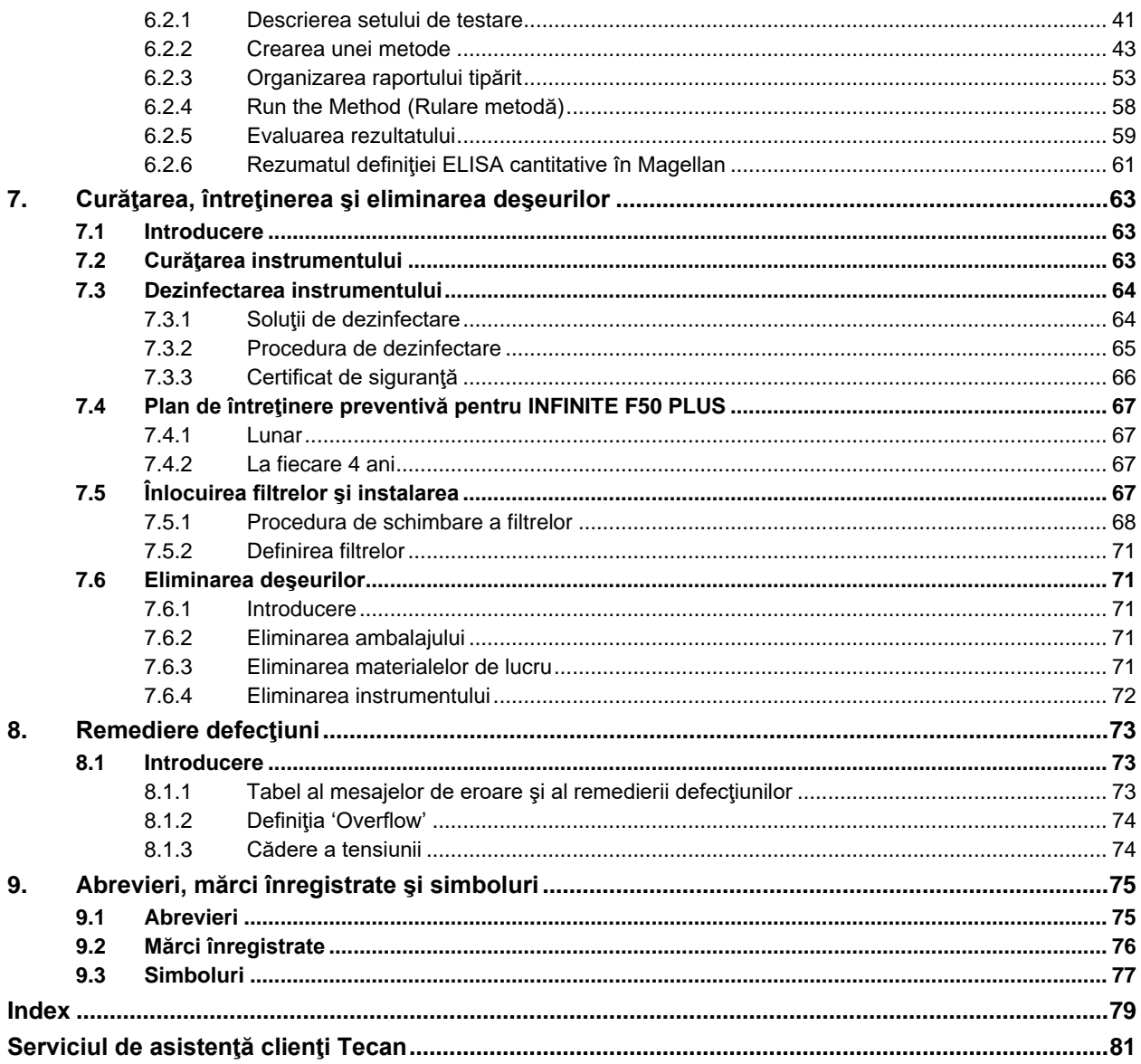

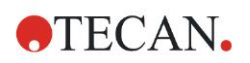

# <span id="page-6-0"></span>**1. Siguranţa**

## <span id="page-6-1"></span>**1.1 Siguranţa instrumentului**

- 1. Respectaţi întotdeauna prescripţiile de bază privind siguranţa, atunci când utilizați acest produs pentru a reduce riscul rănirii, incendiului sau șocului electric.
- 2. Citiți și înțelegeți toate informațiile din Manualul de utilizare (IFU). Dacă nu citiţi, nu înţelegeţi sau nu respectaţi instrucţiunile din acest document, pot rezulta deteriorări ale produsului, rănirea personalului de operare sau performanța scăzută a instrumentului. Tecan nu poartă responsabilitatea daunelor sau vătămărilor corporale ca urmare a deservirii incorecte a dispozitivului.
- 3. Respectati toate indicatiile de AVERTIZARE și PRECAUTIE din acest document.
- 4. Deconectați întotdeauna dispozitivul de la sursa principală de alimentare cu energie electrică înainte de curățarea și dezinfectarea acestuia.
- 5. Nu desfaceţi niciodată carcasa instrumentului.
- 6. Respectaţi prescripţiile corespunzătoare de laborator privind siguranţa, cum ar fi purtarea îmbrăcămintei de protecţie (de ex. mănuşi, halat de laborator şi ochelari de protecţie) şi aplicarea procedurilor aprobate de laborator privind siguranta.

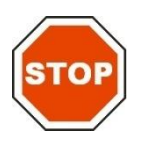

#### **PRECAUŢIE ÎN CAZUL ÎN CARE INSTRUCŢIUNILE INDICATE ÎN ACEASTĂ PUBLICAŢIE NU SUNT RESPECTATE ÎN MOD CORESPUNZĂTOR, INSTRUMENTUL POATE FI DETERIORAT SAU PROCEDURILE NU POT FI EXECUTATE ÎN MOD CORECT ŞI PRIN URMARE, SIGURANŢA INSTRUMENTULUI NU POATE FI GARANTATĂ.**

Se presupune că utilizatorii instrumentului deţin experienţa necesară şi sunt familiarizaţi cu prescripţiile necesare privind siguranţa pentru manipularea chimicalelor şi substanţelor biologice periculoase.

Conformitatea cu următoarele legi şi directive:

- Legea privind protecţia industrială naţională
- Reglementările de prevenire a accidentelor
- Fişe tehnice de securitate ale producătorilor de reactivi

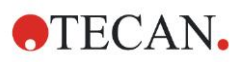

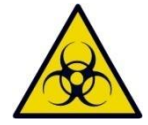

#### **AVERTIZARE**

**ÎN FUNCŢIE DE APLICAŢII, UNELE PIESE ALE DISPOZITIVULUI INFINITE F50 PLUS POT INTRA ÎN CONTACT CU MATERIAL BIOLOGIC PERICULOS/MATERIAL INFECŢIOS.**

**ASIGURAŢI-VĂ CĂ NUMAI PERSONALUL CALIFICAT UTILIZEAZĂ INSTRUMENTUL. ÎN CAZ DE SERVICE SAU ATUNCI CÂND MUTAŢI SAU UTILIZAŢI INSTRUMENTUL, DEZINFECTAŢI ÎNTOTDEAUNA INSTRUMENTUL ÎN CONFORMITATEA CU INSTRUCŢIUNILE DATE ÎN ACEST DOCUMENT.**

**RESPECTAŢI PRESCRIPŢIILE DE LABORATOR PRIVIND SIGURANŢA, CUM AR FI PURTAREA ÎMBRĂCĂMINTEI DE PROTECŢIE, ATUNCI CÂND SE LUCREAZĂ CU SUBSTANŢE POTENŢIAL INFECŢIOASE.**

#### **AVERTIZARE**

**ACEST INSTRUMENT ESTE ÎN CONFORMITATE CU CERINŢELE PRIVIND EMISIILE ŞI IMUNITATEA DESCRISE ÎN IEC 61326-2-6; TOTUŞI, MEDIUL ELECTROMAGNETIC TREBUIE EVALUAT ÎNAINTE DE UTILIZAREA INSTRUMENTULUI.**

**ESTE REPONSABILITATEA UTILIZATORULUI DE A SE ASIGURA CĂ SE MENŢINE UN MEDIU ELECTROMAGNETIC COMPATIBIL PENTRU INSTRUMENT, ASTFEL ÎNCÂT ACESTA SĂ FUNCŢIONEZE CONFORM DESTINAŢIEI PREVĂZUTE.**

**NU UTILIZAŢI INSTRUMENTUL ÎN IMEDIATA APROPIERE A SURSELOR DE RADIAŢII ELECTROMAGNETICE PUTERNICE (DE EX. RF NEECRANATE INTENŢIONAT), DEOARECE ACESTEA POT ÎMPIEDICA FUNCŢIONAREA ADECVATĂ A INSTRUMENTULUI ŞI POT CAUZA DE ASEMENEA REZULTATE INCORECTE.**

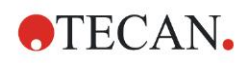

# <span id="page-8-0"></span>**2. Generalităţi**

## <span id="page-8-1"></span>**2.1 Domeniu de utilizare**

INFINITE F50 PLUS este un cititor automat de absorbanță pentru microplăci cu 96 godeuri care include software-ul Magellan pentru utilizarea profesională în laborator în scopul măsurării absorbanței luminoase (densitate optică) a mediilor lichide omogene pentru utilizarea în diagnosticul in vitro.

Instrumentul este destinat utilizării, în principal, în analiza diagnosticului in vitro a probelor din corpul uman furnizate dintr-un test cu anticorpi marcați enzimatic (ELISA) selectat de utilizator.

Informațiile privind diagnosticul specific și tipul de probă sunt definite de testul selectat.

INFINITE F50 PLUS este destinat măsurării și evaluării analizelor calitative, semicantitative și cantitative, conform parametrilor de diagnosticare prevăzuți în acest sens și specificațiilor instrumentului.

Produsul este destinat utilizării în laborator de către personal instruit. Produsul nu este destinat uzului casnic sau de către nespecialiști.

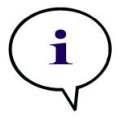

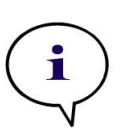

*Indicaţie Dacă INFINITE F50 PLUS absorbance reader sau software-ul Magellan a fost modificat în orice măsură, garanţia nu va mai fi valabilă şi conformitatea regulamentară a instrumentului va fi anulată.*

#### *Indicaţie*

*Autoritatea operațională trebuie să folosească numai seturi de testare cu etichete CE pentru aplicații clinice de diagnosticare. Autoritatea operațională trebuie să se asigure că această combinație a unui set special de testare cu un INFINITE F50 PLUS absorbance reader cu etichetă CE și variantele sale au fost validate pentru a întruni cerințele Regulamentului IVD 2017/746 sau reglementările naționale sau locale corespunzătoare.*

Dacă INFINITE F50 PLUS absorbance reader este utilizat pentru diferite aplicaţii, altele decât cele mentionate mai sus sau dacă este utilizat cu alt software decât Magellan, nu mai este conform IVD şi autoritatea operaţională este responsabilă de utilizarea respectivă şi de validarea necesară.

#### *Indicaţie*

*Rezultatele obţinute folosind INFINITE F50 PLUS depind de utilizarea adecvată a instrumentului şi microplăcilor, conform instrucţiunilor date în acest document, precum şi de compuşii lichizi utilizaţi (reactivi, chimie). Instrucţiunile pentru utilizare, depozitare şi aplicaţii, care includ probe sau reactivi, trebuie respectate cu stricteţe. Prin urmare, rezultatele trebuie interpretate cu atenţie.*

*Indicaţie Nu desfaceţi niciodată carcasa instrumentului, în caz contrar garanţia va fi anulată.*

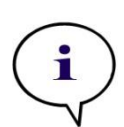

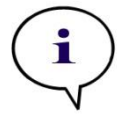

## <span id="page-9-0"></span>**2.2 Principiul de funcționare**

INFINITE F50 PLUS este un cititor de absorbanță cu 8 canale pentru măsurarea densității optice (OD) a lichidelor din microplăcile cu 96 godeuri.

Lumina creată de sursa de lumină LED traversează un filtru optic din centrifuga cu filtre pentru selectarea lungimii de undă necesare pentru măsurarea absorbanței.

După traversarea filtrului, fasciculul luminos este divizat în opt fibre optice pentru focalizarea pe opt godeuri ale microplăcii.

Fasciculele luminoase care traversează godeurile microplăcii sunt direcționate de opt lentile optice și transmise apoi către opt fotodiode în vederea detecției.

Astfel, cititorul INFINITE F50 PLUS măsoară opt godeuri în paralel, ceea ce corespunde unei coloane ale unei microplăci cu 96 godeuri.

Pentru controlul și reglarea intensității luminoase a lămpii LED este utilizată o fibră optică suplimentară (canal de referință) unde lumina ocolește microplaca.

Valorile de transmisie obţinute sunt convertite în valori de densitate optică (OD) conform următoarei formule:

#### **Io Transmission T** =  $\frac{1}{1}$

 $I_0$  = intensitatea luminii de incidență

 $I =$  intensitatea luminii transmise

OD este logaritmul transmisiei reciproce.

$$
OD = Log \frac{1}{T}
$$

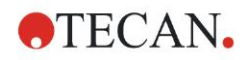

## <span id="page-10-0"></span>**2.3 Profilul utilizatorului**

### <span id="page-10-1"></span>*2.3.1 Utilizator profesionist - Nivel administrator*

Administratorul este o persoană care dispune de pregătirea tehnică necesară și de competențe și experiență corespunzătoare. Dacă produsul este utilizat în mod corespunzător, această persoană este capabilă să recunoască și să evite pericolele.

Administratorul dispune de competente vaste și de capacitatea de instruire a utilizatorului final sau a utilizatorului de rutină în privința protocoalelor analizei în legătură cu un produs Tecan în cadrul domeniului de utilizare.

Sunt necesare competențe de folosire a calculatorului și de limba engleză.

### <span id="page-10-2"></span>*2.3.2 Utilizatorul final sau utilizatorul de rutină*

Utilizatorul final sau utilizatorul de rutină este o persoană care dispune de pregătirea tehnică necesară și de competențe și experiență corespunzătoare. Dacă produsul este utilizat în mod corespunzător, această persoană este capabilă să recunoască și să evite pericolele. Sunt necesare competențe de folosire a calculatorului și de limbă pentru țara de instalare sau de limba engleză.

### <span id="page-10-3"></span>*2.3.3 Tehnicieni de service*

Tehnicianul de service este o persoană care dispune de pregătirea tehnică necesară și de competențe și experiență corespunzătoare. Dacă produsul necesită lucrări de service sau de întreținere, această persoană este capabilă să recunoască și să evite pericolele.

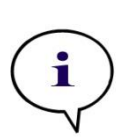

*Indicaţie Detalii privind datele de efectuare a pregătirilor, durata şi frecvenţa acestora sunt disponibile la serviciul dvs. local de asistenţă clienţi*

*Adresa şi numărul de telefon sunt disponibile pe internet:* 

**<http://www.tecan.com/customersupport>**

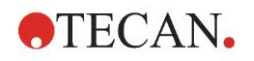

# <span id="page-12-0"></span>**3. Activităţi preliminare**

## <span id="page-12-1"></span>**3.1 Despachetarea şi verificarea**

### <span id="page-12-2"></span>*3.1.1 Verificarea pachetului livrat*

Instrumentul livrat include:

- Sursă externă de energie electrică
- Cablu de reţea
- Cablu USB pentru conexiunea la un calculator extern
- Manual de utilizare (IFU), fișiere PDF pe suportul de date
- **Stick USB** 
	- o Software Magellan
	- o Manual de utilizare (IFU), fişiere PDF
	- o Instrumente (de ex. Adobe Reader)

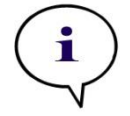

*Indicaţie Pentru a evita pierderea nedorită de date sau atac de viruşi/malware, nu înlăturaţi niciodată protecţia la scriere din stick-ul USB.*

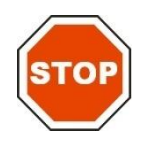

#### **PRECAUŢIE CITITORUL A FOST TESTAT CU CABLUL USB LIVRAT. DACĂ ESTE UTILIZAT UN ALT CABLU USB, NU SE MAI POATE GARANTA FUNCŢIONAREA CORECTĂ A INSTRUMENTULUI.**

### <span id="page-12-3"></span>*3.1.2 Procedura de despachetare*

- 1. Inspectați vizual pachetul dacă prezintă daune, înainte de a-l desface. *Comunicaţi imediat orice daună constatată.*
- 2. Alegeti un loc pentru asezarea instrumentului. Locul trebuie să fie neted, lipsit de vibrații, ferit de razele soarelui și fără a conține praf, solvenți și vapori de acizi. Asigurați-vă că distanța dintre instrument și perete sau orice alt echipament este de cel putin 5 cm.
- 3. Ridicaţi instrumentul din ambalajul de carton şi aşezaţi-l la locul ales. Aveţi grijă, atunci când ridicaţi instrumentul.
- 4. Inspectaţi vizual instrumentul pentru a observa dacă există piese desprinse, îndoite sau rupte.

*Raportaţi imediat orice daună.*

- 5. Comparaţi numărul de fabricaţie al instrumentului de pe placa de bază a instrumentului cu numărul de fabricaţie de pe avizul de însoţire al mărfii. *Raportaţi imediat orice deosebire.*
- 6. Verificați accesoriile instrumentului, confruntându-le cu lista pieselor.
- 7. Păstraţi ambalajul pentru transportarea ulterioară.

## <span id="page-13-0"></span>**3.2 Cerinţe de energie**

Instrumentul percepe automat tensiunea de alimentare. Prin urmare, nu este necesară modificarea domeniului de tensiune. Verificaţi specificaţiile de tensiune si asigurați-vă că tensiunea de alimentare a instrumentului este corectă conform următoarelor specificaţii:

#### **Tensiune**

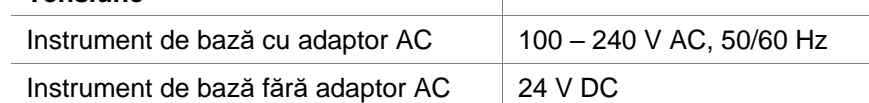

Dacă tensiunea menționată mai sus nu este disponibilă în tara dumneavoastră, vă rugăm să contactaţi serviciul local de asistenţă clienţi Tecan.

Conectaţi instrumentul numai la un sistem de alimentare cu energie electrică, cu legare la pământ de protecție.

**PRECAUŢIE NU UTILIZAŢI INSTRUMENTUL ÎNTR-UN DOMENIU INCORECT DE TENSIUNE. DACĂ INSTRUMENTUL ESTE PORNIT CU TENSIUNE INCORECTĂ, ACESTA SE VA DETERIORA.**

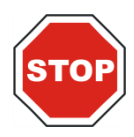

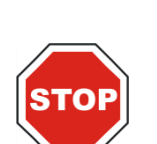

## **PRECAUŢIE NU ÎNLOCUIŢI CABLURILE DE REŢEA DETAŞABILE CU CABLURI**

**CU CARACTERISTICI NECORESPUNZĂTOARE.**

## <span id="page-13-1"></span>**3.3 Cerinţe de mediu înconjurător**

Instrumentul trebuie aşezat pe o suprafaţă netedă, plană, lipsită de praf, solvenţi şi vapori de acizi.

Trebuie evitate vibraţiile şi razele directe ale soarelui pentru asigurarea unor rezultate corecte.

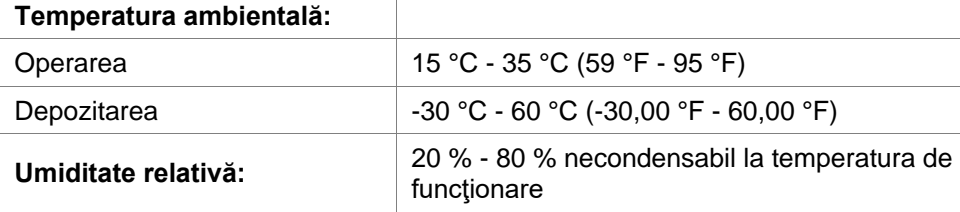

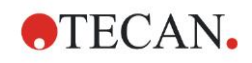

## <span id="page-14-0"></span>**3.4 Cerinţe de sistem**

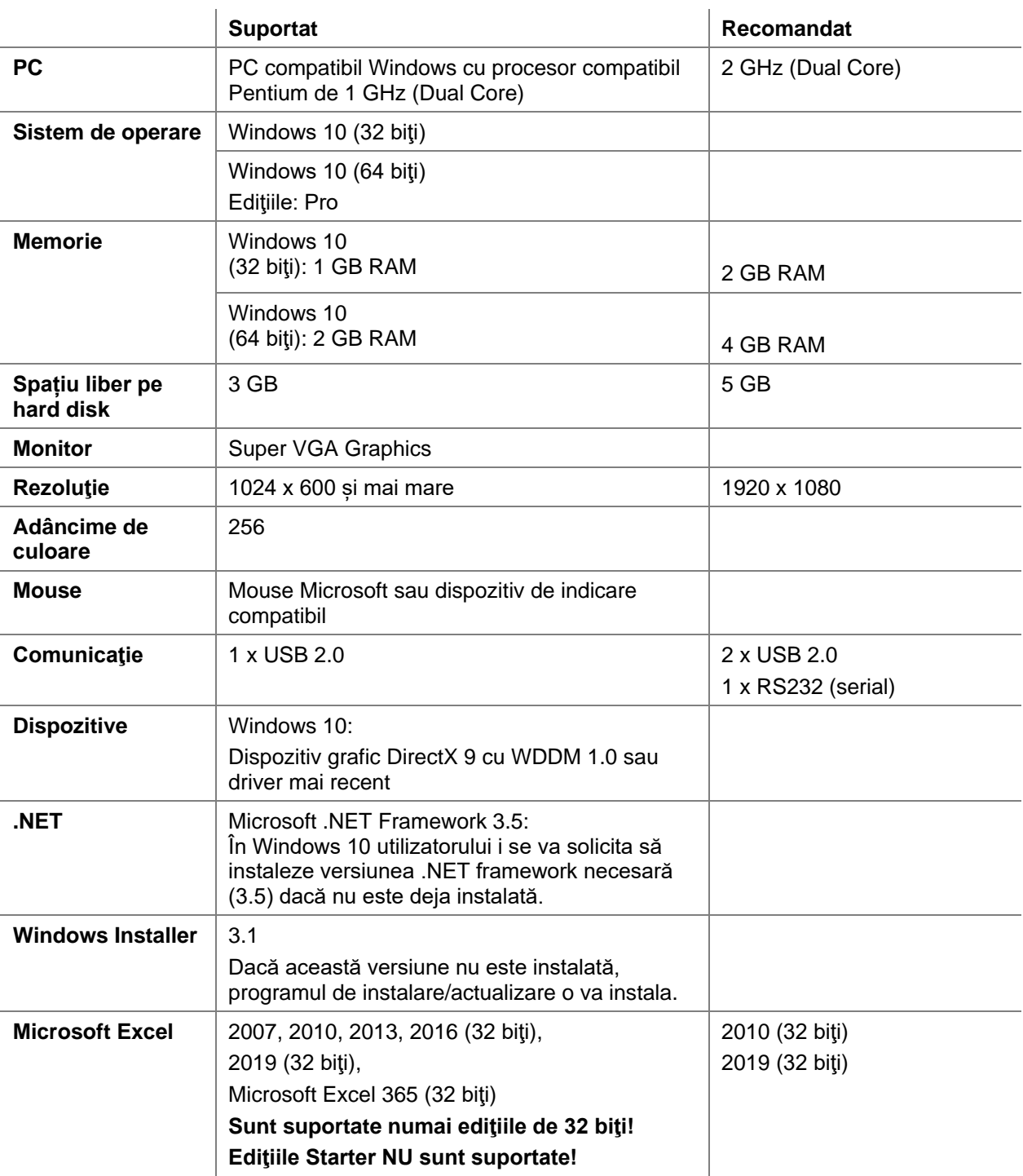

## <span id="page-15-0"></span>**3.5 PORNIREA instrumentului**

Următoarele proceduri descriu în detaliu etapele necesare, înainte de pornirea instrumentului.

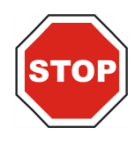

#### **PRECAUŢIE ÎNAINTE DE INSTALAREA ŞI PORNIREA INSTRUMENTULUI, ACESTA TREBUIE LĂSAT CEL PUŢIN TREI ORE ÎNAINTE DE A FI PORNIT, PENTRU A NU EXISTA NICIO POSIBILITATE DE CONDENSARE CARE AR PUTEA CAUZA UN SCURTCIRCUIT.**

Atunci când cerințele menționate mai sus au fost respectate, instalarea se execută, utilizând următoarea procedură:

- 1. Conectaţi instrumentul la calculatorul extern cu cablul USB.
- 2. Asigurați-vă că întrerupătorul general de pe partea stângă a instrumentului este în poziția OFF (OPRIT).
- 3. Introduceţi cablul electric în priza de reţea din panoul stâng.
- 4. Porniti instrumentul, utilizând întrerupătorul general de pe panoul stâng.

**Instrumentul este pregătit pentru măsurarea microplăcilor după instalarea software-ului.**

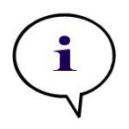

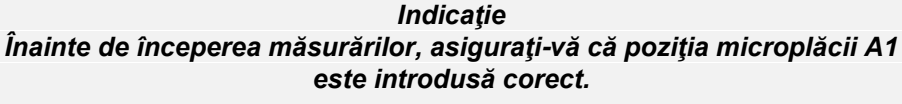

*Microplăcile pot fi măsurate numai fără capace.*

*Închideţi capacul suportului plăcii, înainte de a începe o măsurare, pentru a evita influenţarea rezultatelor de către lumina ambientală.*

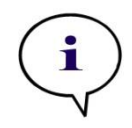

*Indicaţie Descărcați întotdeauna microplaca direct de la cititor după finalizarea măsurătorii.*

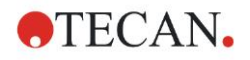

## <span id="page-16-0"></span>**3.6 Software**

### <span id="page-16-1"></span>*3.6.1 Introducere / Domeniu de utilizare*

Software-ul de control al instrumentului şi de analiză a datelor **Magellan** este furnizat împreună cu instrumentul.

Magellan este **un software universal de control al cititorului şi de analiză a datelor** pentru analizarea datelor generate de testele cu microplăci, folosind dispozitivele de măsură Tecan.

Magellan este disponibil în două versiuni:

- **Magellan** şi
- **Magellan Tracker**

Software-ul **Magellan** este destinat analizelor endpoint (punct final), cinetice şi multilabel cu instrumentul INFINITE F50 PLUS în conformitate cu domeniul de utilizare. A se vedea capitolul [2.1](#page-8-1) [Domeniu de utilizare.](#page-8-1)

**Magellan Tracker** oferă toată funcţionalitatea necesară pentru a se conforma cu Reglementarea FDA 21 CFR partea 11, suplimentar faţă de funcţionalitatea software-ului Magellan.

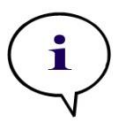

#### *Indicaţie*

*Este important să aveţi în vedere că instalarea corespunzătoare a instrumentului şi software-ului Magellan nu va asigura conformitatea cu legile şi cerinţele legale. Principiile corespunzătoare referitoare la procesele şi procedurile standard de operare, inclusiv validarea şi controlul calităţii, trebuie de asemenea să fie stabilite.*

## <span id="page-16-2"></span>*3.6.2 Procedura de instalare*

Pentru a instala software-ul, introduceţi stick-ul USB în portul USB şi procedaţi astfel:

- 1. Asistentul de instalare a software-ului Magellan trebuie să pornească în mod automat şi să vă ghideze în timpul procesului de instalare. Dacă acest lucru nu are loc, vă rugăm să executaţi fişierul 'E:\Tecan.exe' (E reprezintă litera pentru drive-ul stick-ului USB).
- 2. Selectati 'Magellan software' și în functie de versiunea pe care ati comandato - 'Install Magellan' sau 'Install Magellan Tracker' pentru a începe procedura de instalare şi respectaţi asistentul la instalare.
- 3. Daţi clic pe **Install (Instalare)** pentru a începe procedura de instalare a software-ului.
- 4. Daţi clic pe **I accept the terms of the license agreement** şi **Next** pentru a continua.
- 5. Apare pagina **Customer Information (Informaţii clienţi)**: vă rugăm să introduceți numele utilizatorului și organizația.
- 6. Apare **Configuration page (Pagina de configurare)**: alegeţi limba.
- 7. Pagina **Use for regulated environments**: daţi clic pe **Next** pentru a continua.
- 8. Daţi clic pe **Install (Instalare)** pentru a începe instalarea.
- 9. Daţi clic pe **Finish (Terminare)** pentru a încheia instalarea şi pentru a alege programul de setare.

Software-ul poate fi pornit prin meniul Windows **Start**, selectând **Magellan** în grupul de programe **Tecan**.

#### **3. Activităţi preliminare**

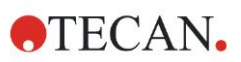

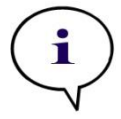

*Indicaţie Este foarte important ca persoana care instalează software-ul să deţină drepturi de administrator al calculatorului.*

*Indicaţie Magellan V7.5 nu poate fi instalat alături de alte versiuni ale software-ului Magellan.*

Conform setării iniţiale, toate tipurile de fişiere asociate cu Magellan pentru INFINITE F50 sunt memorate în subdirectorii corespunzători, în următorul director:

- Windows XP: C:\Documents and Settings\All Users\Documents\Tecan\Magellan for F50
- Windows 7, Windows 8, Windows: C:\Users\Public\Documents\Tecan\Magellan for F50

### <span id="page-17-0"></span>*3.6.3 Calificarea instalării*

Verificaţi instalarea cu succes a software-ului Magellan cu ajutorul programului automat de calificare a instalării:

Start *TecanIQ.exe* din calea iniţială de instalare (C:*\Program Files\Tecan\Magellan)* sau din **meniul Windows Start: Start > Programs > Tecan > MagellanIQ.**

Daţi clic pe **Check (Verificare)** pentru a începe calificarea instalării. Toate componentele instalate trebuie să aibă statusul **OK**. Vă rugăm să contactaţi reprezentantul dumneavoastră local de vânzări Tecan, dacă este raportată orice posibilă problemă.

Pentru a închide programul de calificare a instalării, dați clic pe **Cancel (Anulare)** sau **Exit (Ieşire)**.

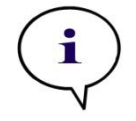

*Indicaţie Calificarea instalării trebuie repetată ori de câte ori software-ul Magellan este instalat sau actualizat la o versiune mai nouă.*

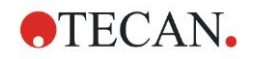

### <span id="page-18-0"></span>*3.6.4 Începerea lucrului cu Magellan*

Tipul principal al interfeţei utilizatorului în software-ul Magellan este asistentul la instalare.

Asistenții Magellan reprezintă module workflow, care sunt ghiduri etapizate pentru executarea unor proceduri complexe.

Ocazional, meniurile sunt disponibile în bara superioară. **Menu (Meniu)** oferă o modalitate conventională de utilizare a software-ului: item-ul relevant al meniului este selectat din meniurile principale. Toate acțiunile următoare sunt pornite instant sau este afişată o casetă de dialog, unde se pot face selecţii sau intrări suplimentare.

#### **Interfaţa utilizatorului – Listă asistenţi**

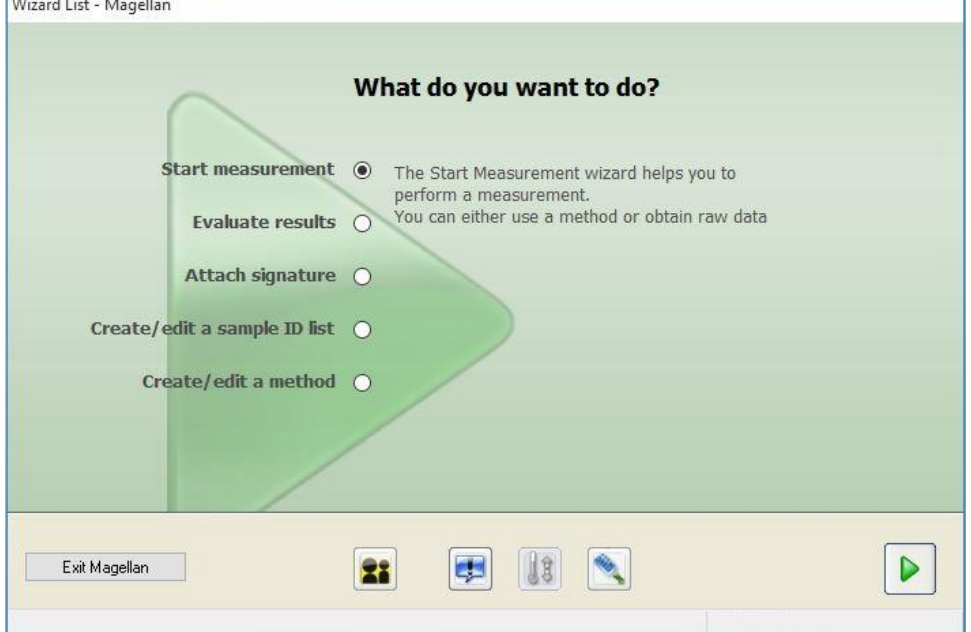

După lansarea software-ului Magellan, apare **Wizard List (Listă asistenţi)** :

Fiecare asistent poate fi pornit prin dublu clic sau prin selectarea acestuia şi dând

clic pe butonul **Next (Continuare)** .

#### **Start Measurement Wizard (Asistent Start măsurare)**

**Start Measurement wizard (Asistent Start măsurare)** include următoarele optiuni:

- **Obtain Raw Data (Obţinerea datelor brute)** este utilizată pentru generarea rapidă şi facilă a datelor brute, prin setarea parametrilor necesari de măsură şi prin începerea unei măsurări.
- **Use Predefined Method (Utilizare metodă predefinită)** este utilizată pentru executarea măsurărilor bazate pe metode definite anterior.
- **Start Favorite (Start favorit)** este utilizată pentru a selecta una dintre cele mai frecvente metode utilizate din lista de icoane numerotate.

După finalizarea măsurării, se creează un fişier pentru spaţiu de lucru.

#### **Evaluate Results Wizard (Asistent Evaluare rezultate)**

**Evaluate Results wizard (Asistent Evaluare rezultate)** este utilizat pentru a vizualiza datele brute şi pentru a evalua rezultatele. Parametrii de evaluare pot fi vizualizați și datele pot fi reevaluate.

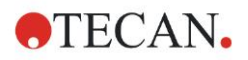

#### **Attach Signature Wizard (Asistent Ataşare semnătură)**

**Attach Signature wizard (Asistent Ataşare semnătură)** este utilizat pentru a semna fisierele de metodă și de spațiu de lucru. Această caracteristică este disponibilă cu Magellan Tracker.

#### **Create/Edit a Sample ID List Wizard (Asistentul Creare/Editare listă ID de probe)**

**Create/Edit a Sample ID list wizard (Asistent Creare/Editare listă ID de probe)** este utilizat pentru a crea noi liste ID de probe sau de a edita liste ID de probe, deja existente.

#### **Create/Edit a Method Wizard (Asistent Creare/Editare metodă)**

**Create/Edit a method wizard (Asistentul Creare/Editare metodă)** este utilizat pentru a defini sau pentru a edita metode.

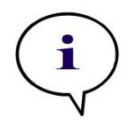

*Indicaţie Pentru informaţii detaliate despre software, vă rugăm să consultaţi Manualul de utilizare Magellan.*

Vă rugăm să aveți în vedere că unele caracteristici descrise în Manualul de utilizare Magellan este posibil să nu fie relevante (disponibile) în Magellan V7.5 în combinație cu INFINITE F50 PLUS. Totuși, toate informațiile necesare sunt descrise în acest Manual de utilizare.

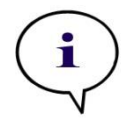

*Indicaţie Vă rugăm să găsiţi un exemplu detaliat al unei măsurări ELISA în capitolul [6](#page-40-0) [Exemplu de aplicaţie.](#page-40-0)*

Fişierele de metodă Sunrise create cu Magellan V7.x sau mai noi, pot fi deschise cu Magellan V7.5, parametrii de măsurare sunt convertiți în mod automat.

Metodele Sunrise create cu versiuni anterioare trebuie convertite prin folosirea optiunii 'Convert From' din meniul diverse/fisiere.

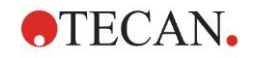

## <span id="page-20-0"></span>**3.7 Magellan - Editor parametrii de măsură**

**Measurement Parameter Editor (Editorul de parametrii de măsură)** este utilizat pentru setare workflow-uri. Fiecare workflow se creează uşor prin selectarea şi introducerea etapelor procesuale într-o secvenţă conform aplicaţiei. Workflow-ul aplicației este apoi vizibil utilizatorului în panoul workflow. Fiecare etapă de proces (element de program) poate fi copiat şi lipit (folosind shortcuturile standard Windows **Ctrl-C**, **Ctrl-V** sau meniul sensibil la context al mouseului) şi mutat în poziţia dorită în workflow.

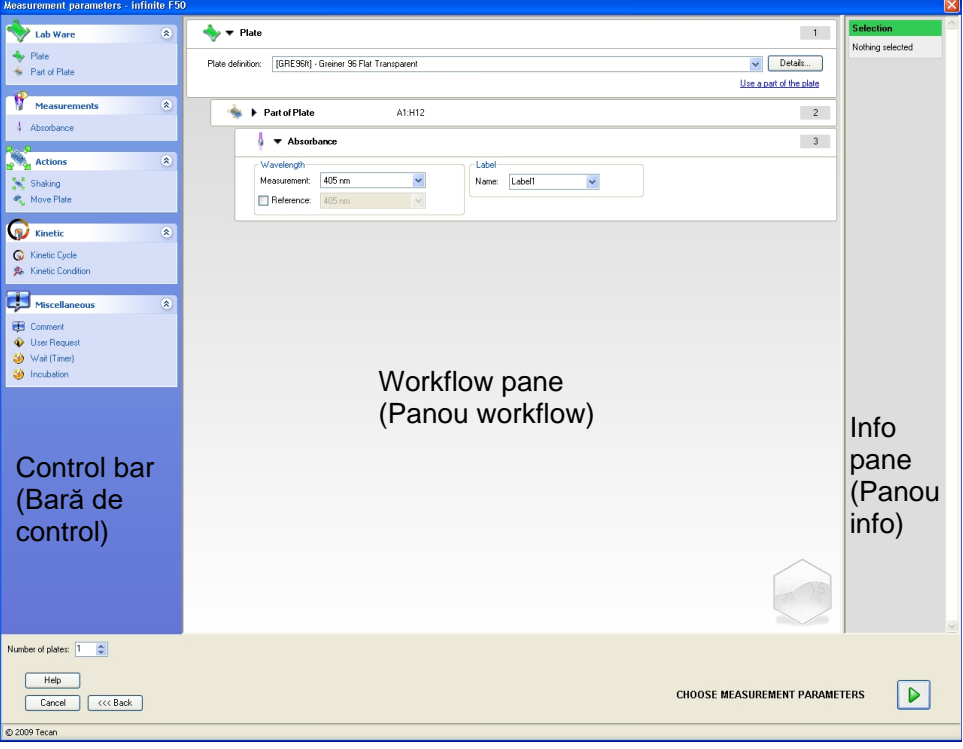

**Measurement Parameter Editor (Editor de parametrii de măsură)** constă din următoarele item-uri, care sunt descrise detaliat în capitolele următoare:

- Control Bar (Bară de control)
- Workflow Pane (Panou workflow)
- Info Pane (Panou Info)

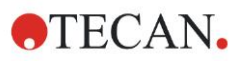

### <span id="page-21-0"></span>*3.7.1 Control Bar (Bară de control)*

**Control bar (Bara de control)** este împărțită în cinci secțiuni. Fiecare secțiune contine elemente de program utilizate pentru a crea un workflow individual.

Puteţi crea un workflow, dând dublu clic pe elementul de program selectat sau selectându-l şi introducându-l în panoul workflow.

Următoarele elemente de program sunt disponibile, atunci când utilizaţi INFINITE F50 PLUS:

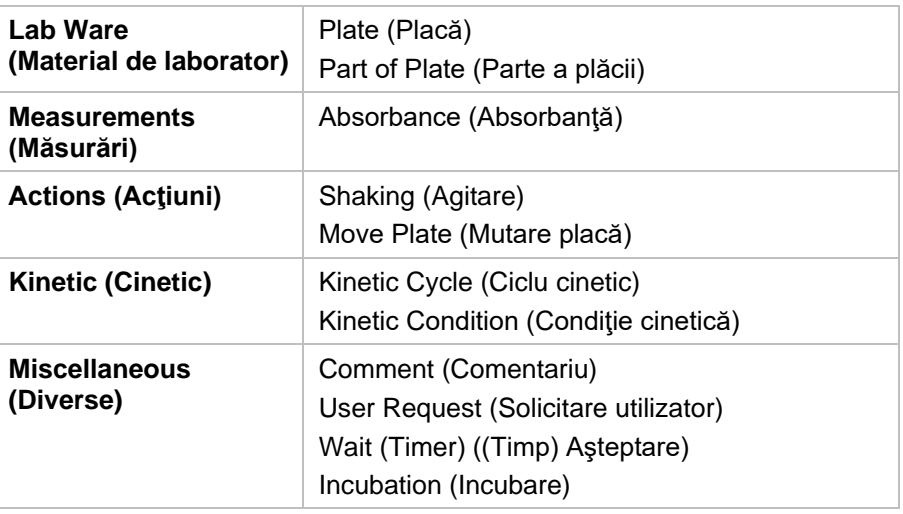

#### **Lab Ware (Material de laborator)**

#### **Plate (Placă)**

Elementul de program **Plate (Placă)** este utilizat pentru a selecta un format de placă din lista drop-down **Plate definition (Definiţie placă)**. Daţi clic pe **Details (Detalii)**... pentru a vedea informaţii suplimentare despre placa selectată.

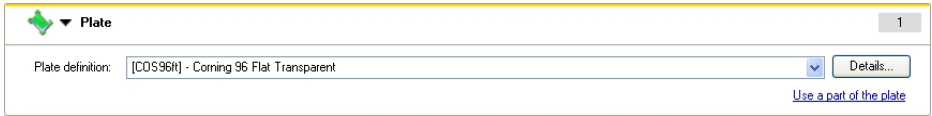

### **Part of Plate (Parte a plăcii)**

Din setarea iniţială elementul de program **Part of Plate (Parte a plăcii)** este comasat. Atunci când este extins, dând clic, indică o microplacă cu 96 godeuri. Pentru a măsura godeuri individuale, daţi clic pe godeul dorit sau, pentru a măsura un rând de godeuri, selectaţi un cadru în jurul rândului dorit. Daţi clic pe **Details... (Detalii)**, pre-vizualizarea plăcii poate fi mărită.

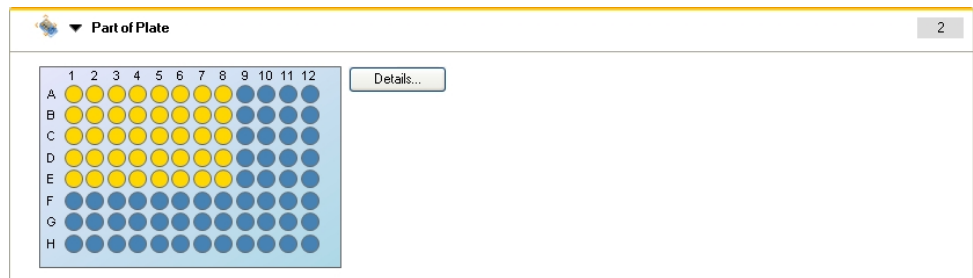

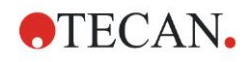

#### **Părţi independente ale plăcii**

Pot fi selectate părți independente ale plăcii:

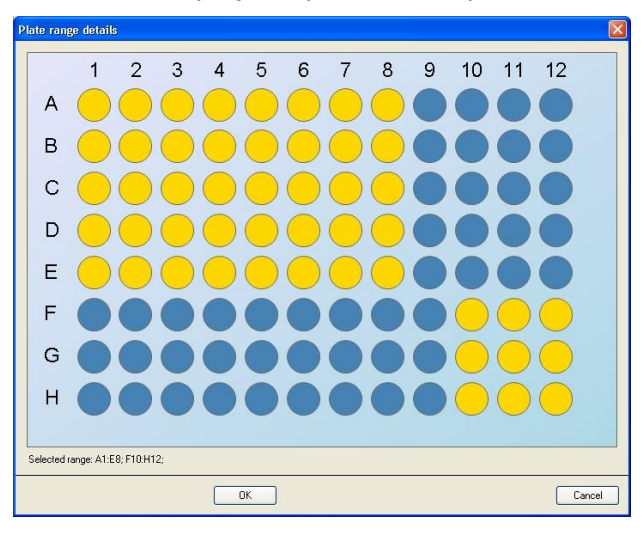

Un al doilea rând de godeuri poate fi selectat, apăsând **Control key** de pe tastatură şi trasând un cadru peste godeurile, care trebuie selectate.

#### **Measurements (Măsurări)**

#### **Absorbance (Absorbanţă)**

Elementul de program **Absorbance (Absorbanţă)** este utilizat pentru a executa măsurări ale absorbanţei. Introduceţi sau selectaţi parametrii respectivi.

Două liste drop-down afişează măsurarea disponibilă şi lungimile de undă de referinţă ale filtrelor, conform filtrelor de absorbanţă introduse. Dacă listele dropdown sunt goale, filtrele nu au fost definite.

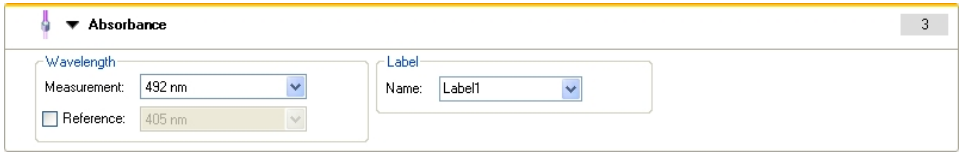

#### **Actions (Acţiuni)**

#### **Shaking (Agitare)**

Selectaţi elementul de program **Shaking (Agitare)** dacă placa trebuie agitată, înainte de măsurare sau între ciclurile cinetice.

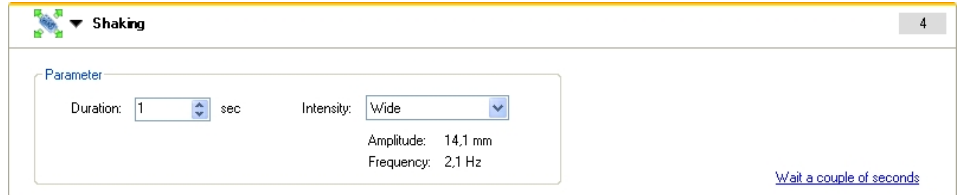

Introduceţi parametrii respectivi:

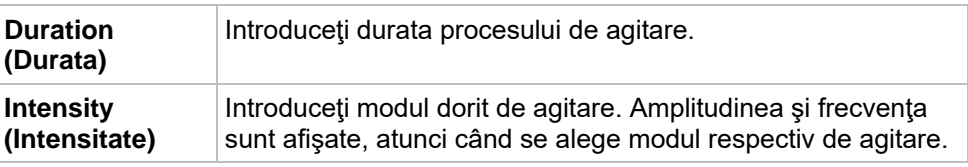

A se vedea capitolul [4.1.1](#page-32-2) [Agitare microplacă](#page-32-2) pentru moduri disponibile de agitare.

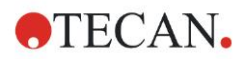

#### **3. Activităţi preliminare**

Dând clic pe link-ul Wait a couple of seconds (Aşteptaţi câteva secunde) introduceţi un nou element de program. A se vedea pagina [25](#page-24-0) pentru detalii.

#### **Kinetic (Cinetic)**

### **Kinetic Cycle (Ciclu cinetic)**

Utilizaţi elementul de program **Kinetic Cycle (Ciclu cinetic)** pentru a executa mai multe măsurări consecutive, care pot fi executate la anumite intervale.

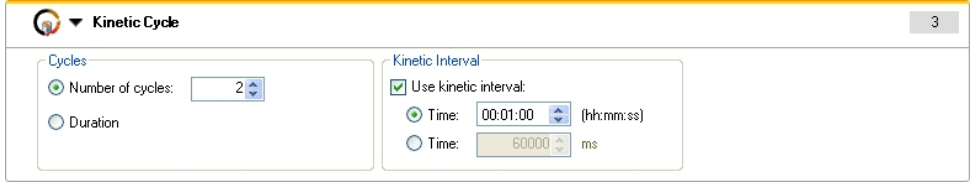

Introduceţi parametrii respectivi:

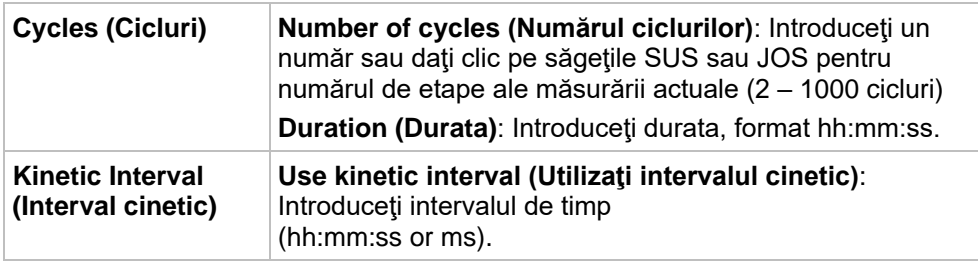

#### **Kinetic Condition (Condiţie cinetică)**

Utilizaţi elementul de program **Kinetic Condition (Condiţia cinetică)** pentru a defini ce acţiuni trebuie executate la un anumit ciclu.

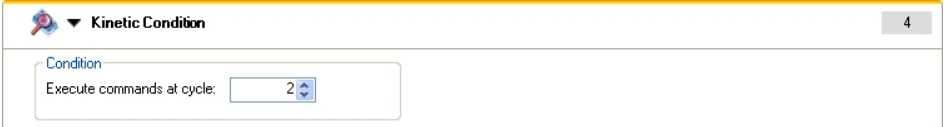

Dacă **2** este introdus pentru **Execute command at cycle (Executare comandă la ciclul)** în cadrul unei măsurări cinetice conţinând, de ex. o etapă de **Shake (Agitare)**, agitarea este executată numai la ciclul 2.

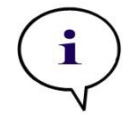

*Indicaţie*

*Condiţiile cinetice precum Shake (Agitare) trebuie introduse imediat după un element de program Ciclu cinetic, pentru a asigura reproductibilitatea optimă a rezultatului.*

*Utilizatorii sunt sfătuiţi să seteze scripturi adecvate înaintea măsurărilor şi să folosească acelaşi script pentru toate măsurările cinetice similare, pentru a obţine rezultate comparabile.*

#### **Miscellaneous (Diverse)**

#### **Comment (Comentariu)**

Utilizaţi elementul de program **Comment (Comentariu)** pentru a introduce o observaţie sau o afirmaţie pentru măsurarea actuală în câmpul text.

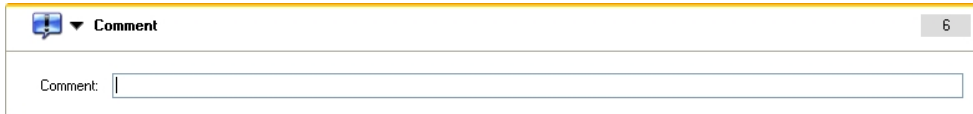

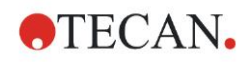

#### **User Request (Solicitare utilizator)**

Elementul de program **User Request (Solicitare utilizator)** informează operatorul instrumentului să execute o actiune definită în timpul unui workflow, la un anumit moment.

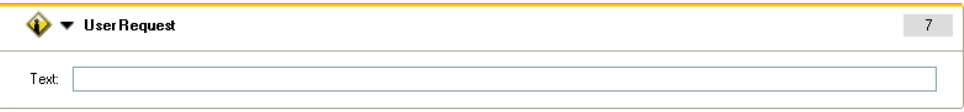

Dacă de exemplu este utilizat elementul de program **Move Plate (Mutare placă)**  pentru a scoate placa în scopul executării unei anumite actiuni, atunci textul introdus trebuie să informeze operatorul să execute aceste acţiuni. O casetă de dialog indică mesajul şi procesul de măsurare se opreşte până când se dă clic pe **OK**.

#### <span id="page-24-0"></span>**Wait (Timer) ((Timer) Aşteptare)**

Utilizaţi elementul de program **Wait (Timer) ((Timer) Aşteptare)** pentru a defini o anumită perioadă de aşteptare înainte de următoarea etapă în cadrul executării unui workflow.

Introduceţi în câmpul **Wait time (Timp de aşteptare)** timpul necesar.

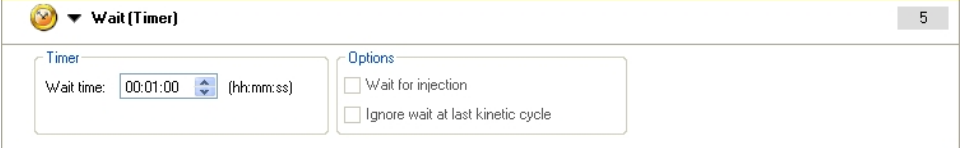

Introduceţi parametrii respectivi:

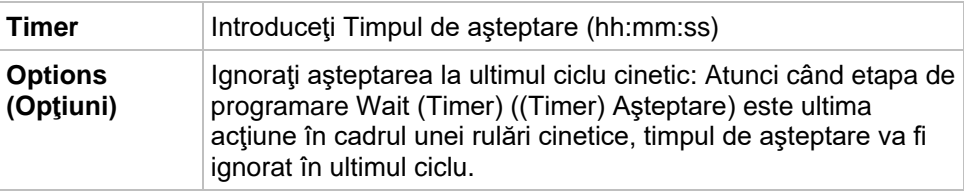

#### **Incubation (Incubare)**

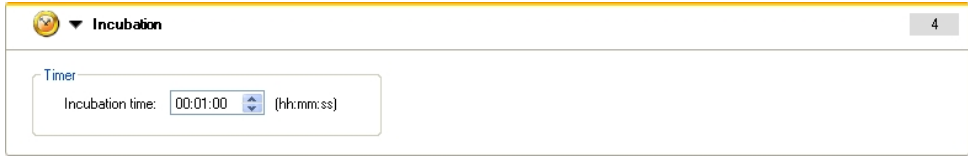

Introduceţi parametrii adecvaţi pentru incubare:

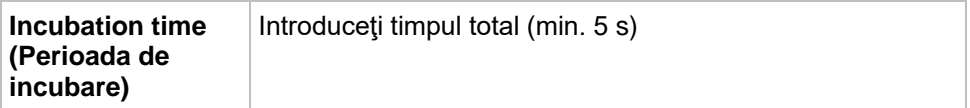

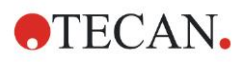

### <span id="page-25-0"></span>*3.7.2 Workflow Pane (Panou workflow)*

**Workflow pane (Panoul workflow)** este fereastra, unde este vizibil scriptul de măsurare și unde sunt definiți și editați parametrii.

Există două modalităţi de introducere a unui element de program din **Control bar (Bara de control)** în **Workflow pane (Panoul workflow)**:

- Selectati un element de program din **Control bar (Bara de control)**; dacă dati dublu clic pe el, este introdus în **Workflow pane (Panoul workflow)** imediat după elementul de program anterior.
- Daţi clic pe elementul de program din **Control bar (Bara de control)** şi trageţi-o în **Workflow pane (Panoul workflow)** în poziţia respectivă.

Elementele de program sunt numerotate conform ordinii lor.

Odată ce un element de program a fost introdus în **Workflow pane (Panoul workflow)**, setările şi parametrii pentru acest element pot fi introduşi sau editaţi. Elementele individuale de program din interiorul **Workflow pane (Panoul workflow)** pot fi comasate pentru a afisa cele mai importante informatii sau pot fi extinse pentru a accesa toate funcțiile editabile. Dați clic pe unul dintre triunghiurile de lângă titlul elementului de program. *sau b*, pentru a comuta între două moduri de vizualizare.

Din setarea iniţială, editorul parametrilor de măsură porneşte cu elementul **Plate (Placă)**, elementul **Part of Plate (Parte a plăcii)** (comasat) şi elementul **Absorbance (Absorbanţă)** în **Workflow pane (Panoul workflow)**.

Elementele de program selectate actual în cadrul **Workflow pane (Panoul workflow)** sunt afişate cu o linie galbenă la marginea superioară.

Dacă un element de program conține erori sau este invalid în cadrul unui workflow curent, elementul va fi marcat cu un semn de eroare şi numărul elementului este evidenţiat cu roşu. În **Info pane (Panoul Info)** sunt afişate informatii detaliate despre eroare. Dacă workflow-ul contine erori, parametrii de măsură nu pot fi închişi.

#### **Ierarhia elementelor**

Ierarhia elementelor în **Workflow pane (Panoul workflow)** este următoarea:

- 1. Plate (Placă)
- 2. Part of Plate (Range) (Parte a plăcii (rând))

Orice etapă de măsură dorită poate fi introdusă imediat după un element de placă sau rând. Utilizaţi **Release (Declanşare)** şi **Indent (Indentare)** pentru a modifica secventa de executare a componentei individuale de bandă. Selectați un element în **Workflow pane (Panoul workflow)**, dati clic pe butonul drept al mouse-ului şi selectaţi **Release (Declanşare)** sau **Indent (Indentare)**.

Şi alte elemente din **Control bar (Bara de control)** pot fi introduse în ierarhia unui workflow, precum urmează:

Primul element **Range (Rând)** este introdus imediat după elementul **Plate (Placă)**; apoi pot fi introduse toate elementele următoare **Range (Rând)**.

Etapele cinetice sunt posibile în cadrul unui element **Plate (Placă)** sau **Range (Rând)**.

Etapele **User Request (Solicitare utilizator)**, **Comment (Comentariu)** şi **Wait (Aşteptare)** sunt posibile în cadrul unui element **Plate (Placă)** sau **Range (Rând)**.

### <span id="page-25-1"></span>*3.7.3 Info Pane (Panou Info)*

**Info pane (Panoul info)** de pe partea dreaptă a ecranului afisează informații, care sunt relevante pentru elementul de program selectat curent. Sunt afişate orice avertizări şi erori.

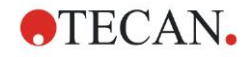

## <span id="page-26-0"></span>**3.8 Magellan - Definirea măsurărilor**

Următorul capitol descrie unele exemple pentru a ilustra definirea diferitelor măsurări.

### <span id="page-26-1"></span>*3.8.1 Definirea măsurărilor endpoint*

Următorul exemplu descrie o **Absorbance Endpoint Measurement (Măsurare punct final a absorbanţei)** în toate godeurile unei microplăci cu 96 de godeuri.

- 1. Selectaţi o microplacă cu 96 de godeuri din lista drop-down **Plate definition (Definiţie placă)**.
- 2. Din setarea iniţială, toate godeurile unei microplăci cu 96 de godeuri sunt alese pentru măsurare.
- 3. Introduceţi măsurarea dorită şi lungimile de undă de referinţă.

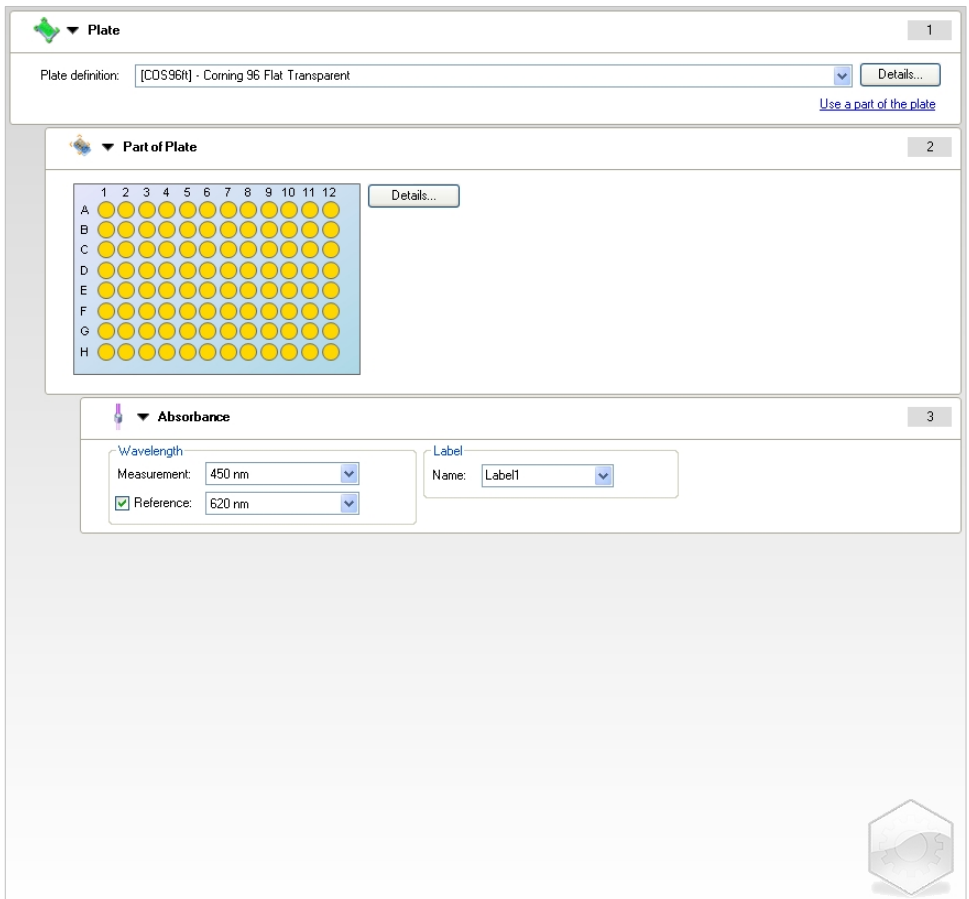

### <span id="page-27-0"></span>*3.8.2 Definirea măsurărilor multilabel*

Următorul exemplu descrie o **Absorbance Multilabel Measurement (Măsurare multilabel a absorbanţei)** într-un rând definit al unei microplăci cu 96 godeuri (A1:E7). Trebuie măsurate trei etichete de absorbanţă.

- 1. Selectaţi o microplacă cu 96 de godeuri din lista drop-down **Plate definition (Definiţie placă)**.
- 2. Din setarea iniţială, toate godeurile unei microplăci cu 96 de godeuri sunt alese pentru măsurare.

Dați clic **P** pentru a extinde elementul **Part of Plate (Parte a plăcii)**. Prin urmare, selectaţi rândul dorit al plăcii (A1:E7).

- 3. Introduceţi lungimea de undă dorită a măsurării.
- 4. Introduceţi încă 2 elemente **Absorbance (Absorbanţă)** şi introduceţi lungimile de undă ale măsurării.

![](_page_27_Picture_96.jpeg)

![](_page_28_Picture_1.jpeg)

### <span id="page-28-0"></span>*3.8.3 Definirea măsurărilor cinetice*

Următorul exemplu descrie o măsurare cinetică a unei microplăci cu 96 godeuri.

- 1. Selectaţi o microplacă cu 96 de godeuri din lista drop-down **Plate definition (Definiţie placă)**.
- 2. Introduceţi un element de program **Kinetic Cycle (Ciclu cinetic)** între partea plăcii şi elementul de absorbanţă.
- 3. Cicluri/Numărul ciclurilor: 50
- 4. Interval cinetic (intervalul dintre măsurări): selectaţi **Use kinetic interval (Utilizare interval cinetic)** şi introduceţi: 2 minute 30 secunde.
- 5. Definiţi elementul **Absorbance (Absorbanţă)** prin introducerea lungimii de undă dorite a măsurării.

![](_page_28_Picture_88.jpeg)

![](_page_29_Picture_1.jpeg)

## <span id="page-29-0"></span>*3.8.4 Elemente de program Indentare şi Declanşare*

Decizia de a indenta/declanşa un element de program va modifica workflow-ul unui instrument în timpul măsurărilor.

Acţiunile tuturor elementelor de program cu aceeaşi indentare sunt executate consecutiv. Singura dependență dintre aceste elemente de program este aceea că următoarea acţiune începe imediat după ce acţiunea anterioară s-a încheiat.

Un element de program care este indentat mai mult decât elementul de program anterior indică dependența dintre cele două elemente de program. Acest lucru înseamnă că parametrii definiţi în primul element de program sunt de asemenea activi pentru al doilea element de program (indentat).

Următorul este un exemplu despre definirea unei **Multilabel kinetic (Multilabel cinetice)** cu două **Absorbance labels (Etichete de absorbanţă)**. Exemplul indică că două elemente de program **Absorbance (Absorbanţă)** depind de elementul de program **Kinetic Cycle (Ciclu cinetic)**, care depinde de elementul de program **Part of Plate (Parte a plăcii)** , care depinde de elementul de program **Plate (Placă)**. Definiţi parametrii pentru un exemplu, astfel:

- 1. **Plate (Placă)**: de ex. Greiner 96 plată transparentă
- 2. Ciclu cinetic/Numărul ciclurilor: 5
- 3. Absorbanţă/Etichetă lungime de undă 1: 450 nm
- 4. Absorbanţă/Etichetă lungime de undă 2: 492 nm

**Workflow pane (Panoul workflow)** apare precum este indicat în screenshot (captură de ecran):

![](_page_29_Picture_145.jpeg)

Definitia de mai sus rezultă în următorul workflow:

Absorbanţa tuturor godeurilor unei microplăci cu 96 godeuri este măsurată prima dată la 450 nm și apoi la 492 nm. Ambele măsurări ale absorbantei sunt executate în 5 cicluri cinetice.

![](_page_30_Picture_0.jpeg)

Declanşarea celui de-al doilea element de program **Absorbance (Absorbanţă)**, astfel încât să fie aliniat cu item-ul **Kinetic Cycle (Ciclu cinetic)**, modifică workflow-ul. Selectați al doilea element de program Absorbance (Absorbantă) şi daţi clic cu butonul drept al mouse-ului. Selectaţi **Release Strip (Declanşare strip)** din meniul sensibil la context. **Workflow pane (Panoul workflow)** apare precum este indicat în următorul screenshot (captură de ecran):

![](_page_30_Picture_69.jpeg)

În acest workflow, o măsurare **cinetică a absorbanţei** cu 5 cicluri este realizată pentru prima absorbanţă la 450 nm; după încheierea acestei bucle, este executată măsurarea **endpoint a absorbanţei** la 492 nm.

![](_page_31_Picture_1.jpeg)

## <span id="page-31-0"></span>**3.9 Optimizare pentru performanţă maximă**

Instrumentul a fost testat în întregime pentru a se asigura că performanţa sa se încadrează în limitele specificate (a se vedea [4.4.2](#page-36-0) [Specificaţii de măsură](#page-36-0) pentru detalii).

Instrumentul poate oferi o exactitate maximă, dacă se respectă recomandările indicate mai jos.

### <span id="page-31-1"></span>*3.9.1 Amplasarea instrumentului*

Instrumentul trebuie amplasat la loc adecvat (a se vedea capitolul [3.3](#page-13-1) Cerinte de [mediu înconjurător](#page-13-1) pentru informații detaliate).

### <span id="page-31-2"></span>*3.9.2 Procedura de operare*

#### **Generalităţi**

- Se recomandă respectarea următoarelor proceduri standard de operare pentru analizele utilizate.
- Cea mai bună reproductibilitate se obţine, atunci când lungimea de undă a măsurării corespunde lungimii de undă maxime a absorbanţei a unei soluţii speciale.

*Este importantă utilizarea unei lungimi de undă maxime a absorbanţei, în cazul în care curba absorbanţei se află peste o bandă îngustă a lungimii de undă.*

*Vă rugăm să aveţi în vedere că măsurările în pantă a unui vârf al absorbanţei va limita acurateţea valorilor OD*.

- După ce fiecare microplacă a fost măsurată, vă rugăm să consultaţi ambalajul setului de testare pentru informatii privind procedura de validare.
- Utilizaţi filtrele recomandate de absorbanţă pentru INFINITE F50 PLUS.

#### **Microplăci**

• Instrumentul poate fi utilizat cu acele tipuri de microplăci care sunt descrise în capitolul [4.4.3](#page-36-1) [Microplăci.](#page-36-1) Cele mai bune rezultate sunt obținute, atunci când sunt utilizate microplăcile cu fund plat. În funcție de tipul de mircoplacă ce este utilizat, rezultatele de măsură pot diferi.

**Aveţi grijă în special atunci când utilizaţi microplăci cu fundul în formă de C, U sau V sau plăci cu stripuri, deoarece este posibil ca rezultatele de măsură să difere faţă de specificaţiile descrise în acest document.** Asiguraţi-vă că tipul de microplacă utilizat cu INFINITE F50 PLUS absorbance reader este adecvat pentru aplicatia respectivă.

- Utilizaţi numai microplăci perfect curate.
- Nu permiteţi pătrunderea prafului în soluţii sau în microplacă în timpul perioadei de incubare, înainte de măsurare. *Se recomandă utilizarea unui capac de protecție la amplasarea unei microplăci în afara instrumentului.*
- Inexactitățile în cantitatea de soluție pipetată au un efect semnificativ asupra rezultatelor obţinute, atunci când sunt utilizate cantităţi mici de soluţii.
- Forma meniscului soluţiei poate cauza inexactităţi în rezultate, în special dacă sunt utilizate cantități mici de soluție.

![](_page_32_Picture_0.jpeg)

# <span id="page-32-0"></span>**4. Caracteristici instrument**

## <span id="page-32-1"></span>**4.1 Caracteristici instrument**

Următoarele moduri de măsurare a absorbanţei sunt disponibile în INFINITE F50 PLUS:

măsurări endpoint, cinetice şi multilabel.

### <span id="page-32-2"></span>*4.1.1 Agitare microplacă*

INFINITE F50 PLUS poate agita microplaca înainte să fie măsurată. Microplaca poate fi agitată între fiecare dintre ciclurile cinetice de măsură.

Utilizaţi Magellan pentru a seta modul de agitare.

![](_page_32_Picture_9.jpeg)

#### **PRECAUŢIE ATUNCI CÂND AGITAŢI MICROPLĂCILE, POT APĂREA PIERDERI PRIN SCURGERE, DACĂ GODEURILE SUNT UMPLUTE PREA MULT.**

Moduri de agitare pentru INFINITE F50 PLUS:

![](_page_32_Picture_186.jpeg)

## <span id="page-32-3"></span>**4.2 Descriere instrument**

Figura de mai jos indică componentele instrumentului.

![](_page_32_Picture_15.jpeg)

LED-ul de stare oferă informaţii despre starea instrumentului:

- **Luminare intermitentă pe fond verde**: instrumentul nu este conectat la Magellan
- **Verde**: instrumentul este conectat şi pregătit pentru măsurare
- **Roşu**: măsurarea este în curs

![](_page_33_Picture_0.jpeg)

#### **4. Caracteristici instrument**

Pe panoul stâng al instrumentului, se pot găsi portul USB, întrerupătorul principal şi priza de reţea.

Port USB

Priză de reţea

![](_page_33_Picture_5.jpeg)

Placa cu nume este ataşată pe partea inferioară a instrumentului. Exemplu de plăcuţă de identificare

![](_page_33_Picture_65.jpeg)

Conţinutul plăcuţei de identificare (de exemplu, numele modelului şi numărul articolului) poate varia în funcție de modelul specific.

Pentru o prezentare generală a diferitelor instrumente pentru care este valabil prezentul manual de utilizare consultați Declarația de conformitate ("Declaration of Conformity") de pe ultima pagină a acestui document.

![](_page_34_Picture_0.jpeg)

## <span id="page-34-0"></span>**4.3 Descriere centrifugă cu filtre**

Centrifuga standard cu filtre INFINITE F50 PLUS este furnizată cu patru filtre de interferenţă cu benzi înguste care au o lungime fixă de undă (405, 450, 620 şi 492 nm). Este posibilă echiparea centrifugei cu până la 8 filtre. Pentru filtrele disponibile ca accesorii, vă rugăm să contactaţi reprezentantul dumneavoastră local de vânzări Tecan.

Filtrele centrifugei standard cu filtre sunt montate precum este indicat mai jos:

![](_page_34_Picture_111.jpeg)

![](_page_34_Picture_6.jpeg)

Atunci când o lungime de undă este selectată pentru măsurare, filtrul specific este adus în dreptul fasciculului de lumină, mutând centrifuga cu filtre în poziţia corespunzătoare.

![](_page_34_Picture_8.jpeg)

*Indicaţie Pentru informaţii suplimentare despre definiţia unui nou filtru, a se vedea [7.5.2](#page-70-0) [Definirea filtrelor.](#page-70-0)*

## <span id="page-35-0"></span>**4.4 Specificaţii instrument**

Tabelele de mai jos listează specificaţiile pentru INFINITE F50 PLUS absorbance reader.

## <span id="page-35-1"></span>*4.4.1 Specificaţii generale*

![](_page_35_Picture_181.jpeg)
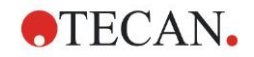

### *4.4.2 Specificaţii de măsură*

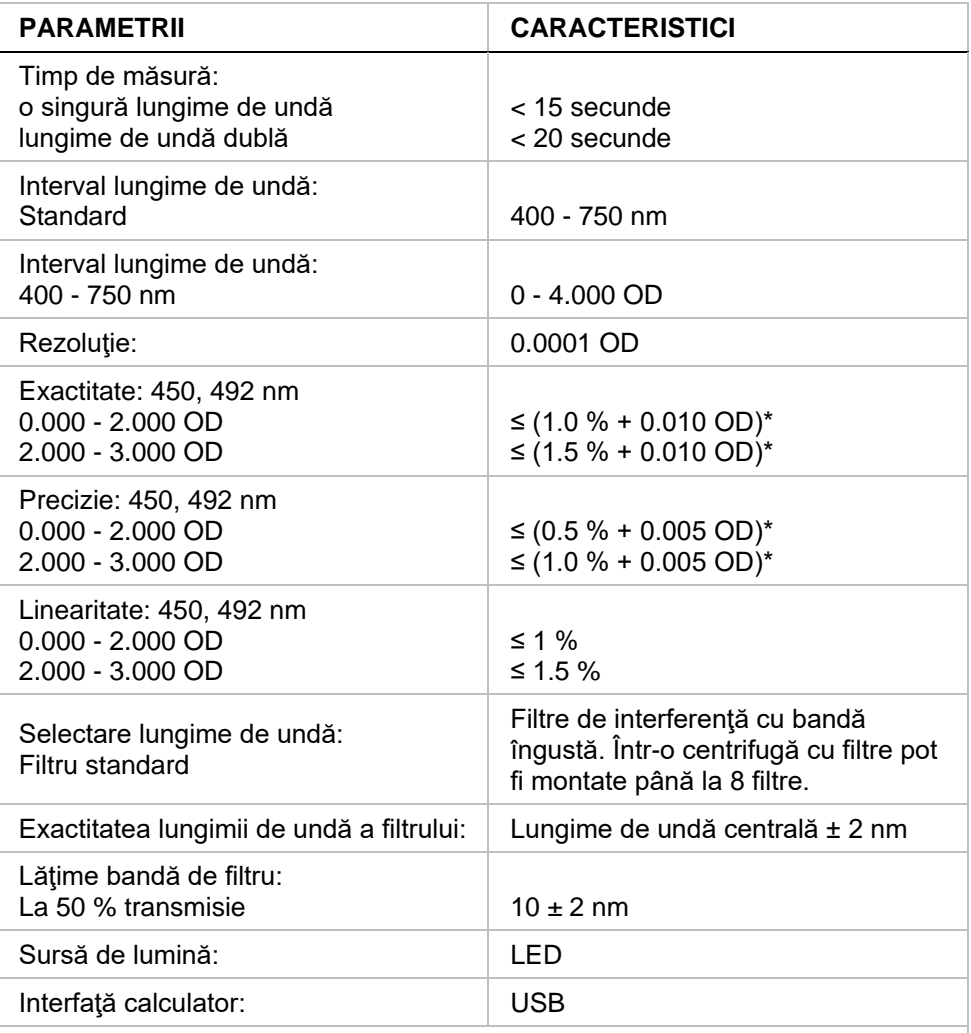

*Toate dispozitivele conectate trebuie aprobate şi listate ca pentru standardele de siguranţă şi locale echivalente ale Echipamentelor de Tehnologie a Informaţiilor IEC 60950-1.*

\* mai bună decât sau egală cu x % din valoare de măsurare plus valoarea OD corespunzătoare

### *4.4.3 Microplăci*

Toate microplăcile cu 96 godeuri cu fundul transparent (plat, sub formă de C, U şi V; inclusiv microplăci cu stripuri) care sunt în conformitate cu următoarele standarde, pot fi utilizate cu INFINITE F50 PLUS absorbance reader: *ANSI/SBS 1-2004; ANSI/SBS 2-2004; ANSI/SBS 3-2004; ANSI/SBS 4-2004*

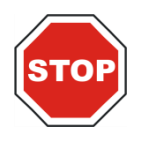

#### **PRECAUŢIE UTILIZAŢI NUMAI MICROPLĂCI FĂRĂ CAPACE ŞI NU UTILIZAŢI MICROPLĂCI MAI MARI DE 15.2 MM.**

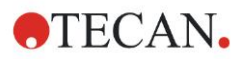

### **Manevrarea microplăcii**

Introduceţi sau scoateţi microplaca numai atunci când suportul plăcii este complet scos (vezi figura de mai jos) şi motorul suportului plăcii nu este activ. Nu desfaceți capacul carcasei atunci când LED-ul de stare este roșu.

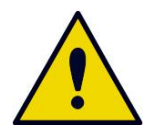

### **AVERTIZARE PURTAŢI MEREU MĂNUŞI RECICLABILE ŞI ÎMBRĂCĂMINTE DE PROTECŢIE ATUNCI CÂND MANEVRAŢI MICROPLACA.**

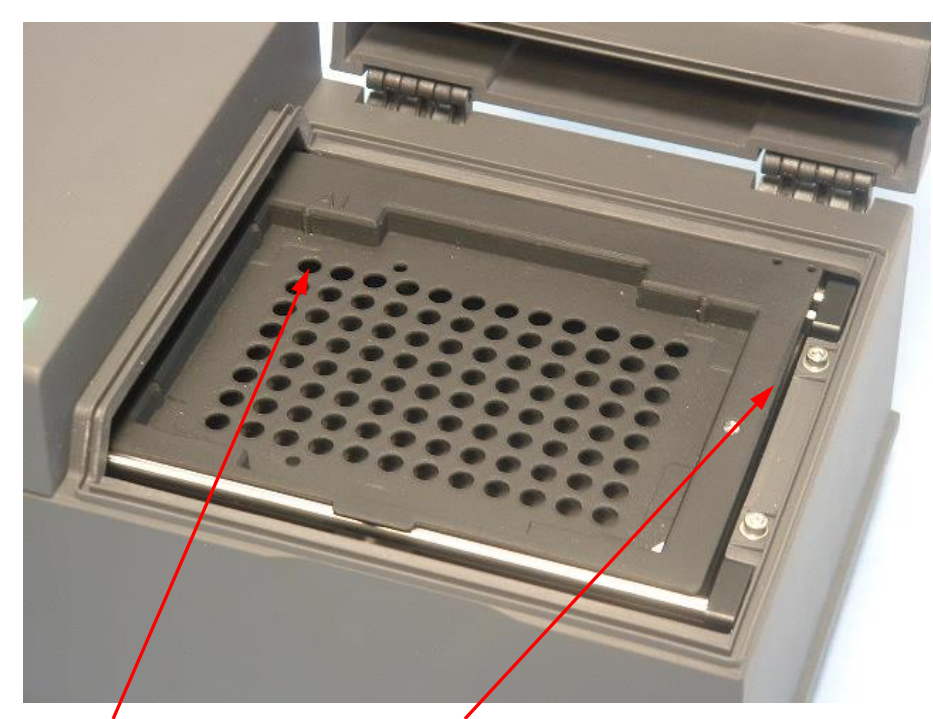

Poziția godeului A1 Suport al plăcii – complet scos

# **4.5 Accesorii instrument**

Lista de mai jos conţine accesoriile opţionale disponibile pentru INFINITE F50 PLUS, care pot fi comandate suplimentar:

- Filtre suplimentare
- Unealtă de asamblare a filtrelor
- Placă MultiCheckTM pentru familia INFINITE F50

Pentru informaţii suplimentare şi disponibilitatea în ţara dumneavoastră, vă rugăm să contactaţi reprezentantul dumneavoastră local de vânzări Tecan.

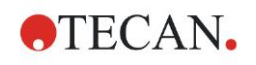

# **5. Control al calităţii**

# **5.1 Introducere**

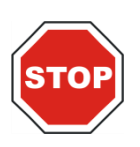

#### **PRECAUŢIE DACĂ PERFORMANŢA ANALITICĂ A DISPOZITIVULUI INFINITE F50 PLUS ESTE PUSĂ ORICÂND LA ÎNDOIALĂ, RESPECTAŢI INSTRUCŢIUNILE DATE PENTRU CONTROLUL CALITĂŢII SAU CONTACTAŢI SERVICIUL LOCAL DE ASISTENŢĂ CLIENŢI TECAN.**

Acest capitol oferă informaţii despre procedura de auto-verificare pentru instrument și instrucțiuni despre cât de facil este să verifici calitatea operațională.

## **5.2 Procedura de auto-verificare**

În timpul conectării a INFINITE F50 PLUS la software-ul de control al cititorului Magellan, se verifică motoarele şi senzorii, şi se iniţializează suportul plăcilor şi centrifuga cu filtre.

Înainte de fiecare măsurare, se execută o procedură de calibrare de autoverificare, pentru a se asigura că instrumentul funcţionează corect şi pentru a calibra sistemul optic.

# **5.3 Calificare operaţională (OQ)**

Următoarele teste pot fi executate pentru a se asigura că instrumentul funcţionează în mod corect şi că se obţin rezultate exacte.

Reproductibilitatea și exactitatea instrumentului pot varia în functie de tipul de soluție și de mircoplaca utilizată.

Pentru a elimina acest efect, instrumentele sunt testate în fabrică cu o placă de calibrare, care îndepărtează influenţa soluţiei şi orice variaţie cauzată de aşezarea microplăcii, atunci când este măsurată.

### *5.3.1 Test MultiCheck*

Testul Multicheck asigură o verificare automată a performantei cititorului inclusiv a exactității, linearității, preciziei și trasabilității conform standardelor furnizate de NIST.

### *5.3.2 Testarea microplăcii*

Dacă densităţile optice ale godeurilor din microplacă nu sunt consistente, rezultatele obţinute cu acest tip de mircoplacă va fi influenţat.

Inconsistenţa poate fi verificată citind o microplacă goală.

Valorile OD obţinute din măsurarea unei microplăci goale ar trebui să se găsească într-un domeniu îngust. De exemplu: ± 0.010 OD.

Dacă valorile OD nu se încadrează în acest domeniu, acest tip de microplacă nu trebuie utilizată.

Prin folosirea măsurărilor duale ale lungimii de undă, influenţa diferenţei în valorile OD ale microplăcii este îndepărtată sau redusă la un nivel, care se încadrează în limitele acceptabile.

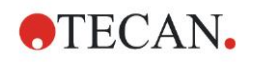

### *5.3.3 Precizia instrumentului cu probele de lichid*

Această procedură poate fi utilizată pentru a verifica reproductibilitatea măsurărilor. Se recomandă utilizarea unei microplăci cu fund plat.

Umpleţi o nouă microplacă cu o soluţie Orange G proaspăt preparată; utilizaţi diferite diluări ale soluţiei în fiecare godeu, astfel încât să se obţină o gamă de densități optice. Asigurați-vă că fiecare godeu conține cel puțin 200 µl. Seriile de diluare trebuie să se încadreze în domeniul 0.1 - 3.0 OD. Pentru a obţine aproximativ 3 OD, se recomandă utilizare a 125 mg.l<sup>-1</sup> de soluție Orange G (Sigma, Nr. cat. O7252).

Definiţi o funcţionare de probă, utilizând un filtru de 492 nm şi apoi măsuraţi microplaca de cel puţin trei ori.

Calculați pentru fiecare godeu:

- media valorii OD
- deviația standard

### **Exemplu**

#### **Citiri între 0.000 - 2.000 OD**

Deviația standard a fiecărui godeu trebuie să se încadreze (0.5 % + 0.005 OD). Calcularea deviației maxim admise, utilizând 1.000 OD, ca valoare OD medie:  $1.000 * 0.5 \% + 0.005 = 0.010 OD$ 

### **Citiri între 2.001 - 3.000 OD**

Deviaţia standard a fiecărui godeu trebuie să se încadreze (1,0 % + 0.005 OD). Calcularea deviației maxim admise, utilizând 2,400 OD, ca valoare OD medie:  $2,400 * 1,0 % + 0.005 = 0,029 OD$ 

#### **Citiri peste 3.000 OD**

Citirile care depăşesc 3.000 OD sunt utilizate numai ca o indicaţie şi precizia nu poate fi garantată.

### *5.3.4 Linearitatea instrumentului cu probe de lichid*

Linearitatea instrumentului şi aplicaţia la lungimea de undă utilizată pot fi verificate utilizând o serie de diluări ale unei soluţii.

Rezultatul depinde de puritatea colorantului utilizat şi de meniscul lichidului din godeuri.

Ca referinţă, poate fi utilizată o serie de diluări ale soluţiei Orange G pentru măsurări la 492 nm.

Seriile de diluare trebuie să se încadreze în domeniul 0.1 - 3.0 OD. Pentru a obține aproximativ 3 OD, se recomandă utilizare a 125 mg.l<sup>-1</sup> de soluție Orange G (Sigma, Nr. cat. O7252).

Pentru alte lungimi de undă, trebuie utilizate diferite soluții.

200 µl din fiecare diluare sunt pipetaţi în microplacă, trebuie utilizat un minim de cel puţin două probe pentru fiecare diluare pentru a reduce erorile cauzate prin pipetare.

Microplaca este apoi măsurată şi se trasează o regresie liniară de OD contra concentrației din media valorilor OD măsurate.

Determinați valoarea reziduală neevaluată la pătrat R<sup>2</sup> a liniei de regresie.

Valorile reziduale tipice la pătrat pentru o aplicație standard sunt egale sau mai mari decât  $R^2 = 0.998$ .

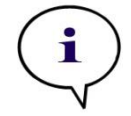

#### *Indicaţie Datele pot varia din cauza inexactităţii de pipetare.*

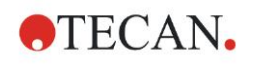

## **6.1 Introducere**

**Fişierele exemplu** Magellan oferă metode Magellan şi spaţii de lucru pentru prezentarea software-ului şi pentru a-i facilita utilizatorului munca cu acesta. Fişierele exemplu pentru o analiză cantitativă şi calitativă ELISA sunt instalate în mod automat după instalarea software-ului Magellan.

# **6.2 Exemplu detaliat: Analiză cantitativă ELISA**

Un exemplu detaliat (test cantitativ) despre modul de crearea a unei metode în Magellan este prezentat în acest capitol. Urmând instrucţiunile, veţi învăţa cum să definiţi evaluările dintr-o descriere a setului de testare în Magellan.

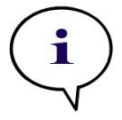

*Indicaţie Fişierele exemplu apar în mod automat în Lista metodelor din Magellan. Pentru Magellan Tracker, aceste fişiere sunt disponibile din setarea iniţială şi trebuie convertite.*

### *6.2.1 Descrierea setului de testare*

În descrierea setului de testare al producătorului a unei ELISA cantitative de detectare a anticorpilor IgM, se găsesc următoarele instrucţiuni: Plate Layout (Dispunere placă)

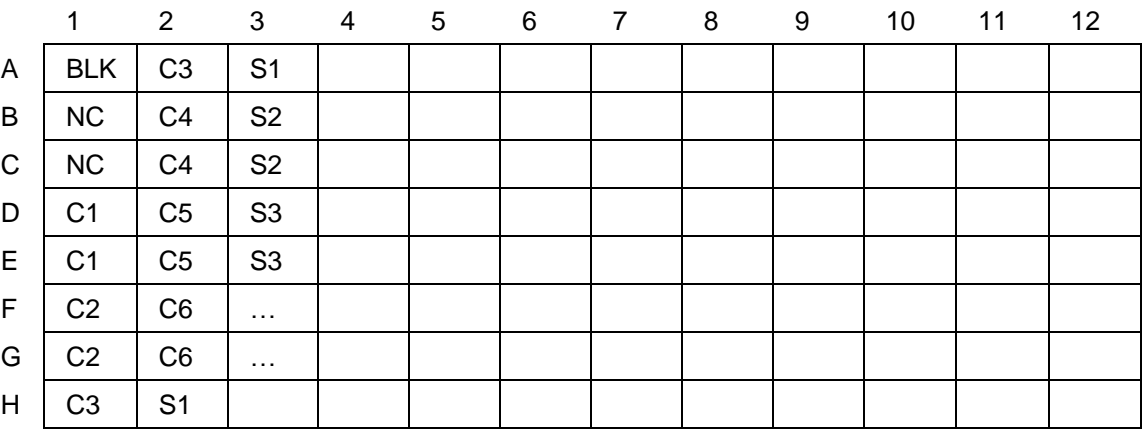

BLK = Blank, NC = Negative control, C1 - C6 = Aparate de etalonare (Standarde), S1 - S… = Probe

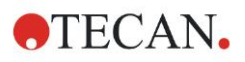

#### **Măsurare şi evaluare**

Citiţi placa la o lungime de undă de 492 nm, referinţă la 620 nm.

Cititor valoare blank/placă la godeul A1.

Concentraţiile aparatelor de calibrare (standarde):

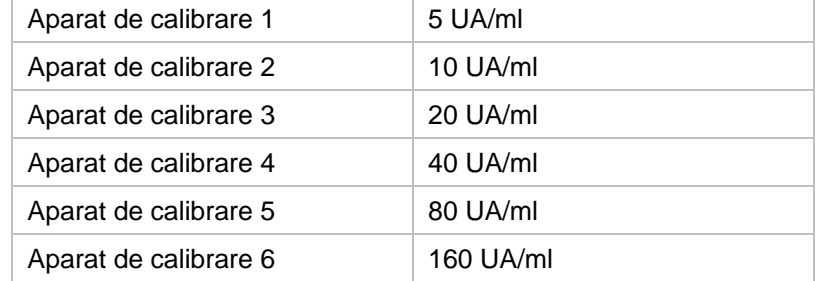

După corecţia valorii blank, densităţile optice (OD 492 - OD 620) sunt măsurate în comparaţie cu concentraţia. Linia de regresie, care trece prin aceste puncte este curba standard.

Interpretarea rezultatelor testului:

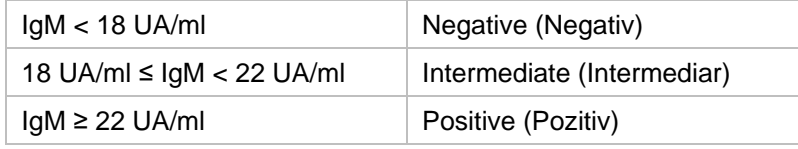

Concentraţia IgM calculată a ambelor controale negative trebuie să se afle sub 8 UA/ml.

### **Prelucrarea datelor**

În urmă măsurării, fișierul de date (spațiu de lucru) este stocat în mod automat și este creat un raport care contine parametrii de măsură, amplasarea plăcutei, valorile blanked, curbă standard, concentraţii IgM, definiţia valorii critice, rezultatele calitative ale probelor şi validărilor.

În plus, amplasarea şi rezultatele calitative sunt stocate ca fişier ASCII.

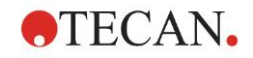

### *6.2.2 Crearea unei metode*

În caseta de dialog **Wizard List (Listă asistenţi)** , selectaţi **Create/edit a method (Creare/Editare metodă)** şi daţi clic pe **OK**. Daţi clic pe **Continue (continuare)** de pe pagina **Welcome (de întâmpinare)** a **Create/edit a method wizard (asistentului Creare/Editare metodă)** şi apare caseta de dialog **Select a file (selectaţi un fişier)**. Selectaţi **New (Nou)**.

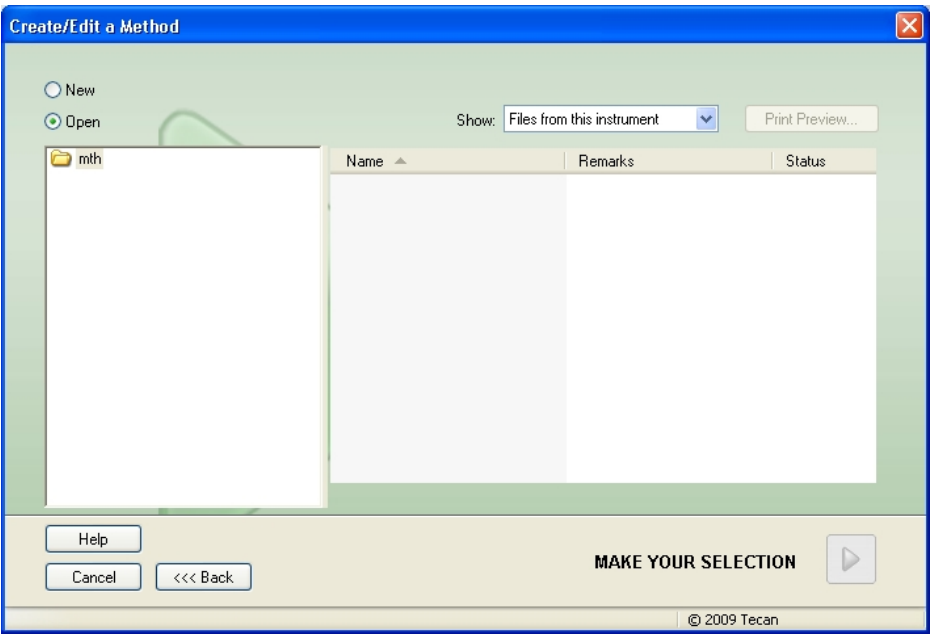

#### **Parametrii de măsură**

Daţi clic pe **Make Your Selection (Selectaţi)** şi apare pagina **Measurement parameters (Parametrii de măsură)** .

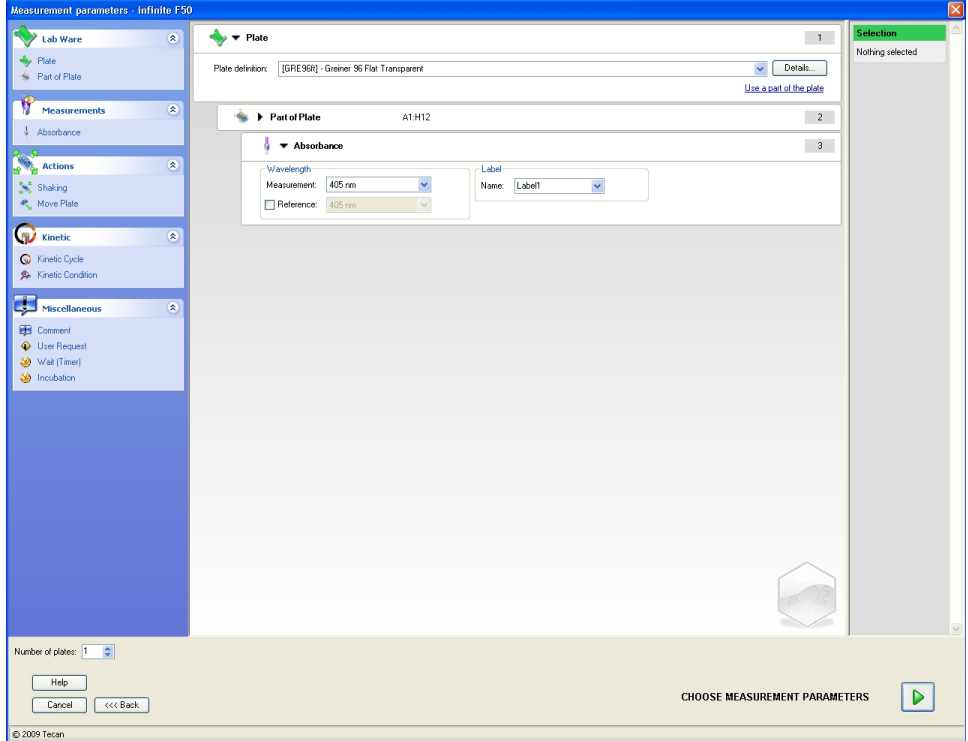

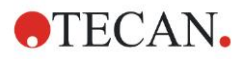

Pe stripul **Wavelength (Lungime de undă)** selectaţi 492 nm ca Measurement wavelength (Lungime de undă a măsurării) și 620 nm ca Reference wavelength (Lungime de undă de referinţă).

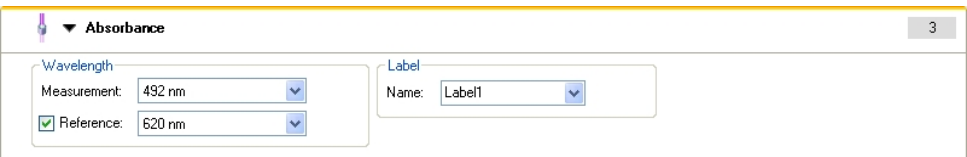

Continuaţi Wizard, dând clic pe **Choose measurement parameters (Alege parametrii de măsură)** şi se afişează fereastra **Plate layout (Dispunere plăcuţă)**.

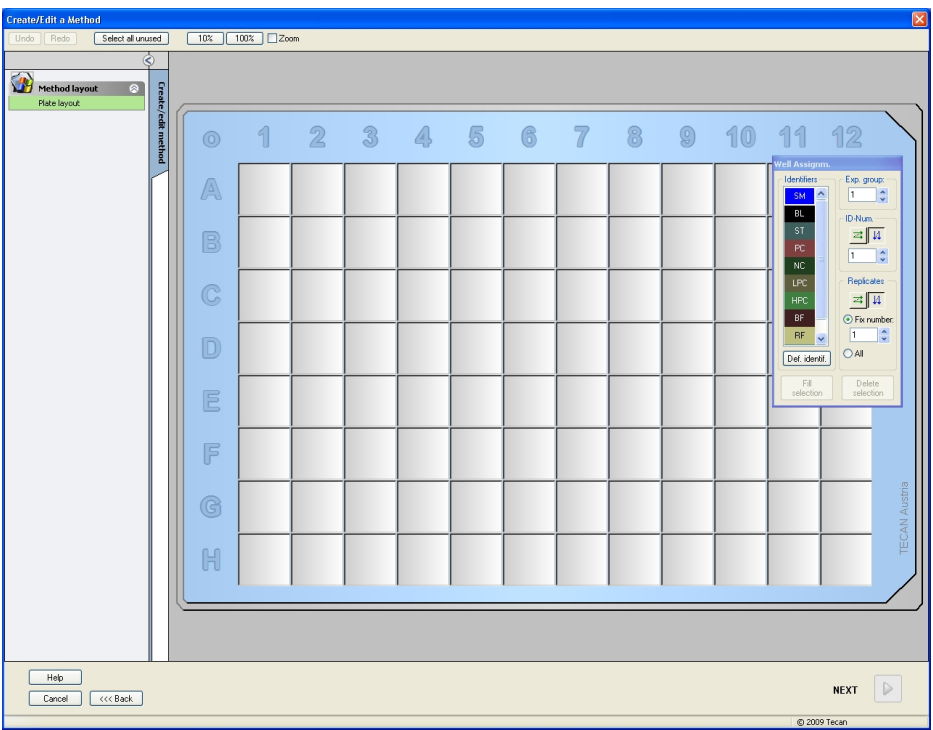

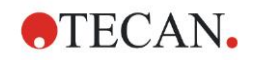

### **Design Layout**

Definiti dispunerea plăcii, utilizând căsuta de dialog Well Assignment (Alocare **godeu)** de pe partea dreaptă a ecranului.

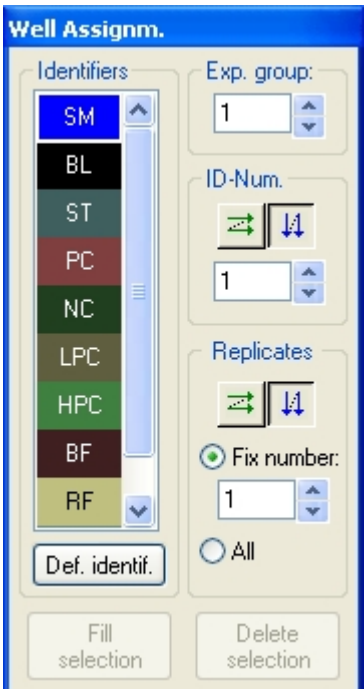

În caseta de grup **Identifiers (Identificatori)** , selectaţi **BL (Blank)**.

În caseta de grup **Experimental** rămâne numărul **1**.

În caseta de grup **Replicates (Reproduceri)**, **All (Toate)** este selectat în mod automat.

Daţi clic pe godeul **A1**, care este marcat apoi cu o margine roşie.

Daţi clic pe **Fill selection (Selectare umplere)** şi godeul este etichetat cu tipul selectat de identificator.

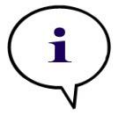

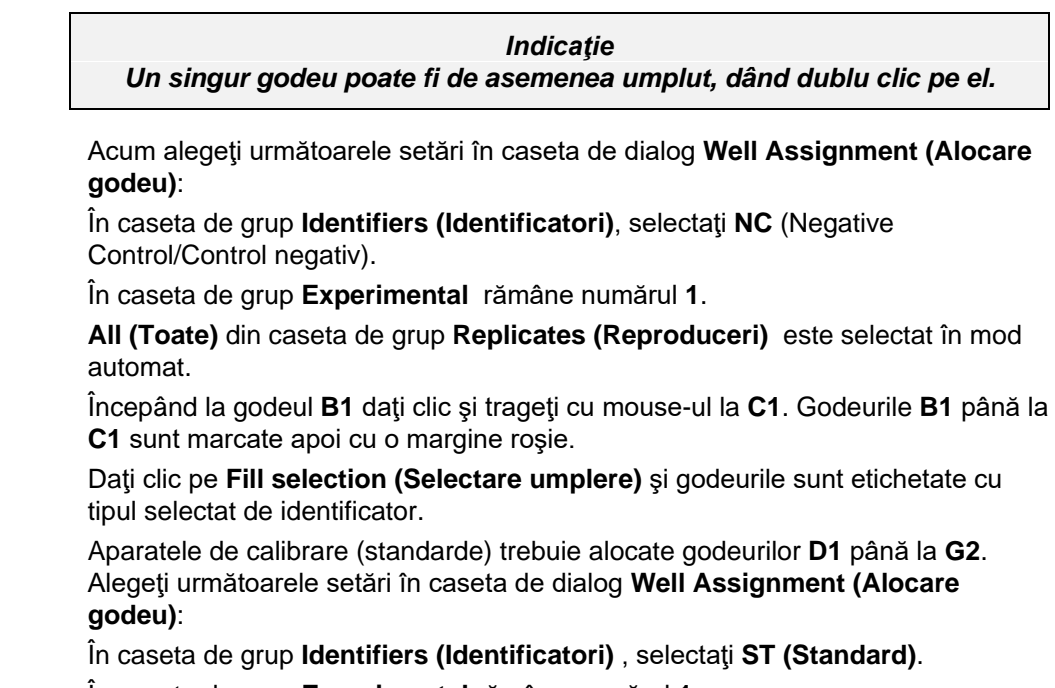

În caseta de grup **Experimental** rămâne numărul **1**.

În caseta de grup **Replicates (Reproduceri)** , alegeţi între **Fix number (Stabilire număr)** şi **All (Toate)**.

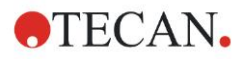

#### **Fix number (Stabilire număr):**

Activat numai pentru standarde şi probe, unde pot fi utilizate ID-uri. Dacă acest buton **Fix number (Stabilire număr)** este un număr activ, poate fi introdus în câmpul text corespunzător. Acest număr defineşte cât de multe reproduceri sunt avute în vedere pentru această metodă. În godeurile selectate, este creat numărul introdus de reproduceri pentru fiecare ID. Prin urmare, numărul godeurilor selectate trebuie să fie un multiplu al numărului de reproduceri introdus.

#### **All (Toate):**

Toate godeurile selectate sunt definite ca reproduceri. Dacă este ales un număr existent de ID pentru probe şi standarde, godeurile selectate sunt apoi adăugate ca reproduceri la reproducerile existente. Cu toate celelalte tipuri de identificatori, godeurile selectate sunt adăugate ca reproduceri la reproducerile existente.

Două butoane săgeți **definesc direcția reproducerii și secvența** numărului ID (orizontal sau vertical).

În acest exemplu, selectaţi **Fix number (Stabilire număr)** şi **2**.

În caseta **ID-Number (Număr ID)** şi în caseta de grup **Replicates (Reproduceri)** selectaţi **vertical arrows (săgeţi verticale)**.

Selectaţi apoi godeurile D1 - G2 şi daţi clic pe **Fill selection (Selectare umplere)**.

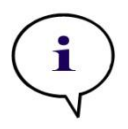

*Indicaţie*

*Selectaţi godeurile astfel: Începând la godeul D1, daţi clic şi selectaţi cu mouse-ul godeurile necesare până la H1. Apoi ţineţi apăsată tasta control key (Ctrl) şi selectaţi cu mouse-ul godeurile necesare începând de la A2 până la G2.*

#### **Plate Layout (Dispunere placă)** apare astfel:

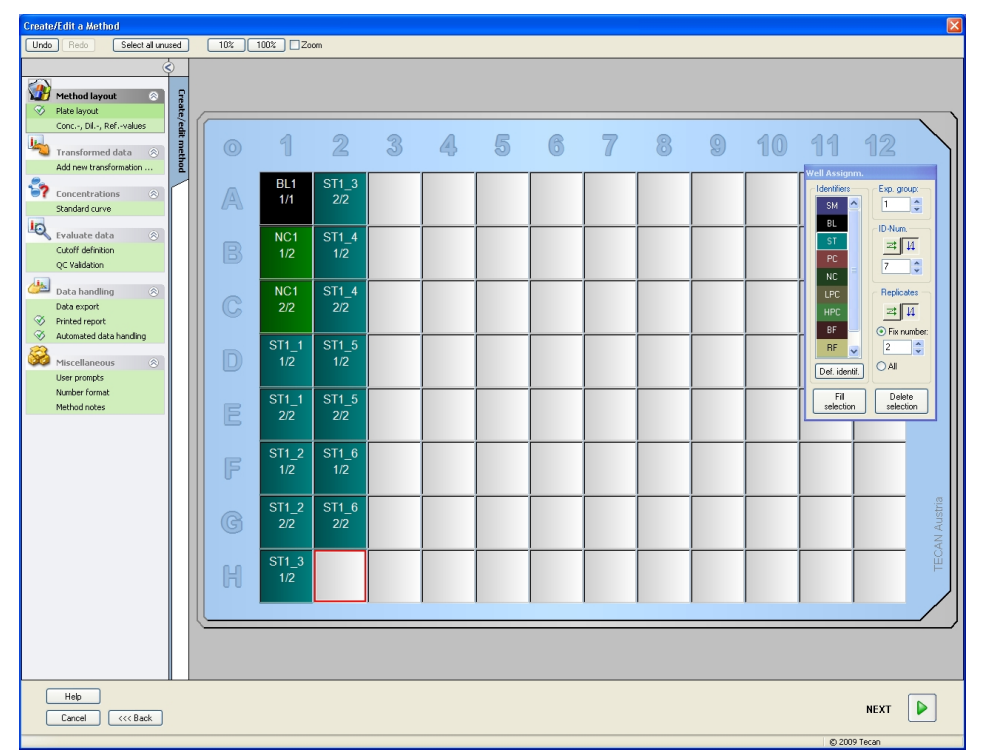

Daţi clic pe **Select all unused (Selectare toate neutilizate)** din bara de instrumente pentru a selecta toate godeurile goale de pe placă. Apoi, menţineţi apăsată tasta control key (Ctrl) şi daţi clic pe godeul **H12**, astfel încât să rămână blank şi nemarcat.

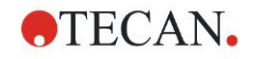

În caseta de dialog **Well Assignment (Alocare godeu)** selectaţi **SM (Probă)** de la *Identifiers (Identificatori)*.

În caseta de grup **Experimental** rămâne numărul **1**.

În caseta de grup **Replicates (Reproduceri)** , alegeţi **Fix number (Stabilire număr)** şi **2**.

În caseta **ID-Number (Număr ID)** lăsaţi 1 şi în caseta de grup **Replicates (Reproduceri)** selectaţi **vertical arrows (săgeţi verticale)**. Daţi clic apoi pe **Fill selection (Selectare umplere)**. Procedura layout definition (definire dispunere) este completă.

### **Transformări**

În bara de control de pe partea stângă a ferestrei, selectaţi următoarea opţiune, **Add new transformation... (Adăugare transformare nouă...)** din item-ul **Transformed data (Date transformate)** pentru a defini reducerea valorii blank.

Apare o casetă de dialog, care vă întreabă dacă doriţi să definiţi reducerea valorii blank. Daţi clic pe **Yes (Da)**. Apare următoarea fereastră:

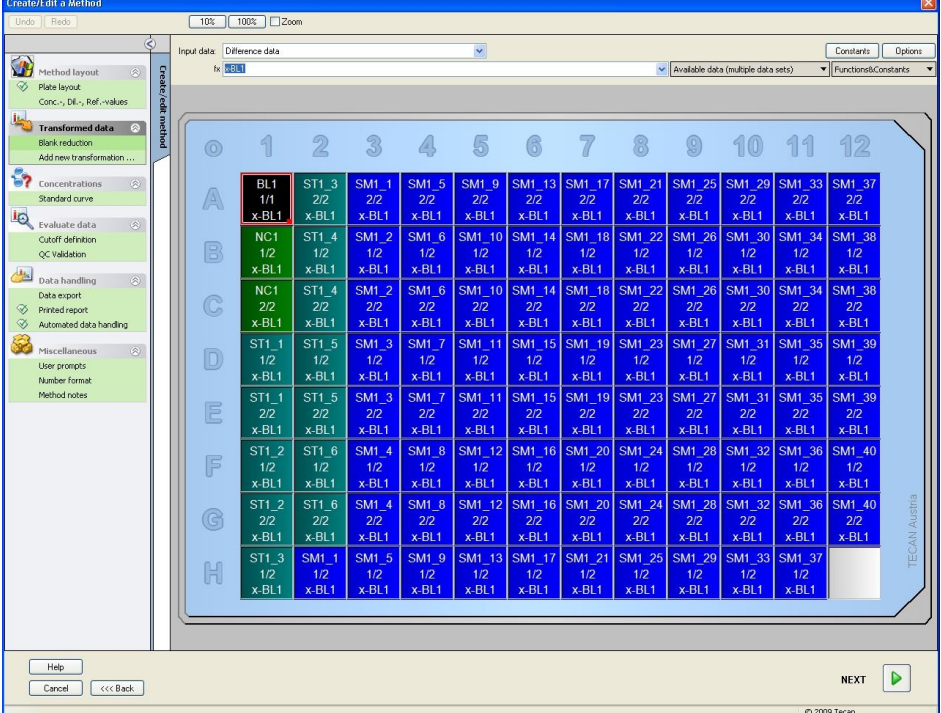

**Difference Data (Date diferentiale)** este selectat în mod automat în caseta **Input data (Date de intrare)**. Dacă ați confirmat anterior definiția reducerii valorii blank, software-ul îl numeşte în mod automat **Blank reduction (Reducere valoare blank)** (vezi datele transformate din bara de control).

În caseta **Formula (Formulă)** apare în mod automat **x-BL1** pentru această reducere a valorii blank, unde x se referă la valoarea curentă a datelor de intrare dintr-un godeu şi BL1 este valoarea medie a godeurilor blank ale grupului experimental 1.

Pentru detalii şi explicaţii suplimentare referitor la definirea şi alocarea transformărilor, consultați Manualul de utilizare Magellan.

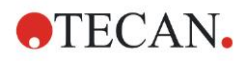

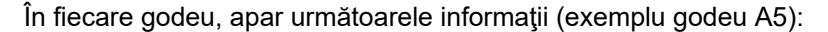

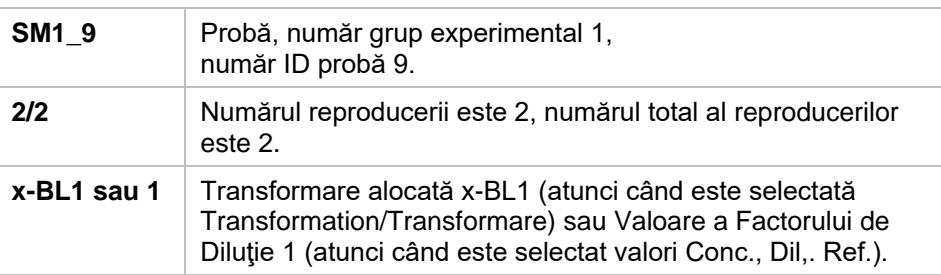

#### **Definirea valorilor de Concentraţie / Diluţie / Referinţă**

În bara de control, selectaţi **Conc., Dil., Ref.-value**s (Valori Conc., Dil., Ref.) din item-ul **Method layout (Configurare metodă)** pentru a defini valorile respective aşa cum sunt descrise în setul de testare.

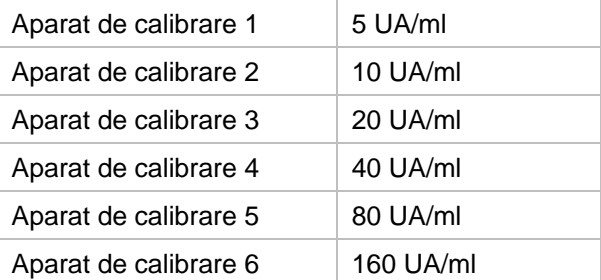

Asiguraţi-vă că **ST** este selectat în lista **Select Identifier (Selectare identificator)**.

În lista **Identifier (Identificator)** apare lista standardelor din Grupa Exp. 1. În caseta corespunzătoare **Concentration (Concentraţie)** a tipului **ST1\_1**, numărul **5** şi în caseta **Unit (Unitate)**, tipul UA/ml. În caseta corespunzătoare

**Concentration (Concentraţie)** a tipului **ST1\_2** numărul **10**. Unitate trebuie să fie definită numai o singură dată şi este valabilă pentru toate standardele. Introduceţi valorile pentru ST1\_3 - ST1\_6 în acelaşi mod.

Este afişat ecranul care indică dispunerea plăcii şi concentraţia:

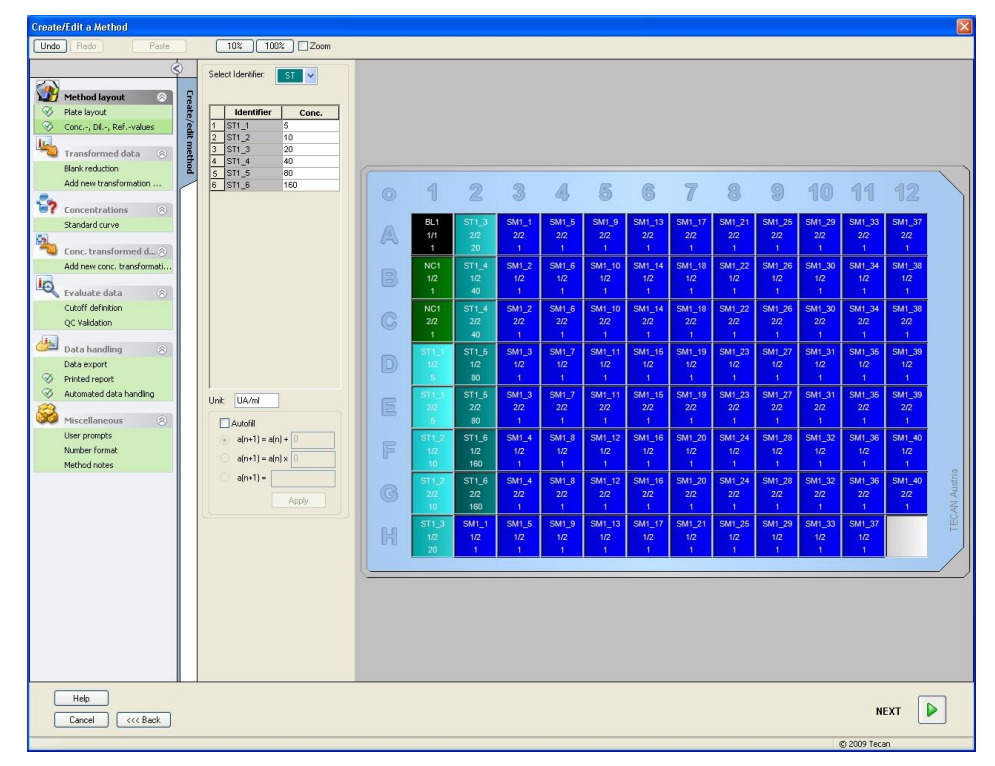

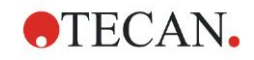

### **Standard Curve (Curbă standard)**

În bara de control, daţi clic pe **Standard curve (Curbă standard)** din item-ul **Concentrations (Concentraţii)** pentru a defini curba standard corespunzătoare.

Următoarea se află în descrierea setului de testare:

După corecţia valorii blank, densităţile optice (OD 492 - OD 620) sunt măsurate în comparaţie cu concentraţia. Linia de regresie, care trece prin aceste puncte este curba standard.

Pe bara **Data (Date) ,** selectaţi **Blank reduction (Reducere valoare blank)** ca date de intrare.

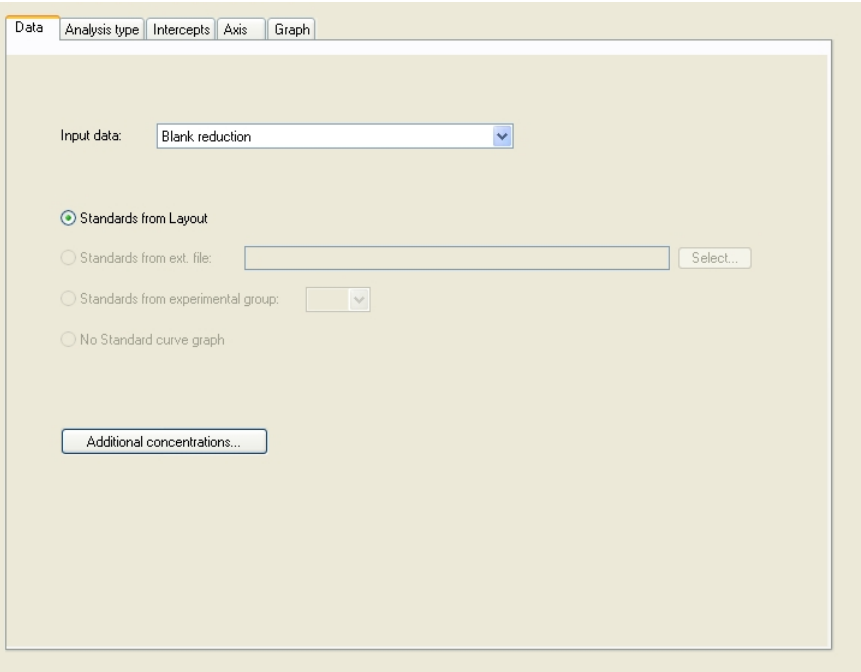

Pe bara **Analysis type (Tip analiză)**, selectaţi Linear regression (Regresie lineară).

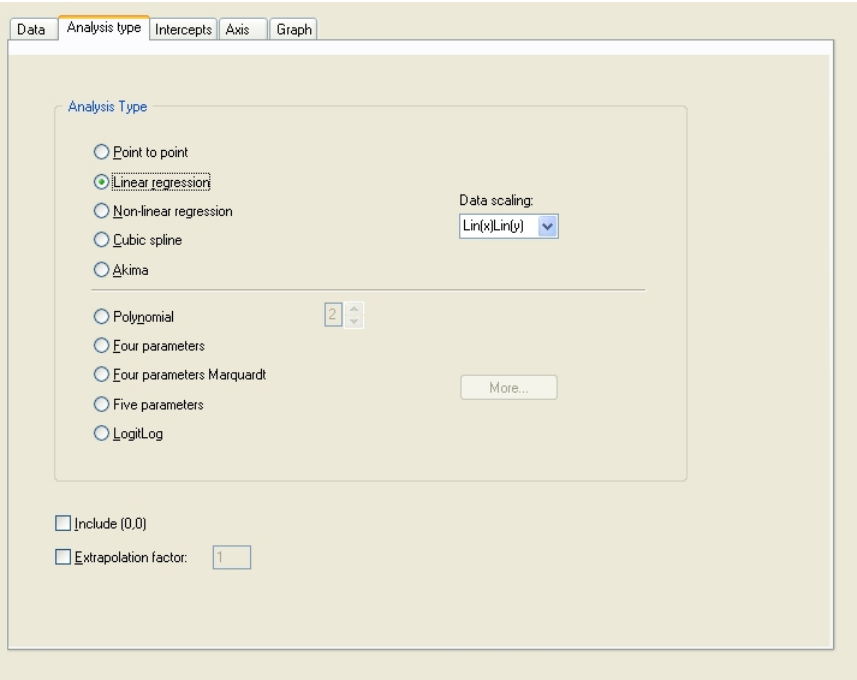

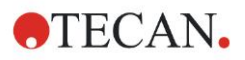

Pe bara **Axis (Ax),** definiţi etichetarea şi scalarea axului, precum este indicat mai jos:

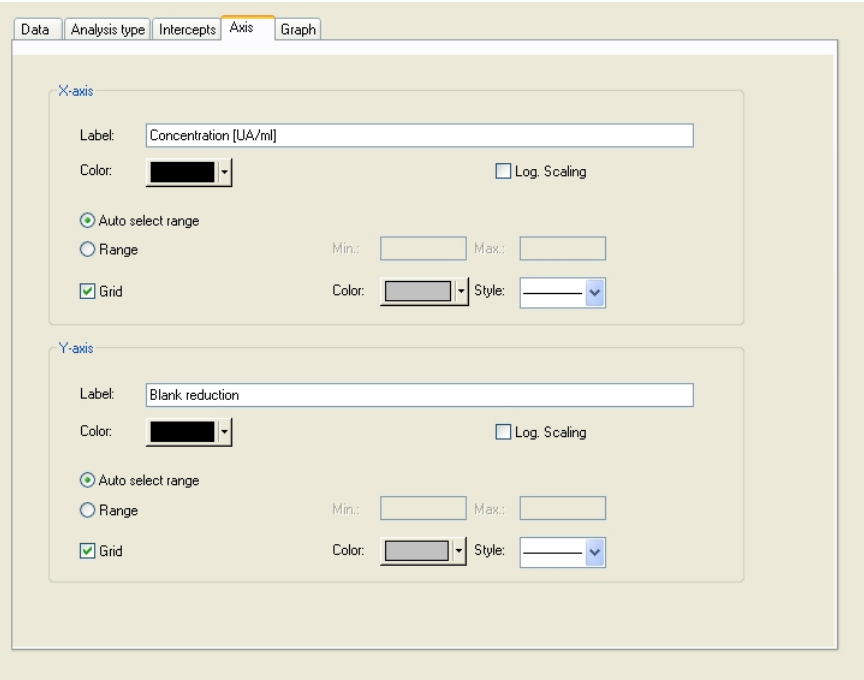

Pe bara **Graph (Grafic)**, definiţi titlul, curbele, fontul grafic şi afişajul grafic.

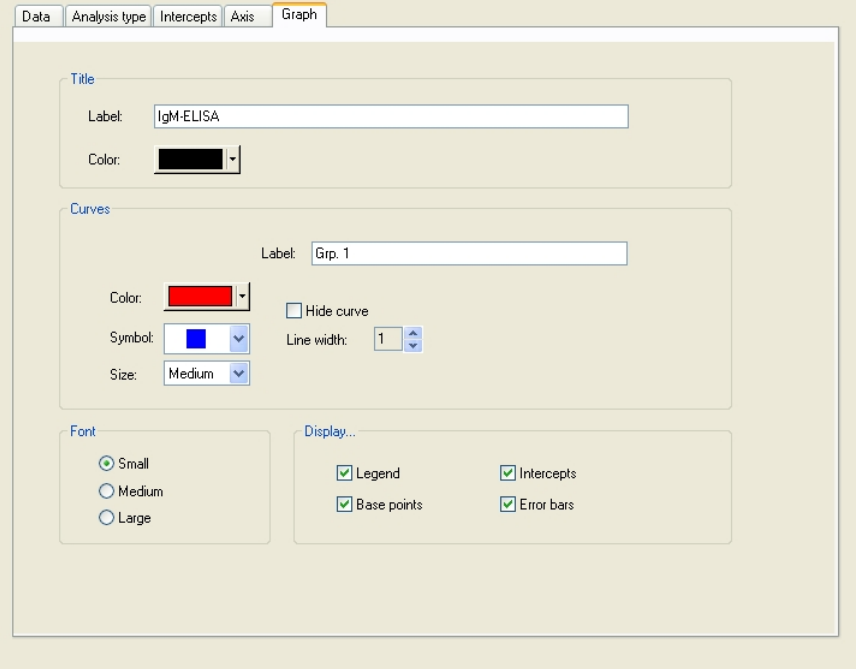

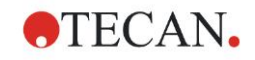

#### **Definire valori critice**

În bara de control selectaţi **Cutoff definition (Definire valoare critică)** din itemul **Evaluate data (Evaluare date)** pentru a defini limitele evaluării calitative.

Descrierea setului de testare conţine următoarele instrucţiuni:

Interpretarea rezultatelor testului:

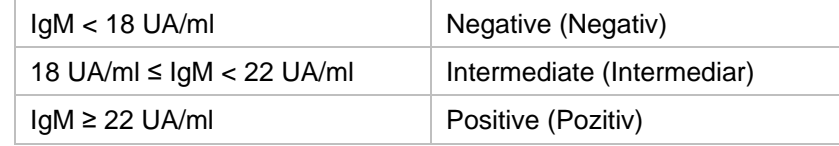

Utilizaţi următoarea procedură pentru a defini valorile critice adecvate:

În caseta Date de intrare, selectaţi **Mean conc. (UA/ml) (Conc. medie)**.

Tabelul **Cutoffs (Valori critice)** reprezintă o scală care indică capătul superior şi inferior pentru **Limits (Limite)** şi **Labels (Etichete)**. În **Limits (Limite)**, introduceţi 22 ca prima limită (superioară) şi 18 ca a doua limită (inferioară).

În **Labels (Etichete)**, introduceţi interpretarea testului (**Positive (Pozitiv)**, **Intermediate (Intermediar)** şi **Negative (Negativ)**) în casete individuale. Utilizaţi paleta de culori drop-down pentru alocarea unei culori:

- Positive (Pozitiv) Roşu
- Intermediate (Intermediar) Albastru
- Negative (Negativ) Verde

Ecranul contine următoarele:

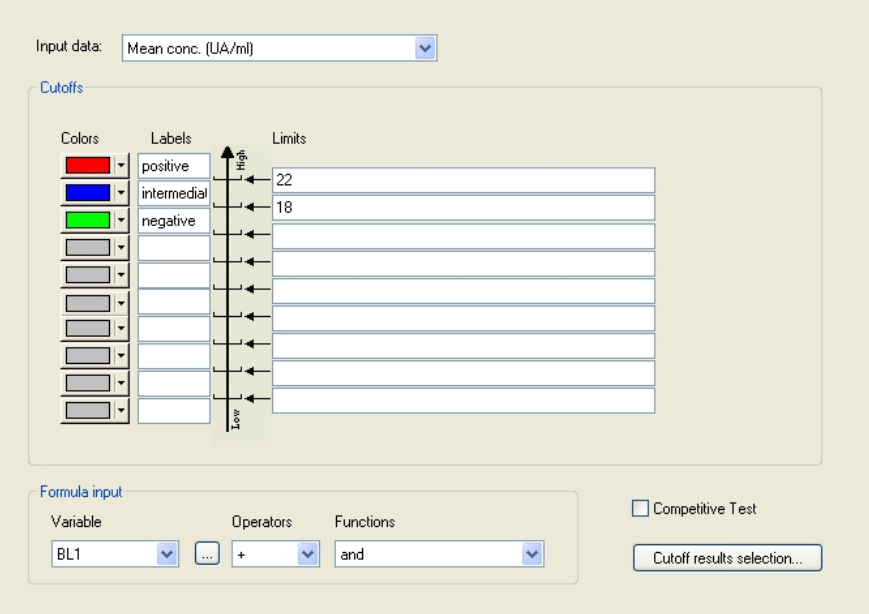

Daţi clic pe **Cutoff results selection (Selectare rezultate valori critice)** pentru a selecta tipurile de identificatori pentru care trebuie indicate rezultatele valorilor critice.

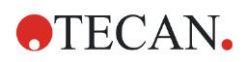

### **Definire QC Validations (Validări QC)**

În bara de control, daţi clic pe **QC Validations (Validări QC)** din item-ul **Evaluate data (Date evaluare)**. Trebuie definite criteriile de validare pentru test, astfel încât să fie garantată valabilitatea rezultatelor testului.

În acest exemplu, trebuie îndeplinită următoarea cerinţă:

Concentraţia IgM calculată a ambelor controale negative trebuie să se afle sub 8 UA/ml.

În caseta Input, selectaţi **Single conc. (UA/ml) (Conc. unică)**. Scrieţi în primul rând **NC1\_1<8**

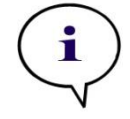

*Indicaţie NC1\_1 înseamnă Control negativ al grupului experimental 1, reproducere 1.*

Scrieţi în al doilea rând **NC1\_2<8**

Caseta de dialog **QC Validations (Validări QC)** este afişată acum astfel:

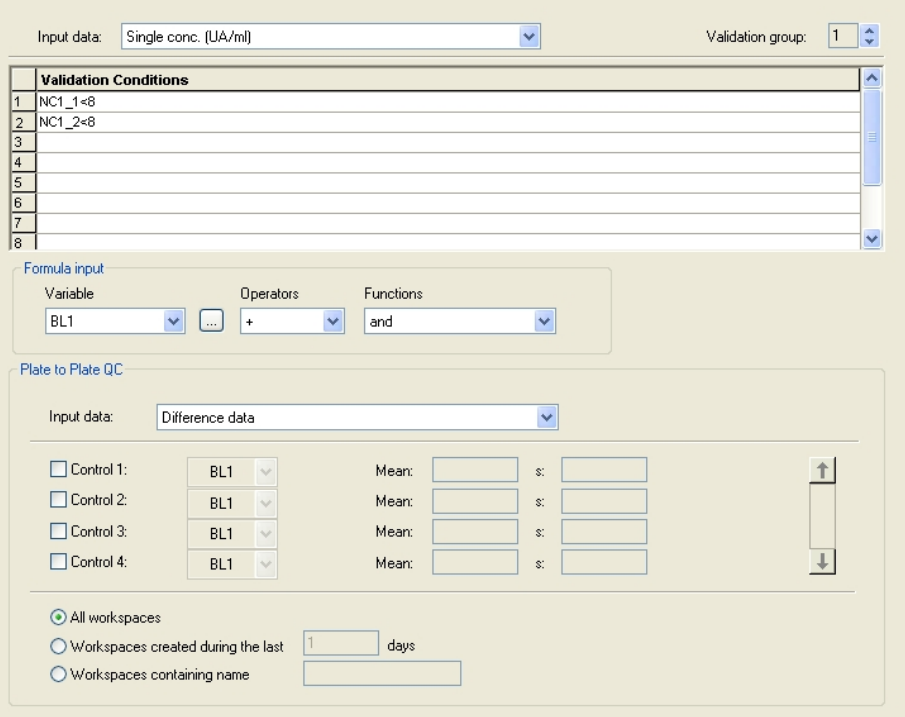

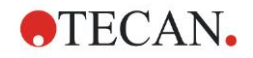

### *6.2.3 Organizarea raportului tipărit*

În bara de control, daţi clic pe **Printed repor**t (Raport tipărit) din item-ul **Data handling (Prelucrare date)**. Este afişat următorul ecran:

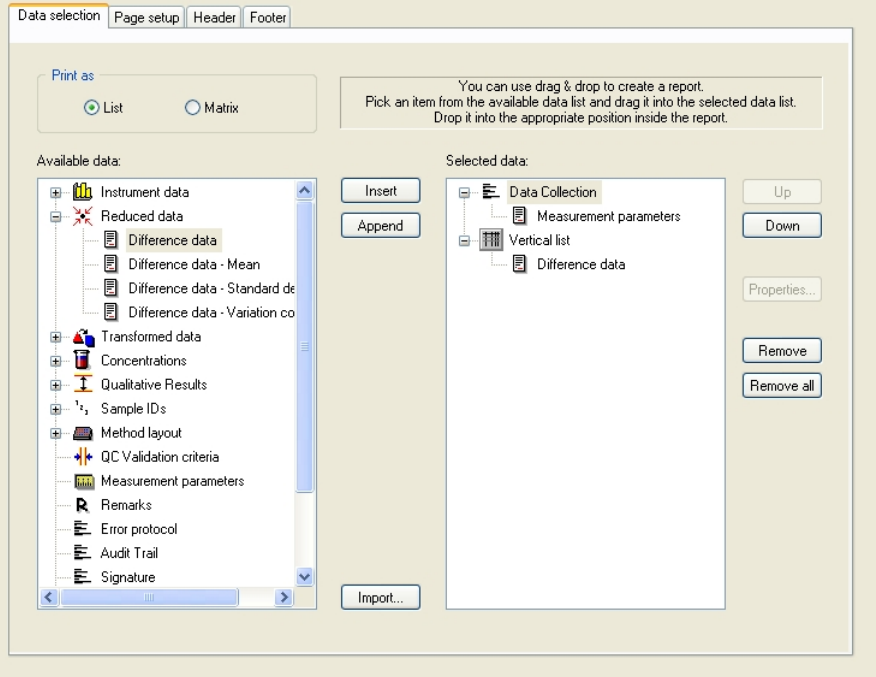

Pe bara **Data selection (Selectare date)**, toate datele disponibile ale raportului se găsesc în caseta **Available data (Date disponibile)**. Utilizând butoanele **Insert and Append (Introducere şi Anexare)**, datele pot fi transferate în caseta **Selected data (Date selectate)**. Datele pot fi de asemenea transferate, utilizând funcția selectare și introducere.

În caseta **Print as (Tipărire ca)**, alegeţi între tipărirea datelor ca o matrice sau ca o listă cu o orientare specială.

În acest exemplu, trebuie creat un raport care să conţină parametrii de măsură, dispunere placă, valori blanked, curba standard, concentrațiile IgM, definiție valoare critică, rezultate calitative ale probelor şi validărilor.

Înainte de crearea raportului, **Vertical list/Difference data (Listă verticală/Date diferenţiale)** default trebuie îndepărtată din caseta **Selected data (Date selectate)**. Numai **Measurement parameters (Parametrii de măsură)** mai rămân în caseta **Selected data (Date selectate)**. **Print as List (Tipărire ca listă)** trebuie schimbat în **Print as Matrix (Tipărire ca matrice)**.

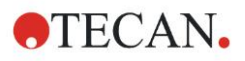

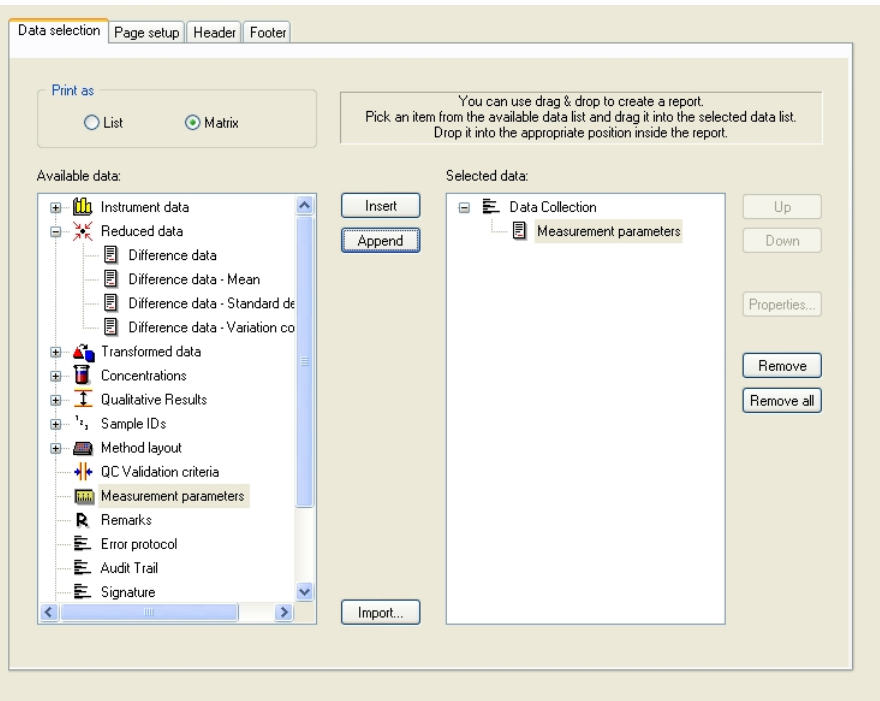

Selectaţi **Method layout**/**Layout (Configuraţie metodă/Configuraţie)** din caseta **Available data (Date disponibile)** şi ataşaţi-o la raport, dând clic pe **Append (Ataşament)**. Apoi introduceţi **Blank reduction (Reducere valoare blank)**, **Mean conc. (UA/ml)(Conc. medie)** şi **Cutoff results (Rezultate valori critice)** în matrice selectând item-urile corespunzătoare şi dând clic pe **Insert (Introducere)**.

**Append (Ataşament) Graph (Grafic): Standard curve (Curbă standard), Cutoff definition (Definiţie valoare critică)** şi **QC Validation criteria (Criterii Validare QC)** la datele selectate. Partea de setare a datelor a procedurii de definire a raportului este completă; caseta de dialog **Printed report (Raport tipărit)** arată astfel:

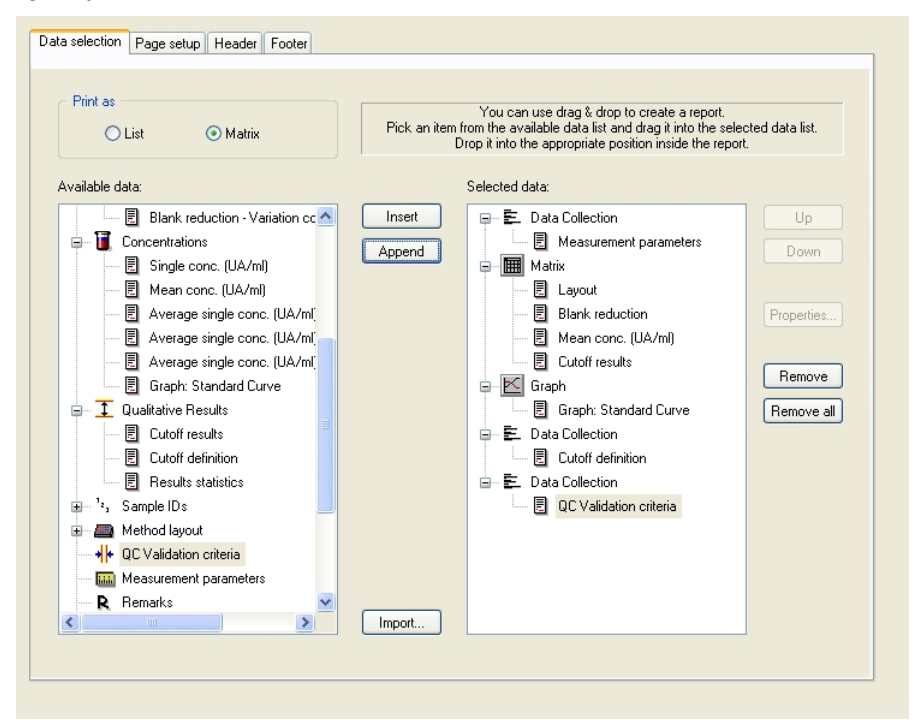

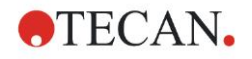

Pe barele **Header (Antet)** şi **Footer (Subsol)**, definiţi dispunerea antetului şi subsolului raportului (a se vedea Manualul de utilizare Magellan pentru detalii suplimentare).

#### **Data Export (Export de date)**

În bara de control, selectaţi **Data export (Export de date)** din item-ul **Data handling (Prelucrare date)**. În acest exemplu, rezultatele de dispunere şi separare trebuie stocate ca fişier ASCII. Selectaţi rezultatele **Layout (Dispunere)** şi **Cutoff (Valoare critică)** din fereastra **Available data (Date disponibile)**; daţi clic pe → săgeată pentru a le introduce în fereastra **Selected data (Date selectate)**. Ecranul afişează următoarele informaţii:

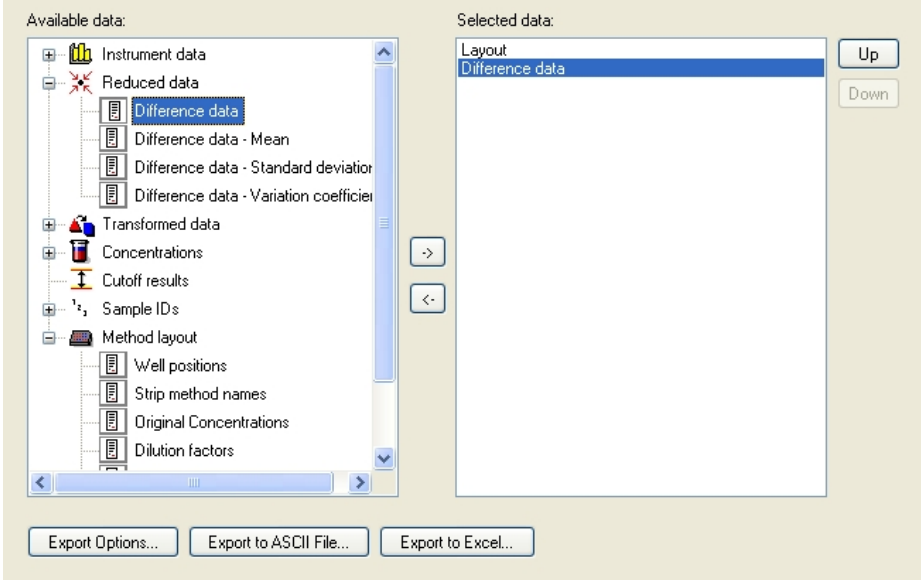

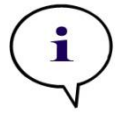

*Indicaţie Datele exportate trebuie să conţină întotdeauna Layout or Sample ID List (Lista ID-urilor de dispunere şi de probe).*

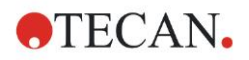

### **Automated data handling (Prelucrarea automată a datelor)**

În bara de control, selectaţi **Automated data handling (Prelucrare automată a datelor)** din item-ul **Data handling (Prelucrare date)**.

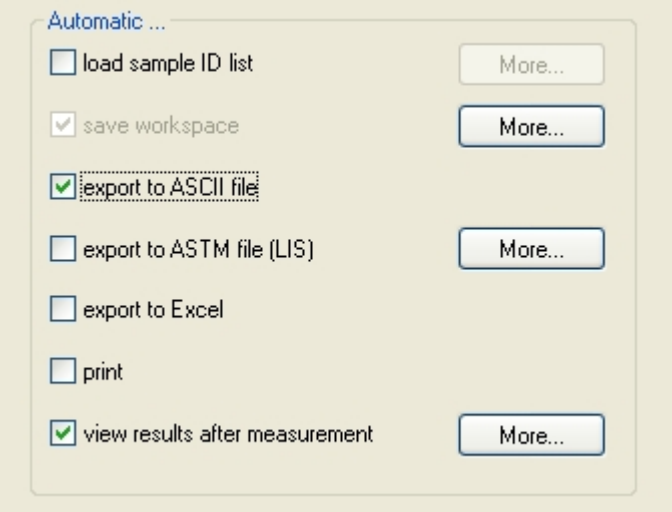

Selectaţi **export to ASCII file (export ca fişier ASCII)**, şi **view results after measurements (vizualizare rezultate după măsurări)**. In Magellan **Tracker, save workspace (salvare spaţiu de lucru)** este selectat din setarea iniţială şi nu poate fi modificat.

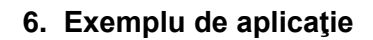

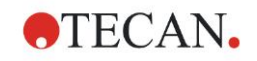

### **Salvarea metodei**

Daţi clic pe **Next (Continuare)** pentru a deschide fereastra **Save as (Salvare ca)**. Introduceţi numele de fişier al metodei şi completaţi orice alt câmp, dacă este necesar.

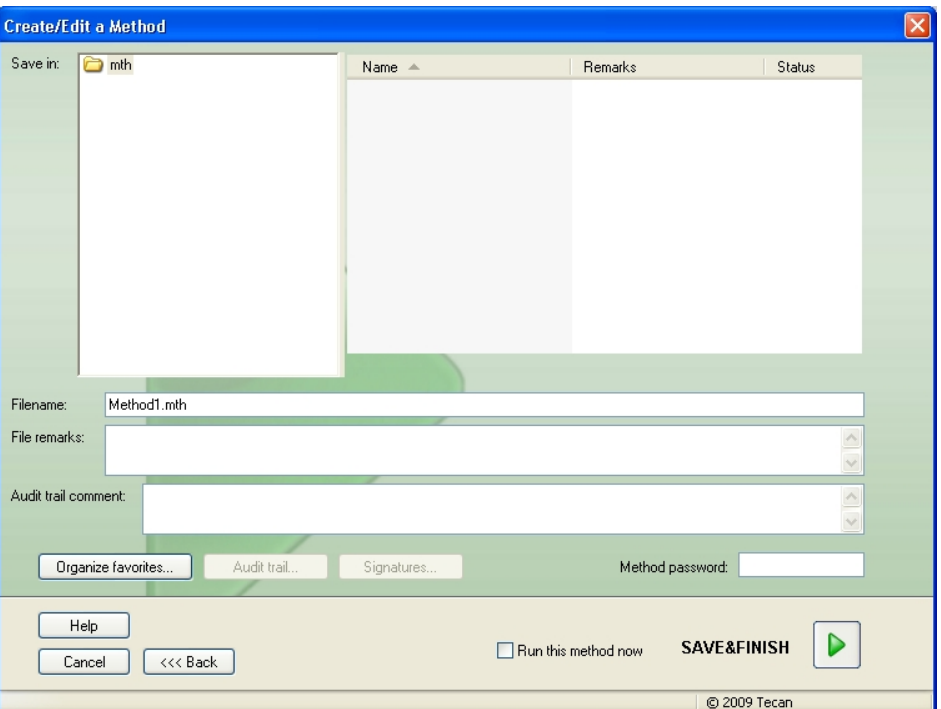

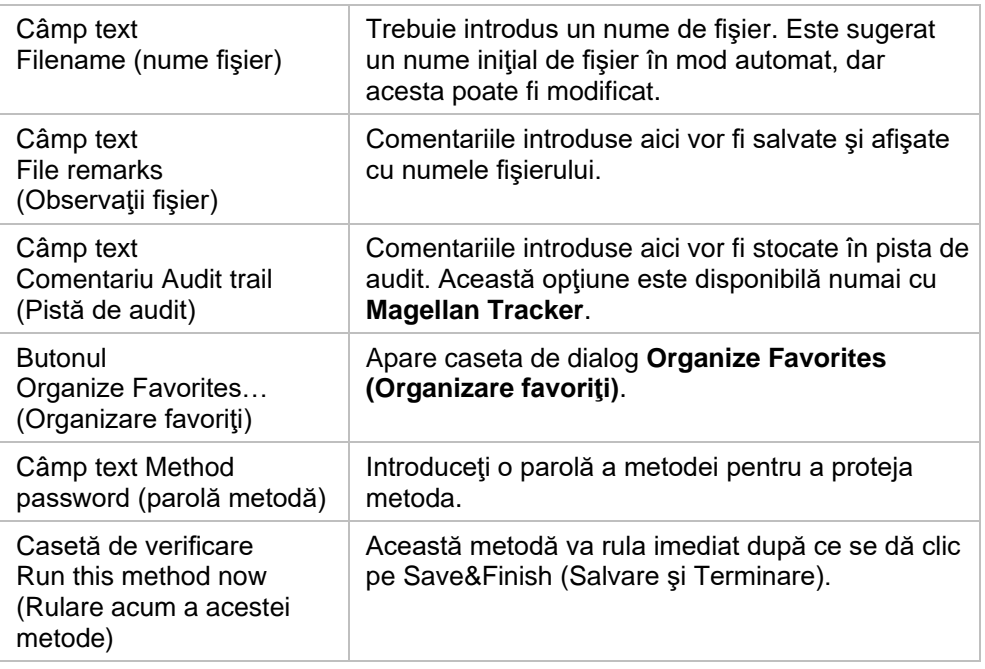

Pentru detalii suplimentare, vă rugăm să consultaţi Manualul de utilizare Magellan.

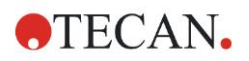

### *6.2.4 Run the Method (Rulare metodă)*

Dacă este selectată **Run this method now (Rulare acum a acestei metode)** în caseta de dialog **Save as (Salvare ca)** a **Create/edit a method wizard (Asistentului Creare/Editare metodă)**, caseta de dialog **Start Measurement Wizard/Start Measurement (Asistent Start Măsurare/Start măsurare)** va apărea după ce se dă clic pe **Save (Salvare)**. În dialogul **Start Measurement (Start măsurare)** este alocat un nume iniţial al spaţiului de lucru şi pote fi modificat de către utilizator, dacă se doreşte acest lucru.

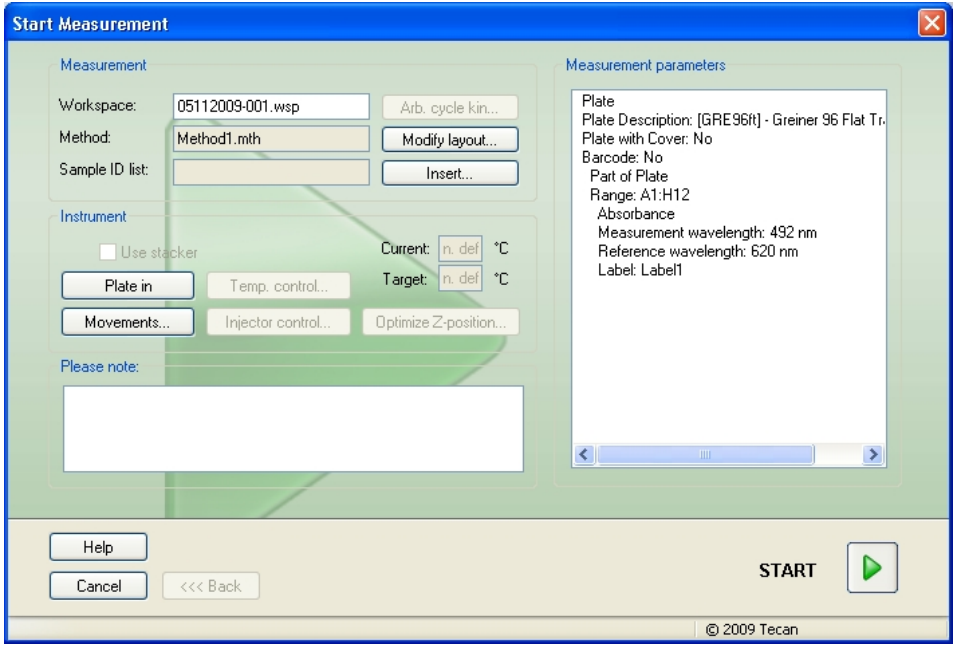

Daţi clic pe **Start (Start)** pentru a începe măsurarea. Va fi creat un spaţiu de lucru în mod automat, care conţine toate informaţiile introduse anterior şi va colecta toate valorile de măsură. În timp ce măsurare este executată, apare o casetă de dialog despre starea măsurării, indicând progresul măsurării.

După ce măsurarea s-a încheiat, apare caseta de dialog **Results (rezultate)**, în care pot fi vizualizate toate rezultatele şi calculele. Mesajele de eroare pot apărea, atunci când se execută o măsurare fără lichidele corepunzătoare (de ex. standarde).

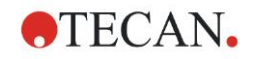

### *6.2.5 Evaluarea rezultatului*

Selectaţi **Evaluate results (Evaluare rezultate)**pentru a vizualiza şi a evalua datele brute. Parametrii de evaluare pot fi vizualizați și datele pot fi reevaluate.

Această secţiune vă ghidează prin **Evaluate Results wizard (Asistentul Evaluare rezultate)** utilizând un fişier exemplu de spaţiu de lucru instalat după instalarea software-ului Magellan.

În caseta de dialog *Wizard List (Listă asistenţi)* , daţi clic pe **Evaluate results (Evaluare rezultate)**.

Daţi clic pe **Next (Continuare)** de pe pagina **Welcome (de întâmpinare)** a **Evaluate Results wizard (asistentului Evaluare rezultate)** şi apare caseta de dialog **Select a file (selectaţi un fişier)**.

Selectați spațiul de lucru Quantitative ELISA

**example** Sunrise InfiniteF50.wsp din lista fisierelor și dați clic pe Make your **selection (Selectaţi)**. Calculele sunt executate şi este afişată următoarea fereastră de dispunere a plăcii:

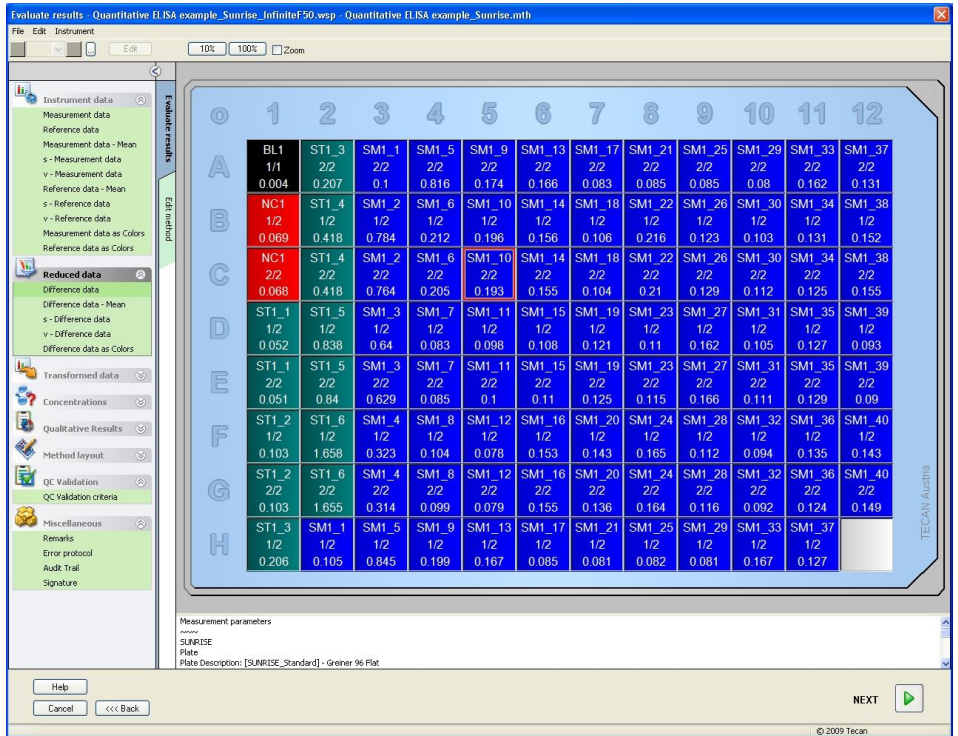

În fiecare godeu este afişată valoarea calculată. În funcţie de item-ul selectat din bara de control, fereastra de dispunere a plăcii se modifică în mod corespunzător. Parametrii și setările pot fi modificate, utilizând item-urile din bara de control. Dacă metoda trebuie modificată, daţi clic pe bara **Edit method (Editare metodă)**.

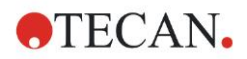

Daţi clic în godeu cu tasta dreaptă a mouse-ului şi apare meniul sensibil la context:

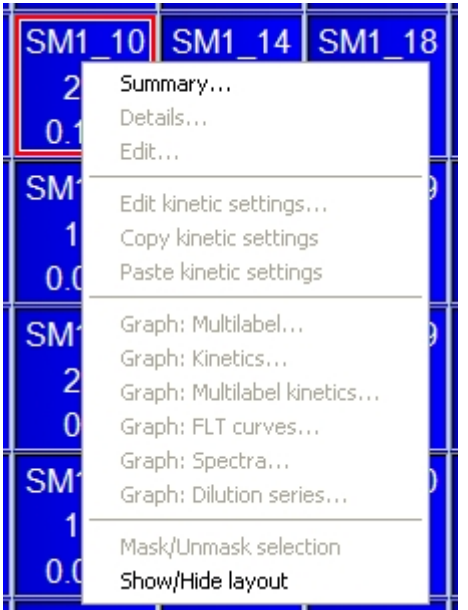

Selectând **Summary (Rezumat)** este afişată următoarea fereastră, asigurând informaţii detaliate despre definiţia şi setările godeului ales:

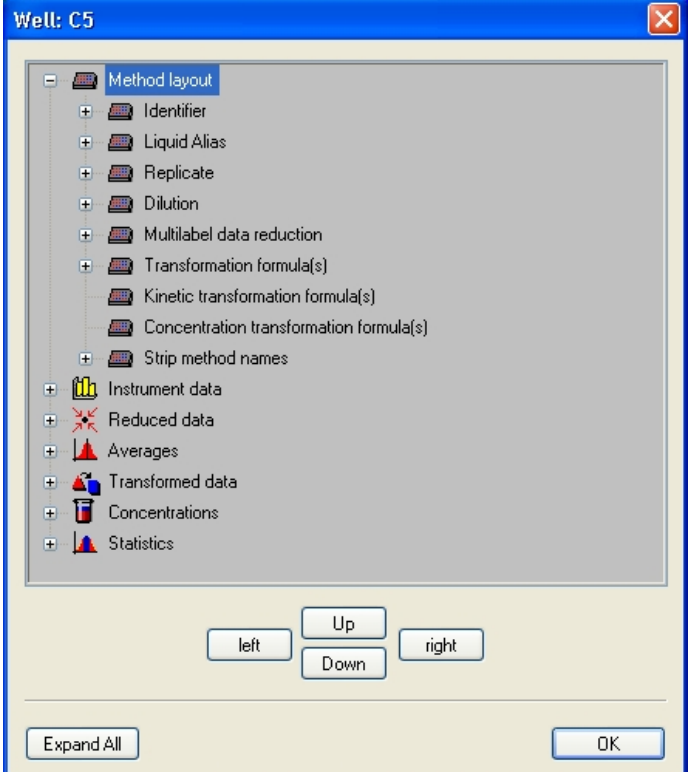

Daţi clic pe **Next (Continuare)** în fereastra dispunerii plăcii şi apare caseta de dialog **Save as (Salvare ca)**, unde puteţi introduce un nume de fişier şi observaţii. Daţi clic pe butonul **Save (Salvare)** de pe partea stângă a ferestrei pentru a salva fişierul; puteţi continua lucrul la metodă sau spaţiul de lucru. Daţi clic pe butonul **Finish (Terminare)** de pe partea dreaptă a ecranului pentru a salva fişierul şi pentru a închide asistentul. Programul revine la lista asistenţilor.

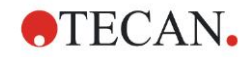

### *6.2.6 Rezumatul definiţiei ELISA cantitative în Magellan*

### **1. Valoare blank de scădere**

### **Definiţii în Magellan**

Dati clic pe **Add new transformation (Adăugare transformare nouă)** din bara de control şi apare o fereastră, întrebându-vă dacă doriţi să definiţi o **Blank reduction (Reducere valoare blank)**. Daţi clic pe **Yes (Da)** şi formula **Blank reduction (Reducere valoare blank)** este alocată în mod automat tuturor godeurilor.

### **2. Definirea concentraţiilor**

**Definiţii în Magellan (Control bar – Method layout/ Conc.-, Dil.-, Ref.-values (Bară de control – Configurare metodă/ Valori conc., dil., ref.))**

Identificator selectat: ST

Unitate: UA/ml

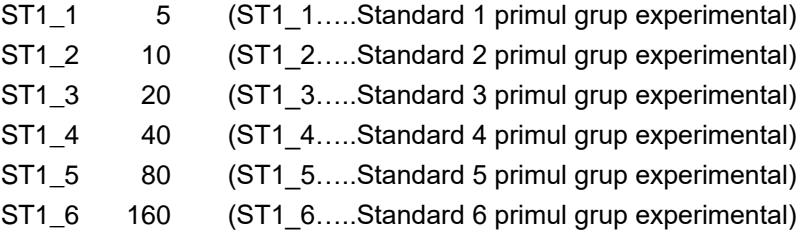

### **3. Definirea curbei standard**

### **Definiţii în Magellan (Control bar – Concentrations/ Standard curve (Bară de control - Concentraţii/Curbă standard))**

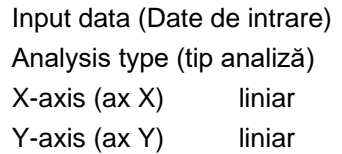

blank reduction (reducere valoare blank) linear regression (regresie liniară)

### **4. Definire valori critice**

### **Definiţii în Magellan (Control bar – Evaluate data/ Cutoff definition (Bară de control - Evaluare date/ Definire valoare critică))**

Input data (Date de intrare): Mean conc. (UA/ml) (Conc. medie) Limite: 22 18 Positive (Pozitiv) ≥ 22 > intermediate (intermediar) ≥ 18 > negative (negativ)

Non-competitive test (Text necompetitiv)

### **5. Validare QC**

### **Definiţii în Magellan (Control bar – Evaluate data/ QC validation (Bară de control - Evaluare date/ Validare QC)):**

Input data (Date de intrare): Single conc. (UA/ml) (Conc. unică)

Condiție validare 1 NC1 1<8

Conditie validare 2 NC1\_2<8

NC1\_1………..Control negativ prima reproducere primul grup experimental NC1\_2………..Control negativ a doua reproducere primul grup experimental

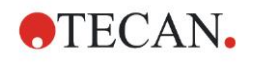

# **7. Curăţarea, întreţinerea şi eliminarea deşeurilor**

# **7.1 Introducere**

Acest capitol conţine următoarele proceduri:

- Curăţarea instrumentului
- Dezinfectarea instrumentului
- Întreţinerea instrumentului
- Introducerea sau înlocuirea filtrelor în centrifuga cu filtre
- Instrucţiuni de eliminare a deşeurilor

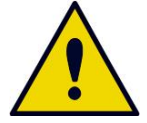

**AVERTIZARE ÎNAINTEA ORICĂREI LUCRĂRI DE CURĂŢARE SAU ÎNTREŢINERE ÎNDEPĂRTAŢI MICROPLACA.**

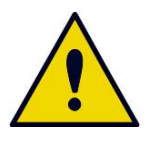

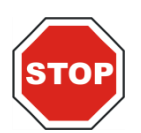

**AVERTIZARE ÎNAINTEA CURĂŢĂRII ŞI DEZINFECTĂRII, DECONECTAŢI INSTRUMENTUL DE LA SURSA EXTERNĂ DE ENERGIE ELECTRICĂ.**

**PRECAUŢIE ÎNDEPĂRTAŢI MANUAL DISPOZITIVUL DE TRANSPORT AL PLĂCII NUMAI DACĂ INSTRUMENTUL A FOST OPRIT.**

# **7.2 Curăţarea instrumentului**

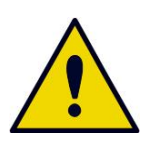

### **AVERTIZARE**

**PROCEDURA DE CURĂŢARE TREBUIE EXECUTATĂ ÎNTR-O CAMERĂ BINE AERISITĂ, DE CĂTRE PERSONAL AUTORIZAT CALIFICAT ECHIPAT CU MĂNUŞI RECICLABILE, PRECUM ŞI OCHELARI ŞI ÎMBRĂCĂMINTE DE PROTECŢIE.**

Curăţaţi carcasa dispozitivului şi dispozitivul de transport al plăcii cu o cârpă uscată și umezită. Dacă este foarte murdară, curătați-o cu o cârpă umezită cu o soluție de 70% etanol sau detergent delicat, Microcide SQ sau Decon 90. Ștergeți până la uscare cu un prosop din hârtie.

Dacă instrumentul este stropit cu orice fel de lichid, acesta trebuie îndepărtat imediat pentru a preveni scurgerea lichidului în sistemul optic, cauzând pierderea performanței sau o eroare.

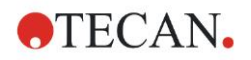

# **7.3 Dezinfectarea instrumentului**

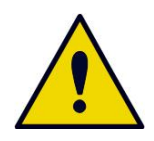

#### **AVERTIZARE**

#### **DACĂ LICHIDUL VĂRSAT PE DISPOZITIVUL DE TRANSPORT AL PLĂCII ESTE POSIBIL INFECŢIOS, ACESTA VA FI DEZINFECTAT CONFORM LEGILOR ŞI REGLEMENTĂRILOR NAŢIONALE RELEVANTE.**

Toate piesele instrumentului care intră în contact cu probe biologice, probe ale pacienţilor, probe pozitive de control sau material periculos, trebuie tratate ca zone posibil infecțioase.

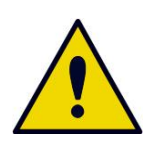

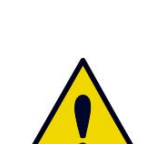

#### **AVERTIZARE PROCEDURA DE DEZINFECTARE ŞI DEZINFECTANŢII TREBUIE SĂ SE CONFORMEZE LEGILOR ŞI REGLEMENTĂRILOR NAŢIONALE RELEVANTE.**

### **AVERTIZARE**

**ESTE FOARTE IMPORTANT CA INSTRUMENTUL SĂ FIE DEZINFECTAT ÎNAINTE DE A FI MUTAT DIN LABORATOR SAU ÎNAINTEA EXECUTĂRII ORICĂREI LUCRĂRI CU ACESTA.**

Înainte ca instrumentul să fie înapoiat reprezentantului local de vânzări sau unui centru de service, toate suprafețele și suportul plăcii trebuie dezinfectate și trebuie completat un certificat de siguranță de către autoritate operațională. Dacă nu este asigurat un certificat de sigurantă, este posibil ca instrumentul să nu fie acceptat de către reprezentantul local de vânzări sau de centrul de service, sau autorităţile vamale îl pot reţine.

### *7.3.1 Soluţii de dezinfectare*

Suprafetele exterioare și suportul plăcii instrumentului trebuie dezinfectate utilizând un dezinfectant, precum:

- Microcide SQ
- Decon 90
- 70 % etanol

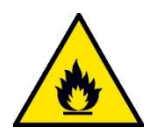

**PERICOL DE INCENDIU ŞI EXPLOZIE! SOLUŢIILE DE ALCOOL, PRECUM ETANOL SAU IZOPROPAN, SUNT INFLAMABILE ŞI ATUNCI CÂND SUNT MANIPULATE ÎN MOD INADECVAT POT CAUZA EXPLOZII ŞI/SAU INCENDIU. TREBUIE RESPECTATE PRESCRIPŢIILE CORESPUNZĂTOARE DE LABORATOR PRIVIND SIGURANŢA.**

**AVERTIZARE**

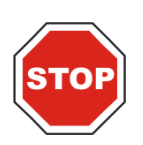

**PRECAUŢIE NU UTILIZAŢI ACETONĂ, DEOARECE DETERIOREAZĂ CAPACELE.**

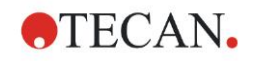

### <span id="page-64-0"></span>*7.3.2 Procedura de dezinfectare*

Dacă laboratorul nu deține nicio procedură specifică de dezinfectare, trebuie utilizată următoarea procedură pentru a dezinfecta suprafeţele exterioare şi suportul plăcii instrumentului.

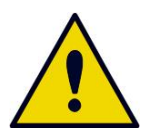

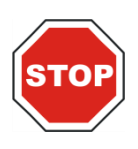

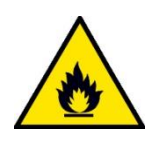

**AVERTIZARE PROCEDURA DE DEZINFECTARE TREBUIE EXECUTATĂ ÎNTR-O CAMERĂ BINE AERISITĂ, DE CĂTRE PERSONAL AUTORIZAT CALIFICAT ECHIPAT CU MĂNUŞI RECICLABILE, PRECUM ŞI OCHELARI ŞI ÎMBRĂCĂMINTE DE PROTECŢIE.**

**PRECAUŢIE DEZINFECTANTUL DE SUPRAFEŢE POATE INFLUENŢA ÎN MOD NEGATIV PERFORMANŢA INSTRUMENTULUI DUMNEAVOASTRĂ, DACĂ ESTE APLICAT SAU DACĂ INTRĂ ÎN MOD ACCIDENTAL ÎN INSTRUMENT.**

#### **AVERTIZARE**

**ÎNAINTE DE DEZINFECTARE, DECONECTAŢI INSTRUMENTUL DE LA SURSA DE ALIMENTARE CU ENERGIE ELECTRICĂ, PENTRU A EVITA PERICOLUL UNUI INCENDIU SAU UNEI EXPLOZII.**

- 1. Purtați mănusi, ochelari și îmbrăcăminte de protecție.
- 2. Pregătiți un cos adecvat pentru toate deseurile rezultate în urma procedurii de dezinfectare.
- 3. Deconectaţi instrumentul de la software şi opriţi instrumentul.
- 4. Scoateti cu atenție suportul plăcii din instrument.

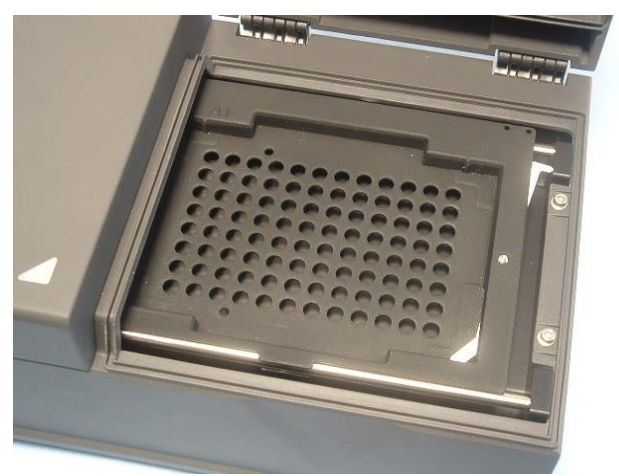

- 5. Aplicaţi cu atenţie soluţia de dezinfectare pe suportul plăcii, conform Manualului de utilizare al producătorului. *Nu utilizaţi prea mult dezinfectant, pentru a preveni scurgerea soluţiei în instrument sau murdărirea lentilelor atunci când suportul plăcii este introdus în instrument.*
- 6. După timpul necesar de contact (conform Manualului de utilizare al producătorului), ştergeţi suportul plăcii utilizând un prosop moale din hârtie umezit cu un detergent delicat sau apă distilată, pentru a îndepărta urmele de dezinfectant.

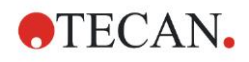

### **7. Curăţarea, întreţinerea şi eliminarea deşeurilor**

7. Introduceţi cu atenţie suportul plăcii în instrument.

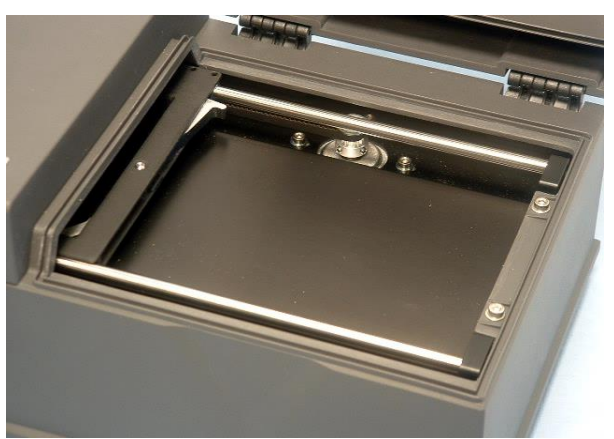

- 8. Aplicați cu atenție dezinfectantul pe placa de bază a suportului plăcii.
- 9. După timpul necesar de contact, ștergeți placa de bază a suportului plăcii, utilizând un prosop moale din hârtie umezit cu un detergent delicat sau apă distilată, pentru a îndepărta urmele de dezinfectant
- 10.Aplicaţi cu atenţie soluţia de dezinfectare pe toate suprafeţele exterioare ale instrumentului.
- 11.După timpul necesar de contact, ştergeţi instrumentul, utilizând un prosop moale din hârtie umezit cu un detergent delicat sau apă distilată, pentru a îndepărta toate urmele de dezinfectant.
- 12.Uscaţi prin ştergere suprafaţa instrumentului cu un prosop moale din hârtie.
- 13.Repetaţi procedura de dezinfectare pe orice accesorii, care sunt mutate sau înapoiate.
- 14. Aruncați coșul cu deșeuri, conform legilor și reglementărilor naționale relevante.
- 15. Dezinfectați-vă mâinile și curățați-le cu un detergent delicat.

Atunci când înapoiaţi instrumentul reprezentantului local de vânzări/centrului de service, continuați cu următoarele etape:

- 16.Împachetaţi instrumentul şi accesoriile sale.
- 17. Completați certificatul de siguranță (a se vedea mai jos) și atașați-l la partea exterioară a cutiei, astfel încât să fie vizibil explicit.

### *7.3.3 Certificat de siguranţă*

Pentru a asigura siguranța și sănătatea personalului, clienții noștri sunt rugați să completeze un **Certificat de siguranţă** (care a fost furnizat cu instrumentul) şi să ataşeze o copie la partea superioară a containerului în care este returnat instrumentul (vizibil de la partea superioară a containerului de transport!) şi o altă copie la documentele de transport, înainte de a-l expedia centrului de service sau reparatie.

Instrumentul trebuie dezinfectat la sediul autorităţii operaţionale înainte de expediere (a se vede[a 7.3.2](#page-64-0) [Procedura de dezinfectare\)](#page-64-0).

Procedura de dezinfectare trebuie executată într-o cameră bine aerisită, de către personal autorizat şi calificat, echipat cu mănuşi reciclabile, fără pudră, ochelari şi îmbrăcăminte de protecţie.

Procedura de dezinfectare trebuie executată conform reglementărilor naţionale, regionale şi locale.

Dacă nu este asigurat un Certificat de siguranță, este posibil ca instrumentul să nu fie acceptat de centrul de service.

Serviciul dvs. local de asistenţă clienţi Tecan vă poate trimite o nouă copie a Certificatului de siguranţă, dacă este necesar.

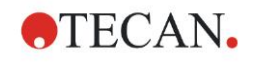

## **7.4 Plan de întreţinere preventivă pentru INFINITE F50 PLUS**

Următoarele proceduri de întreţinere preventivă sunt recomandate.

### *7.4.1 Lunar*

Curăţaţi carcasa şi dispozitivul de transport al plăcii cu un detergent delicat cel puțin o dată pe an; mai des, dacă este necesar.

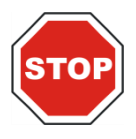

**PRECAUŢIE NU UTILIZAŢI ACETONĂ, DEOARECE DETERIOREAZĂ CAPACELE.**

### *7.4.2 La fiecare 4 ani*

Se recomandă înlocuirea filtrelor la fiecare 4 ani.

# **7.5 Înlocuirea filtrelor şi instalarea**

INFINITE F50 PLUS trebuie conectat la Magellan, pentru a realiza o introducere sau o înlocuire a filtrelor, ghidată de software. Dacă conexiunea se întrerupe în timpul procedurii, din cauza întreruperii accidentale dintre instrument şi calculator, Magellan trebuie închis şi instrumentul trebuie oprit. În acest caz, continuaţi procedura, aşa cum se indică mai jos. După terminare, restabiliţi conexiunea prin repornirea dispozitivului şi a software-ului Magellan, şi definiţi filtrele nou introduse.

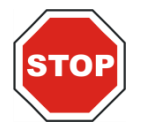

#### **PRECAUŢIE ATUNCI CÂND MANIPULAŢI FILTRELE, FIŢI ATENŢI SĂ NU LE ZGÂRIAŢI SAU SĂ NU LE MURDĂRIŢI CU DEGETELE SAU CU PRAF.**

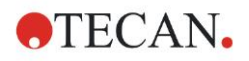

### *7.5.1 Procedura de schimbare a filtrelor*

Filtrele centrifugei standard cu filtre pot fi înlocuite sau suplimentate, utilizând următoarea procedură:

- 1. În fereastra Wizard list (Listă asistenţi), daţi clic pe **Miscellaneous (Diverse)**.
- 2. Daţi clic pe **Instrument control (Control instrument)**
- 3. Daţi clic pe **Define filter slides… (Definire ghidaje filtre)**
- 4. Daţi clic pe **Filterswitching (Schimbare filtre)** pentru a începe procedura.
- 5. Îndepărtaţi orice microplacă din suportul plăcii!
- 6. Înclinaţi instrumentul cu atenţie spre spate, până când stă aşezat pe spate cu partea inferioară îndreptată spre dumneavoastră.
- 7. Îndepărtaţi placa de acoperire de pe fundul instrumentului îndepărtând şuruburile portocalii.

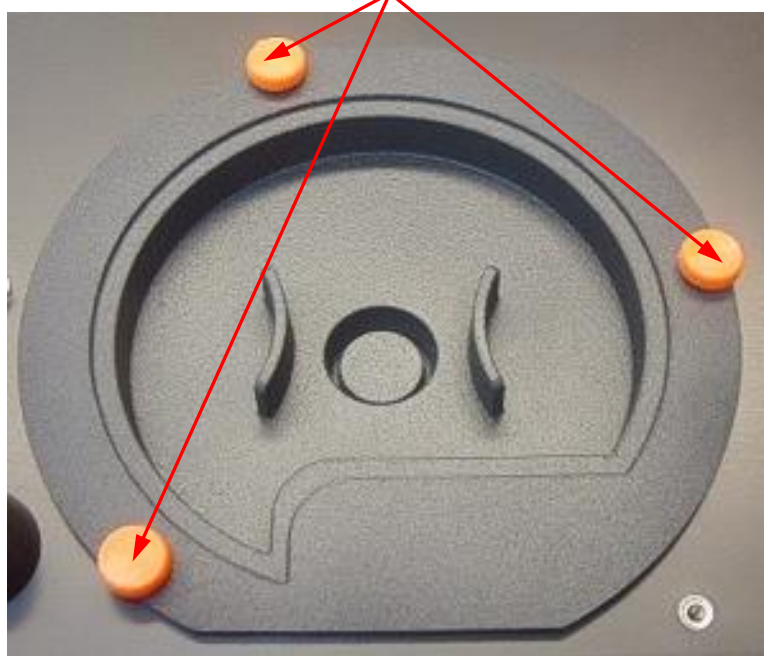

8. Îndepărtați centrifuga cu filtre fixată magnetic, scoțându-o din instrument.

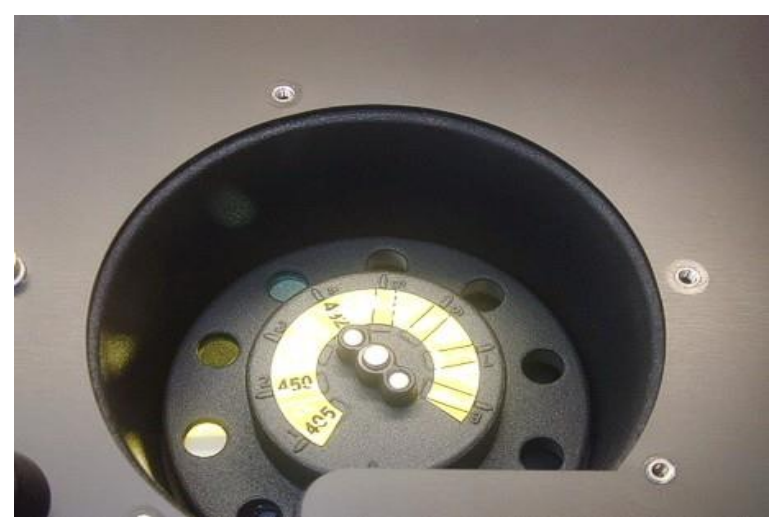

9. Aşezaţi centrifuga cu filtre pe o suprafaţă curată şi netedă.

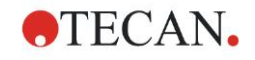

### **7. Curăţarea, întreţinerea şi eliminarea deşeurilor**

10.Atunci când înlocuiţi un filtru, utilizaţi unealta de asamblare a filtrului pentru a îndepărta filtrul din canalul pentru filtru.

Vă rugăm să contactaţi serviciul dvs. local de asistenţă clienţi Tecan pentru unealta de asamblare a filtrului şi pentru filtre disponibile.

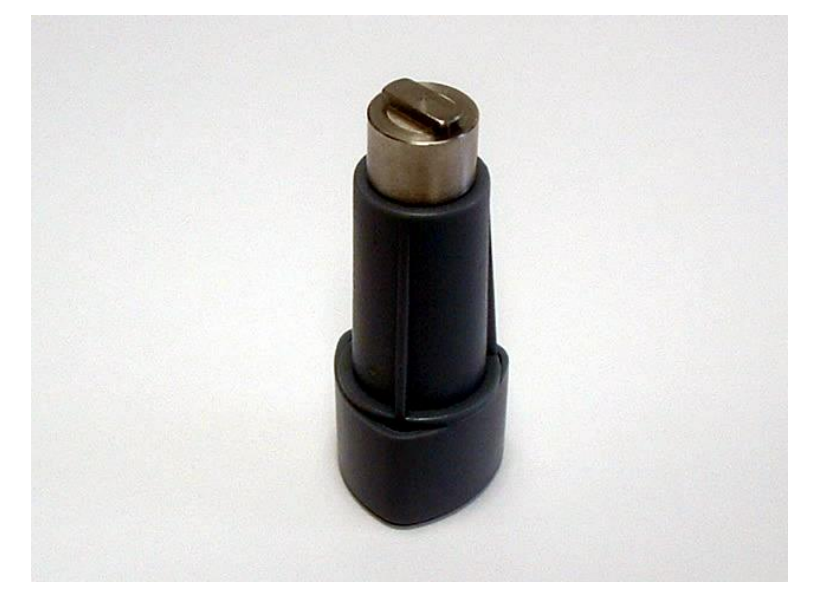

- 11.Aliniaţi unealta de asamblare a filtrului cu crestătura inelului de oprire. Răsuciţi unealta și îndepărtați inelul de oprire, trăgându-l afară din canalul pentru filtru.
- 12. Răsuciți centrifuga cu filtre, astfel încât filtrul să alunece în afară din canal. Nu utilizaţi unealta de asamblare a filtrului pentru a împinge filtrele în afară din canalul pentru filtru, deoarece filtrul poate fi zgâriat.
- 13. Trebuie introdus un nou filtru în canalul pentru filtru, în direcția corectă, având grijă să nu zgâriaţi filtrul sau să lăsaţi amprente pe acesta.

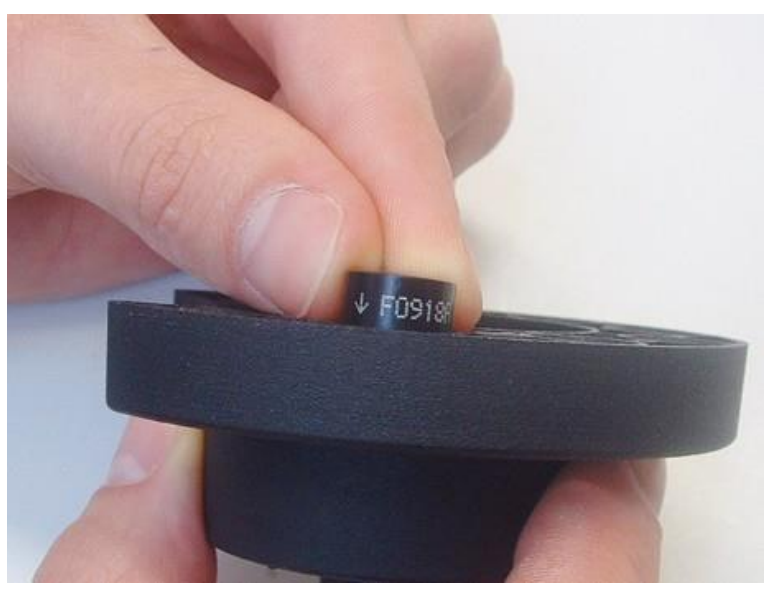

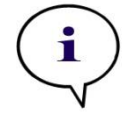

*Indicaţie Asiguraţi-vă că filtrul este introdus corect.*

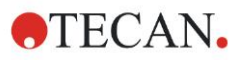

### **7. Curăţarea, întreţinerea şi eliminarea deşeurilor**

14.Puneţi inelul de oprire pe capătul uneltei de asamblare a filtrului şi răsuciţi-l, astfel încât să nu poată aluneca în afară.

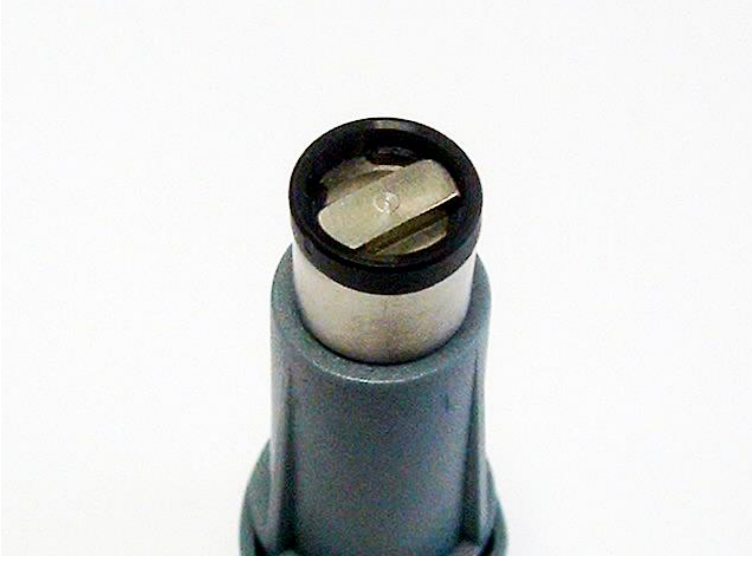

- 15.Utilizând unealta de asamblare a filtrului, împingeţi inelul de oprire în canalul pentru filtru şi apăsaţi-l la loc în mod ferm.
- 16.Răsuciţi unealta, până când crestătura din inelul de oprire este aliniată cu capătul uneltei de asamblare a filtrului și îndepărtați unealta.

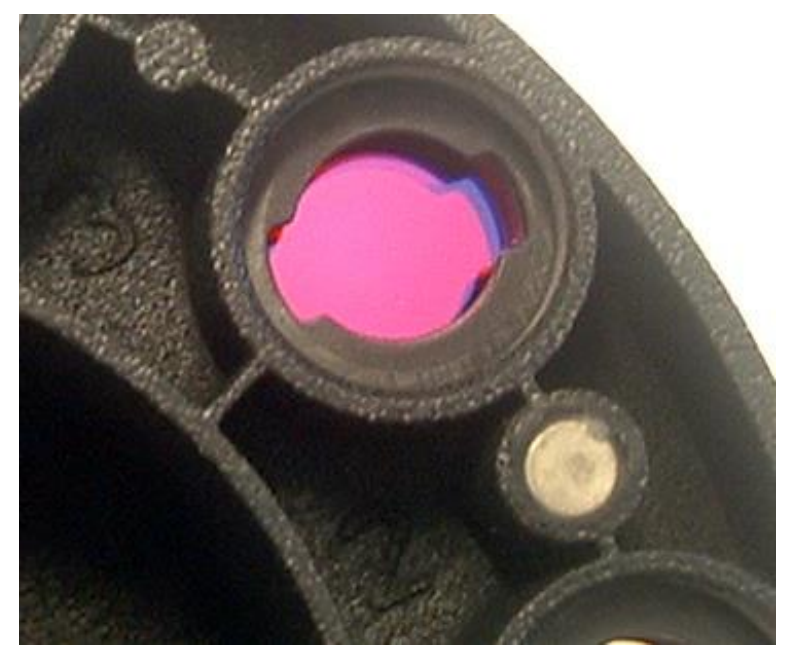

- 17.Puneţi la loc centrifuga cu filtre în canalul centrifugei cu filtre şi împingeţi-o adânc până când este asigurată magnetic.
- 18.Remontaţi placa de acoperire pe fundul instrumentului cu cele trei şuruburi portocalii.
- 19.Aduceţi la loc dispozitivul în poziţie orientat în sus.
- 20.Daţi clic pe **OK** pentru a încheia procedura şi pentru a iniţializa centrifuga cu filtre.
- 21.Definiţi filtru nou introdus (a se vedea capitolul următor pentru procedura detaliată).

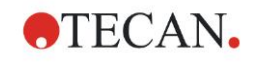

### *7.5.2 Definirea filtrelor*

În caseta de dialog **Filter Definition (Definiţie filtru)** alocaţi lungimile adecvate de unde filtrelor înlocuite, introducând noile lungimi de undă în poziţiile corespunzătoare.

Dacă un filtru a fost introdus într-o poziţie de filtru nou, activaţi poziţia corespunzătoare a filtrului, selectând caseta de verificare şi introducând lungime adecvată de undă.

Dând clic pe **Save (Salvare)**, definiţiile de filtru vor fi salvate şi filtrele vor fi inițializate.

De îndată ce filtrele au fost iniţializate, instrumentul este pregătit pentru măsurări.

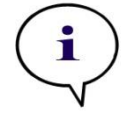

*Indicaţie Aveţi grijă să nu amestecaţi poziţiile filtrelor şi lungimile de undă ale filtrelor, deoarece acest lucru va cauza date greşite de măsură.*

# **7.6 Eliminarea deşeurilor**

### *7.6.1 Introducere*

Respectati procedurile de laborator pentru eliminarea deseurilor biologice periculoase conform reglementărilor naţionale şi locale.

Acest capitol asigură instrucţiuni despre eliminarea legală a deşeurilor acumulate în urma utilizării INFINITE F50 PLUS.

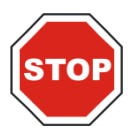

#### **PRECAUŢIE RESPECTAŢI TOATE REGLEMENTĂRILE FEDERALE, NAŢIONALE ŞI LOCALE DE MEDIU ÎNCONJURĂTOR.**

### *7.6.2 Eliminarea ambalajului*

Ambalajul este fabricat din material reciclabil. Dacă nu intenţionaţi să îl păstraţi pentru utilizarea viitoare, de ex. pentru transport şi depozitare, vă rugăm să eliminaţi ambalajul conform reglementărilor locale.

### *7.6.3 Eliminarea materialelor de lucru*

#### **AVERTIZARE**

**PERICOLELE BIOLOGICE POT FI ASOCIATE CU DEŞEURILE (MICROPLACĂ) RULĂRII PROCESULUI PE INFINITE F50 PLUS ABSORBANCE READER.** 

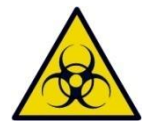

**TRATAŢI MIROPLACA UTILIZATĂ, ALTE DEŞEURI ŞI TOATE SUBSTANŢELE UTILIZATE ÎN CONFORMITATE CU DIRECTIVELE DE BUNĂ PRACTICĂ DE LABORATOR.**

**INTERESAŢI-VĂ DE PUNCTELE CORESPUNZĂTOARE DE COLECTARE ŞI METODELE APROBATE DE ELIMINARE A DEŞEURILOR DIN ŢARA SAU REGIUNEA DUMNEAVOASTRĂ.** 

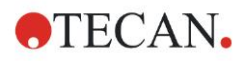

### *7.6.4 Eliminarea instrumentului*

Dacă aveți întrebări referitor la eliminarea dispozitivului, vă rugăm să contactați serviciul dvs. local de asistență clienți Tecan.

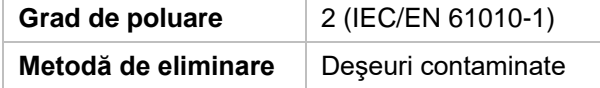

### **ATENŢIE**

**DIRECTIVA 2012/19/UE DESPRE ECHIPAMENTELE ELECTRICE ŞI ELECTRONICE DEZAFECTATE (WEEE)**

**INFLUENŢELE NEGATIVE ASUPRA MEDIULUI ÎNCONJURĂTOR ASOCIATE CU TRATAREA DEŞEURILOR.**

- ⚫ **NU ARUNCAŢI ECHIPAMENTUL ELECTRIC ŞI ELECTRONIC CA DEŞEURI MENAJERE NESORTATE.**
- ⚫ **COLECTAŢI SEPARAT ECHIPAMENTELE ELECTRICE ŞI ELECTRONICE SCOASE DIN FUNCŢIONARE.**

### **AVERTIZARE**

**ÎN FUNCŢIE DE APLICAŢII, ESTE POSIBIL CA PIESELE DISPOZITIVULUI INFINITE F50 PLUS SĂ FI INTRAT ÎN CONTACT CU MATERIAL BIOLOGIC PERICULOS.**

- ⚫ **ASIGURAŢI-VĂ CĂ TRATAŢI ACEST MATERIAL CONFORM STANDARDELOR ŞI REGLEMENTĂRILOR ÎN VIGOARE PRIVIND SIGURANŢA.**
- ⚫ **DECONTAMNAŢI TOATE PIESELE ÎNAINTE DE ELIMINARE.**

Pentru informații suplimentare despre produs, vă rugăm să contactați: Tecan Austria GmbH Untersbergstrasse 1A A-5082 Grödig/Salzburg AUSTRIA/EUROPA T +43 6246 8933 444 F +43 6246 8933 6444 E-mail: expertline-at@tecan.com

[www.tecan.com](http://www.tecan.com/)

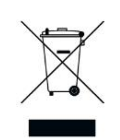

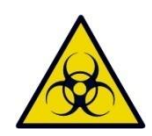
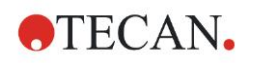

# **8. Remediere defecţiuni**

# **8.1 Introducere**

Microprocesorul central controlează şi verifică funcţiile electronice, precum şi măsurările, operaţiile şi rezultatele. Dacă microprocesorul detectează o eroare sau o procedură incorectă de operare, este afişat un mesaj de eroare pe calculator.

## *8.1.1 Tabel al mesajelor de eroare şi al remedierii defecţiunilor*

Următorul tabel oferă o scurtă descriere a mesajelor de eroare și acțiunile de remediere a defecţiunilor.

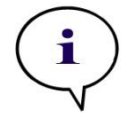

*Indicaţie Dacă apar alte mesaje de eroare care nu sunt menţionate în tabelul de mai jos, vă rugăm să contactaţi reprezentantul dumneavoastră local al serviciului de asistenţă clienţi Tecan.*

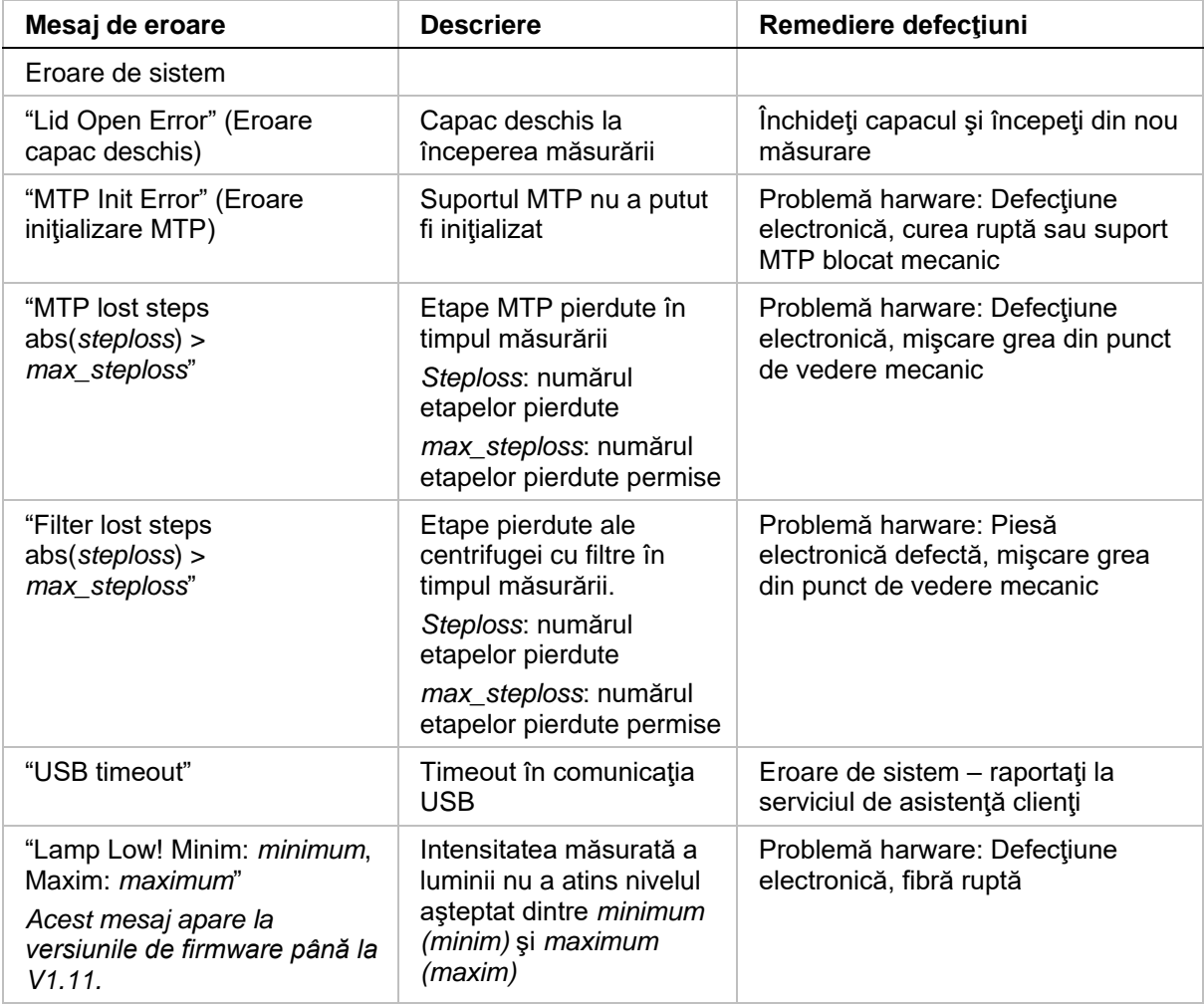

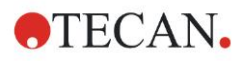

#### **8. Remediere defecţiuni**

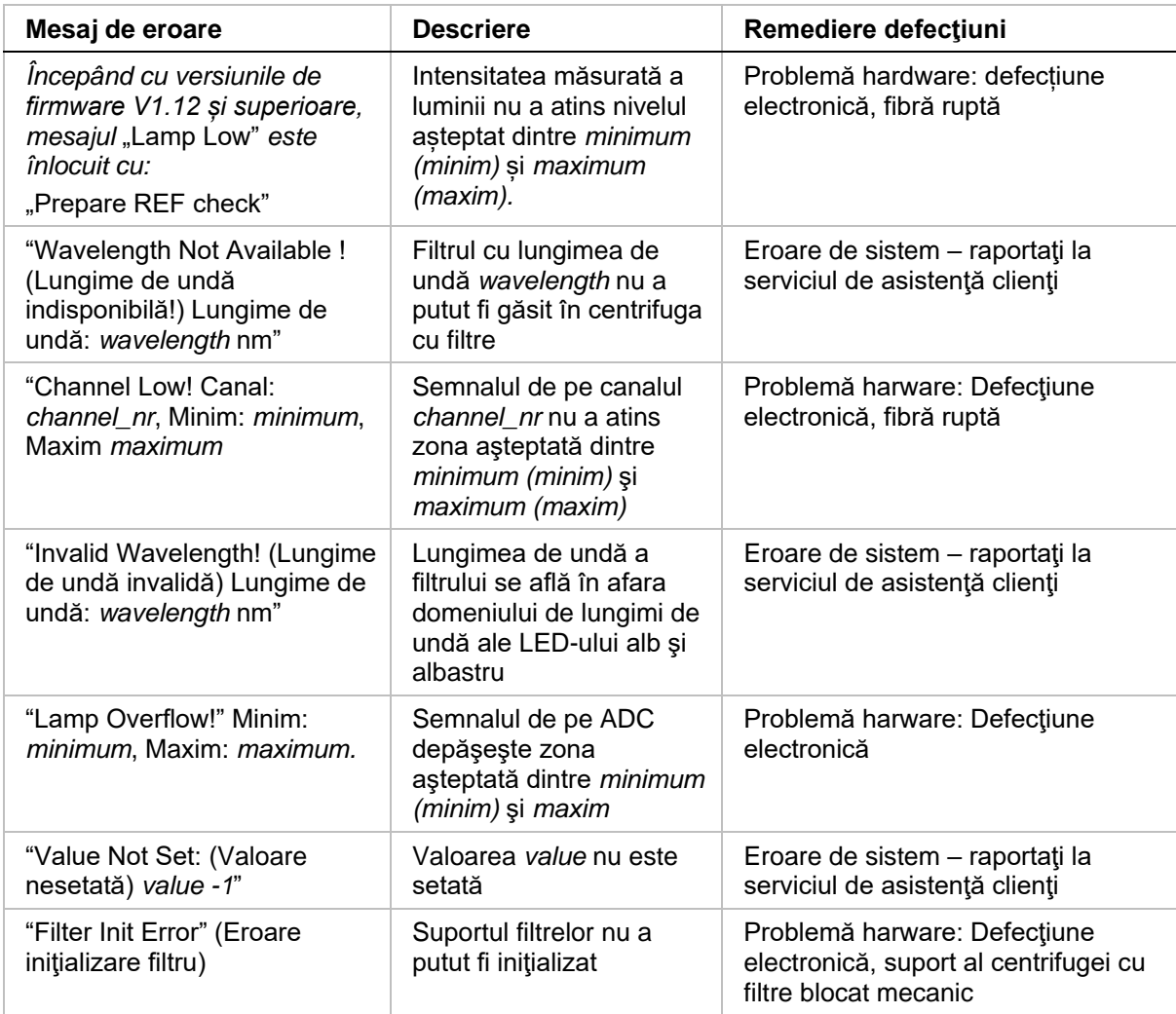

### *8.1.2 Definiţia 'Overflow'*

Dacă rezultatul măsurării absorbanței nu se află în cadrul specificațiilor instrumentului (> 4.0 OD), va apărea un preaplin şi valoarea OD măsurată a godeului respectiv va fi înlocuită de 'Overflow'. Acest lucru se realizează de către software-ul de control şi nu de instrumentul în sine.

### *8.1.3 Cădere a tensiunii*

În cazul căderii tensiunii, are loc următorul lucru:

Căderea tensiunii instrumentului, dar nu a calculatorului de control (de ex. calculator conectat la sistem de alimentare cu energie electrică, care nu poate fi întreruptă): Conexiunea USB între instrument şi calculator se va întrerupe. Software-ul de control creează un mesaj de eroare.

Căderea tensiunii atât a instrumentului, cât şi a calculatorului de control: calculatorul trebuie să se rebooteze. Nu va fi disponibilă nicio dată de măsură.

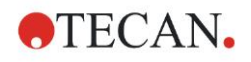

# **9. Abrevieri, mărci înregistrate şi simboluri**

# **9.1 Abrevieri**

Următoarele abrevieri sunt asigurate ca referinţă şi pot apărea în Manualul de utilizare.

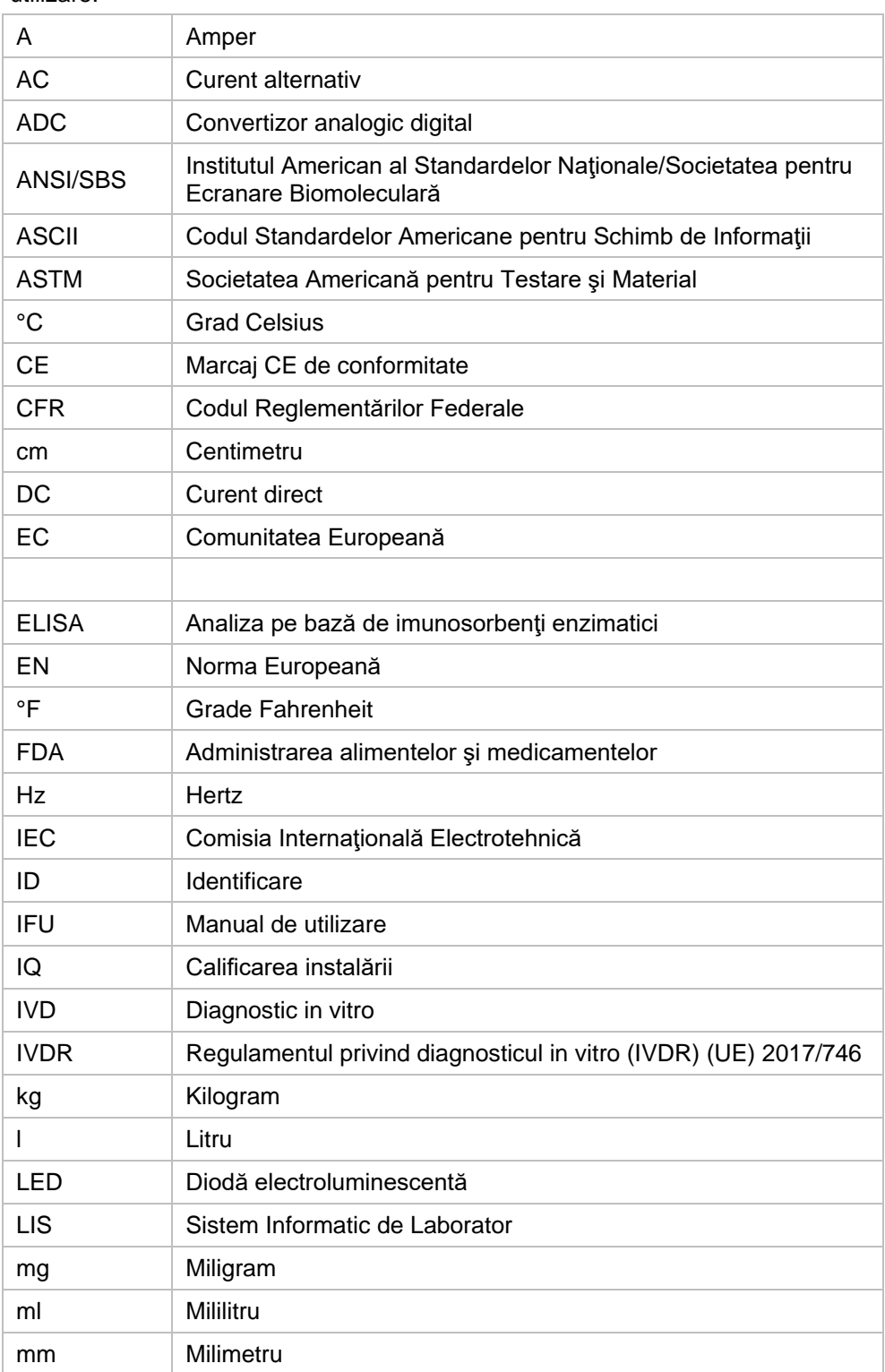

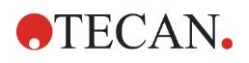

#### **9. Abrevieri, mărci înregistrate şi simboluri**

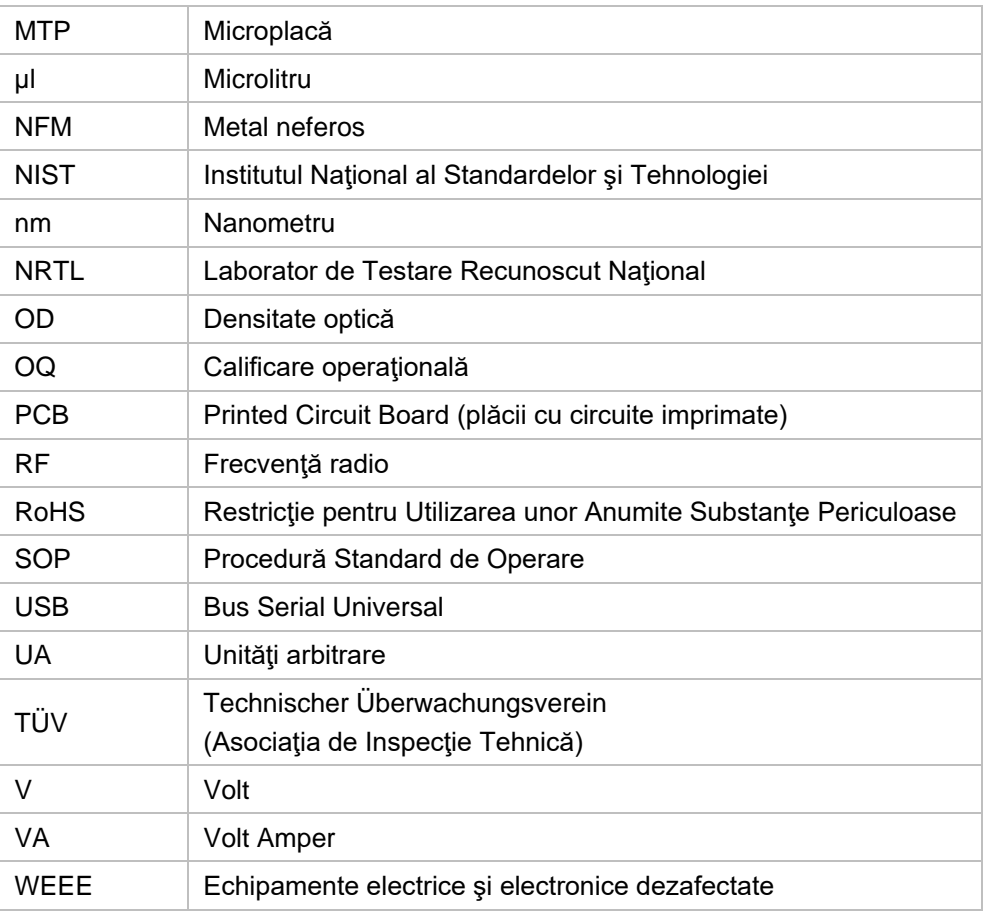

# **9.2 Mărci înregistrate**

Următoarele nume de produse şi orice mărci înregistrate şi neînregistrate menţionate în acest document sunt utilizate numai în scopuri de identificare şi rămân proprietatea exclusivă a proprietarilor respectivi:

- Magellan<sup>™</sup>, Infinite®, MultiCheck<sup>™</sup>, Tecan<sup>®</sup> și logoul Tecan Logo sunt mărci înregistrate ale Tecan Group Ltd., Männedorf, Elveţia
- Windows® şi Excel® sunt mărci înregistrate ale Microsoft Corporation, Redmond, WA, SUA
- Pentium® şi AtomTM sunt mărci înregistrate ale Intel Corporation, Santa Clara, CA, SUA
- Adobe® Reader® este o marcă înregistrată a Adobe Systems Incorporated, Seattle, WA, SUA
- Microcide SQTM este o marcă înregistrată a Global Biotechnologies Inc., Portland, ME, SUA
- Decon 90TM este o marcă înregistrată a Decon Laboratories Ltd., Hove, East Sussex, UK

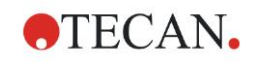

# **9.3 Simboluri**

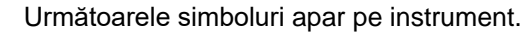

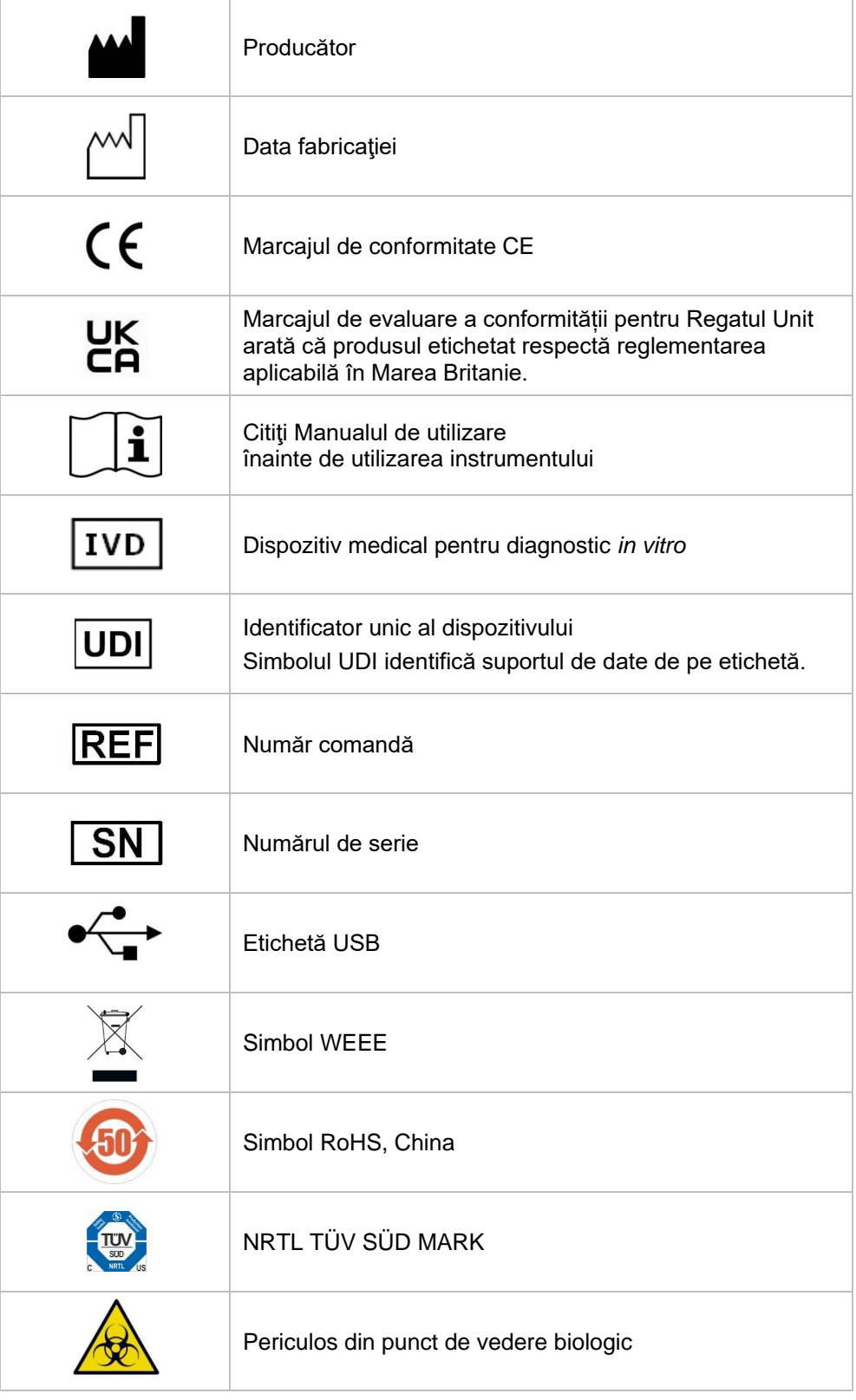

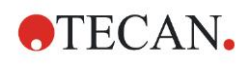

# **Index**

#### *A*

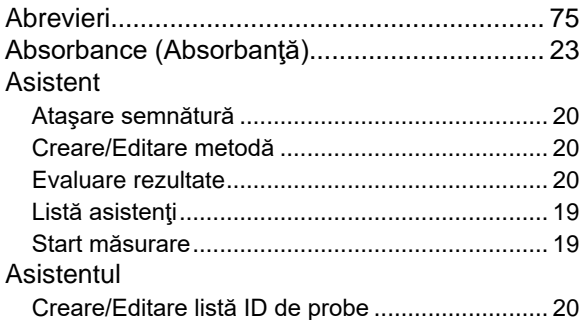

#### *B*

#### Bară de control

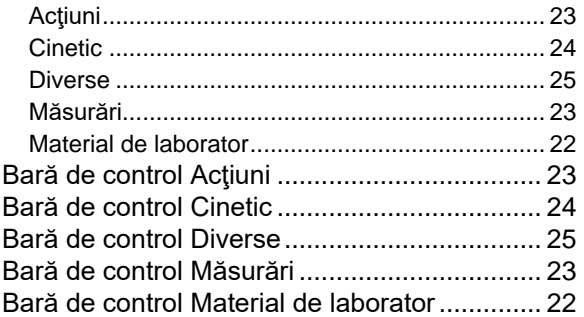

#### *C*

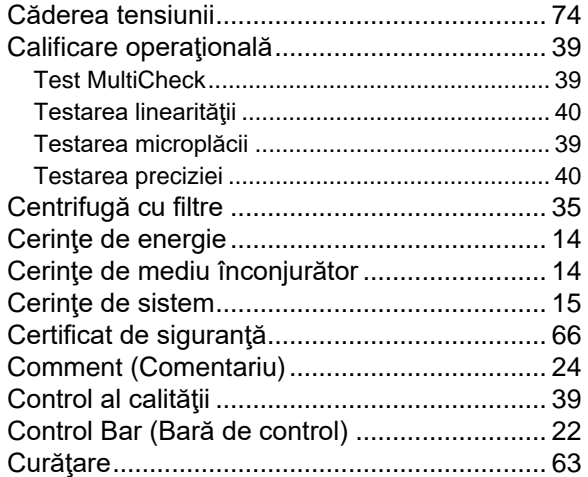

#### *D*

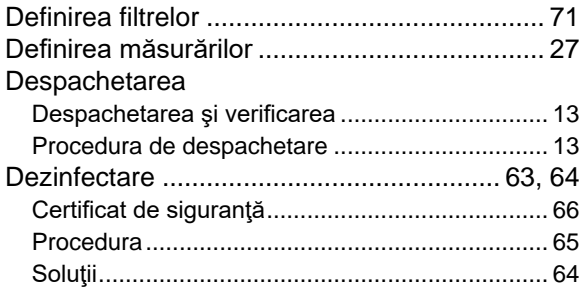

Editor parametrii de măsură ............................ 21

#### Elemente de program (Timer) Aşteptare................................................. 25 Absorbanţă .......................................................... 23 Agitare ................................................................. 23 Ciclu cinetic ......................................................... 24 Comentariu .......................................................... 24 Condiţie cinetică .................................................. 24 Incubare............................................................... 25 Indentare şi Declanşare....................................... 30 Parte a plăcii........................................................ 22 Placă.................................................................... 22 Solicitare utilizator ............................................... 25 Eliminare Ambalaj................................................................ 71 Instrument............................................................ 72 Material de lucru .................................................. 71 Eliminarea deşeurilor................................. 63, 71 Exemplu de aplicaţie Analiză cantitativă ELISA..................................... 41 Exemplu de aplicaţie ....................................... 41

#### *I*

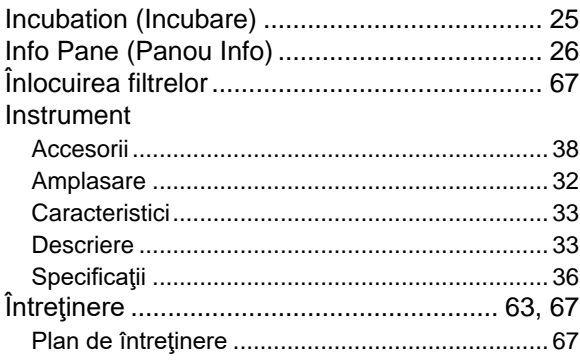

#### *K*

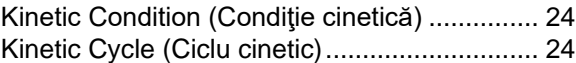

#### *L*

Listă asistenţi................................................... 19

#### *M*

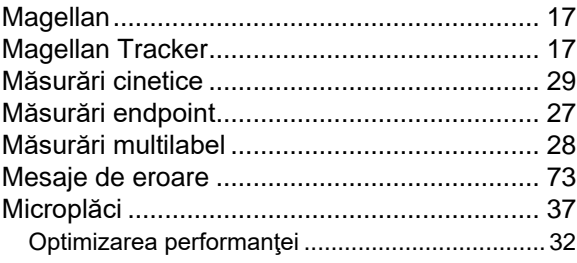

#### *O*

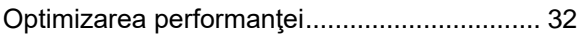

*E*

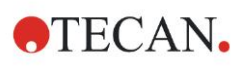

#### **Index**

#### *P*

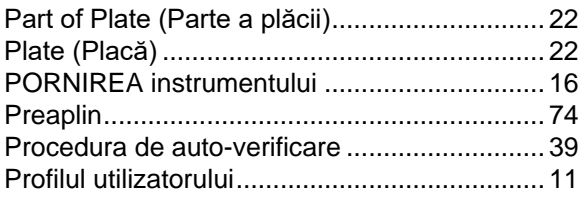

### *R*

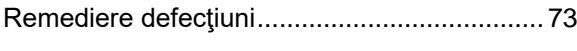

## *S*

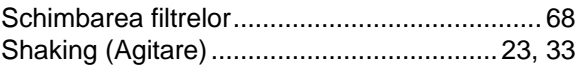

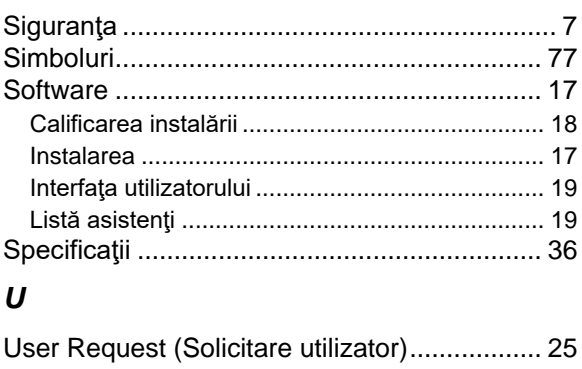

#### *W*

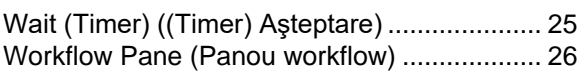

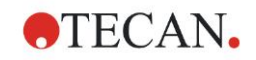

# **Serviciul de asistenţă clienţi Tecan**

Pentru întrebări sau asistenţă tehnică privind produsul dvs. Tecan contactaţi Serviciul local de asistență clienți Tecan. Pentru informații de contact accesați [http://www.tecan.com/.](http://www.tecan.com/)

Înaintea contactării firmei Tecan pentru asistenţă privind produsul pregătiţi următoarele informaţii în vederea asigurării unei asistenţe tehnice optime (a se vedea plăcuța cu denumirea):

- Denumirea modelului produsului dvs.
- Numărul de serie (SN) al produsului dvs.
- Software şi versiunea de software (dacă este cazul)
- Descrierea problemei şi persoana de contact
- Data şi ora apariţiei problemei
- Etapele deja parcurse pentru remedierea problemei
- Informaţiile dvs. de contact (număr de telefon, număr de fax, adresă de e-mail etc.)

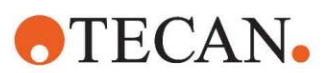

#### **Declaration of Conformity**

#### EU DECLARATION OF CONFORMITY

This declaration of conformity is issued under the sole responsibility of the manufacturer:

#### TECAN AUSTRIA GMBH, Untersbergstr. 1A, A-5082 Grödig, Austria

for the product:

### **Infinite F50**

Part No.(or Cat. No.) 30183570 Options: ---

Model **INFINITE F50 PLUS**  Configuration

GMDN or CND: 57862 Microplate reader IVD, automated Basic UDI-DI: 764013748IVS10080000AEC Intended purpose:

The INFINITE F50 Plus is an automated 96-well microplate absorbance reader including Magellan software for professional use in a laboratory for the measurement of light absorbance (optical density) of homogeneous liquid media for in vitro diagnostic use.

The instrument is intended to be used primarily in in-vitro diagnostic analysis of samples from the human body delivered from an user selected Enzyme-linked Assay (ELISA). The specific diagnostic information and type of specimen is defined by the selected assay.

The Infinite F50 Plus is intended for the measurement and the evaluation of qualitative semiquantitative, and quantitative Assays according to scheduled diagnostic parameters and instrument specifications.

The product is intended for professional laboratory use by trained personnel. The product is not for home or lay person use.

is in conformity with the provisions of the following European Directive(s) / Regulation when installed in accordance with the installation instructions contained in the product documentation:

#### **Regulation 2017/746 - IVD-R**

on in vitro diagnostic devices Classification: Class A according Rule 5 (b) **Conformity assessment procedure: Self Declaration** 

> Directive 2006/42/EC on machinery

#### Directive 2011/65/EU

on the restriction of the use of certain hazardous substances in electrical and electronic equipment (RoHS 2) including Commission Delegated Directive (EU) 2015/863 (RoHS3) amending Annex II to Directive 2011/65/EU) and that the standards referenced below were taken in consideration:

#### EN 61010-2-101: 2017

Exercise contract the control equipment for measurement, control and laboratory use - Part 2-101:<br>Particular requirements for in vitro diagnostic (IVD) medical equipment.

EN 61326-2-6: 2013

Electrical equipment for measurement, control and laboratory use - EMC requirements - Part 2-6: Particular requirements - In vitro diagnostic (IVD) medical equipment

EN 62304: 2006+A1:2015 Medical Device software - Software life cycle processes

EN 62366-1: 2015 Medical Device software - Application of usability engineering to medical devices

EN ISO 15223-1: 2016 Medical devices. Symbols to be used with medical device labels, labelling and information to be supplied. General requirements

EN ISO 18113-3: 2011

In vitro diagnostic medical devices -- Information supplied by the manufacturer (labelling) -- Part 3: In vitro diagnostic instruments for<br>professional use

EN ISO 14971: 2019 Medical devices - Application of risk management to medical devices

EN ISO 12100: 2010 Safety of machinery - General principles for design - Risk assessment and risk reduction

EN IEC 63000: 2018 Technical documentation for the assessment of electrical and electronic products with respect to the restriction of hazardous substances

Tecan Austria maintains a quality system certified to the following standards:

EN ISO 9001: 2015 Quality management systems - Requirements

EN ISO 13485: 2016 Medical devices - quality Management Systems - Requirements for regulatory purposes